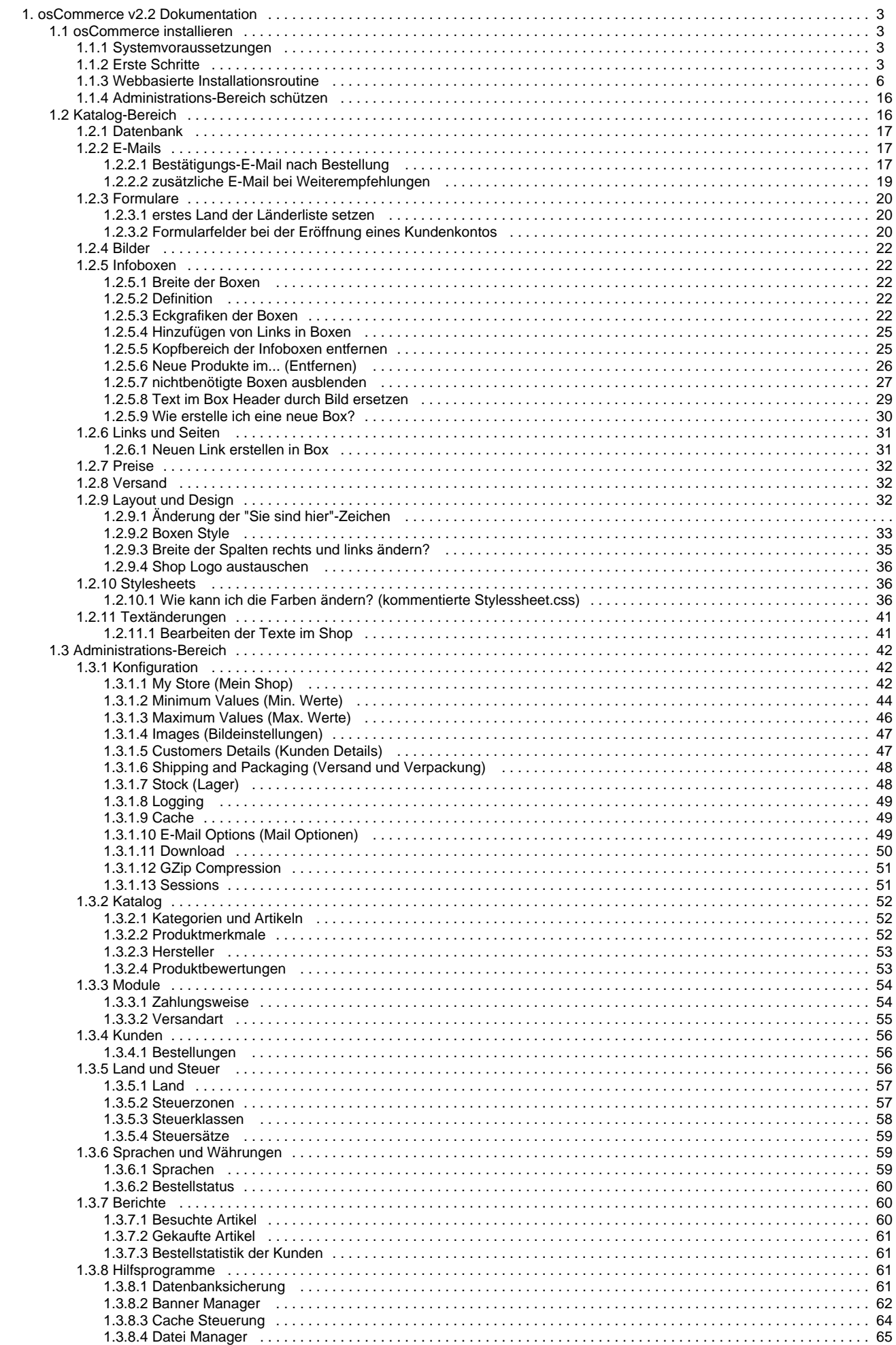

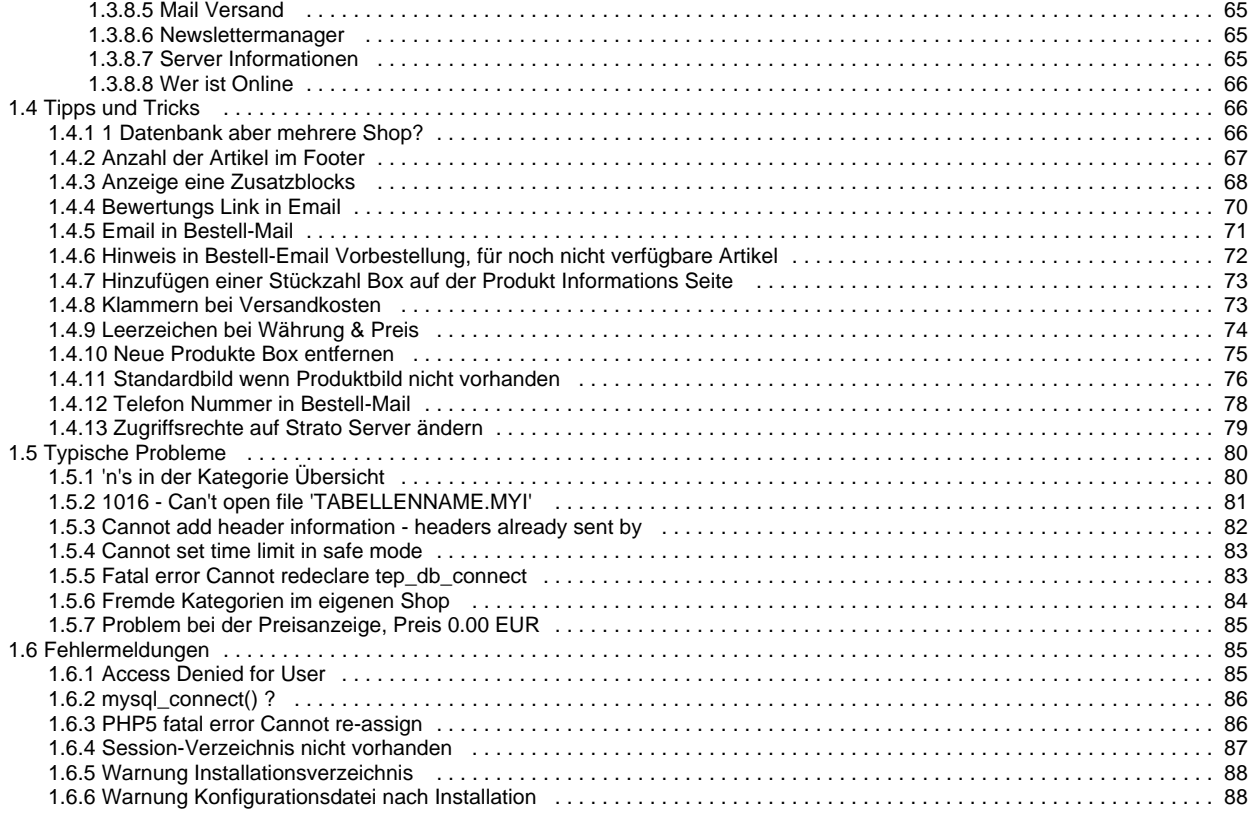

# <span id="page-2-0"></span>**osCommerce v2.2 Dokumentation**

# **osCommerce v2.2 Dokumentation**

Das Ziel der Knowledge Base ist es, alle Bereiche des osCommerce Projekts in einer sowohl für Entwickler als auch für Betreiber von osCommerce-Shops geeigneten Art und Weise abzudecken. Inhaltlich werden dabei Themen wie Installation, Konfiguration, Administration, häufig gestellte Fragen etc. behandelt.

Copyright (c) 2008 osCommerce. All rights reserved.

# **Autoren**

- [Harald Ponce de Leon](http://www.oscommerce.info/confluence/display/~hpdl)
- [Nick Weisser](http://www.oscommerce.info/confluence/display/~nweisser)

# **Inhalt**

- [osCommerce installieren](#page-2-1)
- [Katalog-Bereich](#page-15-1)
- [Administrations-Bereich](#page-41-0)
- [Tipps und Tricks](#page-65-1)
- [Typische Probleme](#page-79-0)
- [Fehlermeldungen](#page-84-1)

# <span id="page-2-1"></span>**osCommerce installieren**

# **osCommerce installieren**

- [Systemvoraussetzungen](#page-2-2)
- [Erste Schritte](#page-2-3)
- [Webbasierte Installationsroutine](#page-5-0)
- [Administrations-Bereich schützen](#page-15-0)

# <span id="page-2-2"></span>**Systemvoraussetzungen**

# **Systemvoraussetzungen**

- [Überblick](#page-2-4)
- [Verweise zum Thema](#page-2-5)

## <span id="page-2-4"></span>**Überblick**

osCommerce kann auf jedem Server installiert werden, der Zugriff auf eine MySQL-Datenbank hat und auf dem ein Webserver mit PHP-Unterstützung läuft. Dabei ist es gleichgültig, ob PHP in der Modul- oder CGI-Variante betrieben wird.

Dies umfaßt neben shared und dedizierten Servern sogar den lokale Rechner, der beim Nutzer zu Hause steht. An Betriebssystemen werden Linux, Unix, BSD, Mac OS X und Microsoft Windows unterstützt.

Eine der wenigen Einschränkungen ist die Tatsache, daß die PHP-Option register\_globals aktiviert sein muß. In zukünftigen Versionen wird diese Restriktion allerdings wegfallen.

## <span id="page-2-5"></span>**Verweise zum Thema**

- [PHP Website](http://www.php.net/)
- [Apache Web Server Website](http://httpd.apache.org/)
- [MySQL Server Website](http://www.mysql.com/)

# <span id="page-2-3"></span>**Erste Schritte**

# **Erste Schritte**

- [Struktur des Ordners "catalog"](#page-3-0)
	- [1. Überspielen der Dateien](#page-5-1) • [2. Rechte vergeben](#page-5-2)
	- [3. Installation](#page-5-3)

Um osCommerce zu installieren, sollten Sie sich [den aktuellen v2.2 herunterladen.](http://www.oscommerce.com/solutions/downloads)

Nach dem Sie nun das osCommerce Paket heruntergeladen haben, entpacken Sie dieses bitte auf Ihrem Computer. In diesem Paket welches Sie heruntergeladen haben, befindet sich auch ein PDF Dokument der Datenbankstruktur.

Es befinden sich nun 2 Verzeichnisse und einige Dateien in dem entpackten Ordner auf Ihrem Computer. Um aber nun osCommerce installieren zu können, schauen Sie sich bitte den Ordner **"catalog"** einmal an. Dort befinden sich alle Dateien die für unsere Installation auf dem Webserver wichtig sind.

Folgende Struktur muss der Ordner nun aufweisen:

### <span id="page-3-0"></span>**Struktur des Ordners "catalog"**

```
catalog + Dateien
catalog/download
catalog/images + Dateien
catalog/images/banners/Dateien
catalog/images/default/Dateien
catalog/images/dvd/Dateien
catalog/images/gt_interactive/Dateien
catalog/images/hewlett_packert/Dateien
catalog/images/icons/dateien
catalog/images/infobox/Dateien
catalog/images/mail/Dateien
catalog/images/matrox/Dateien
catalog/images/microsoft/Dateien
catalog/images/sierra/Dateien
catalog/includes
catalog/includes/boxes/Dateien
catalog/inludes/classes/Dateien
catalog/inludes/functions/Dateien
catalog/includes/local/Dateien
catalog/includes/languages/Dateien
catalog/includes/languages/english/Dateien
catalog/includes/languages/english/images/icon.gif
catalog/includes/languages/english/images/buttons/Grafiken
catalog/includes/languages/english/modules/
catalog/includes/languages/english/modules/order_total/Dateien
catalog/includes/languages/english/modules/payment/Dateien
catalog/includes/languages/english/modules/shipping/Dateien
catalog/includes/languages/espanol/Dateien
catalog/includes/languages/espanol/images/icon.gif
catalog/includes/languages/espanol/images/buttons/Grafiken
catalog/includes/languages/espanol/modules/
catalog/includes/languages/espanol/modules/order_total/Dateien
catalog/includes/languages/espanol/modules/payment/Dateien
catalog/includes/languages/espanol/modules/shipping/Dateien
catalog/includes/languages/german/Dateien
catalog/includes/languages/german/images/icon.gif
catalog/includes/languages/german/images/buttons/Grafiken
catalog/includes/languages/german/modules/
catalog/includes/languages/german/modules/order_total/Dateien
catalog/includes/languages/german/modules/payment/Dateien
catalog/includes/languages/german/modules/shipping/Dateien
catalog/includes/modules/Dateien
catalog/includes/modules/order_total/Dateien
catalog/includes/modules/payment/Dateien
catalog/includes/modules/shipping/Dateien
```
catalog/install/ Installationsdateien

catalog/pub/.htaccess

catalog/admin/Dateien

catalog/admin/images/Dateien catalog/admin/images/categories/Dateien catalog/admin/images/graphs catalog/admin/images/icons/Dateien

catalog/admin/includes/Dateien catalog/admin/includes/boxes + Dateien catalog/admin/includes/classes + Dateien catalog/admin/includes/functions + Dateien catalog/admin/includes/graphs + Dateien

catalog/admin/includes/javascript + Dateien catalog/admin/includes/javascript/spiffyCal +Dateien catalog/admin/includes/javascript/spiffyCal/images + Dateien

catalog/admin/includes/local

catalog/admin/includes/languages catalog/admin/includes/languages/english/ catalog/admin/includes/languages/english/images/ catalog/admin/includes/languages/english/images/buttons/Dateien catalog/admin/includes/languages/english/modules/ catalog/admin/includes/languages/english/modules/newsletters/Dateien catalog/admin/includes/languages/espanol/ catalog/admin/includes/languages/espanol/images/ catalog/admin/includes/languages/espanol/images/buttons/Dateien catalog/admin/includes/languages/espanol/modules/ catalog/admin/includes/languages/espanol/modules/newsletters catalog/admin/includes/languages/german/ catalog/admin/includes/languages/german/images/ catalog/admin/includes/languages/german/images/buttons/Dateien catalog/admin/includes/languages/german/modules/ catalog/admin/includes/languages/german/modules/newsletters

```
catalog/admin/includes/modules
catalog/admin/includes/modules/newsletters/Dateien
```
Nun müssen wir zunächst einmal alle Dateien des Ordners **"catalog"** auf den Webserver mit Hilfe eines FTP Programms überspielen.

Hier sei angemerkt, das Sie bitte die php Dateien im Ascii-Format und Grafiken bitte im Binäre-Format überspielen.

In welchem Verzeichnis Sie den osCommerce installieren ist ersteinmal nicht wichtig, dieser kann auch in einem Unterverzeichniss Ihrens Webservers hinterlegt werden. In unserem folgendem Beispiel erklären wir die Installation und Einstellungskriterien als würden wir unseren osCommerce in das Verzeichnis **"catalog"** installieren. Dabei gehen wir immer vom Root-Verzeichnis des Servers aus.

#### <span id="page-5-1"></span>**1. Überspielen der Dateien**

- Wir überspielen die Dateien nun auf unserem Server
- nach dem wir alle Dateien ordnungsgemäß auf unseren Server überspielt haben,sollte die Struktur des Serverinhaltes folgendermaßen aussehen:

```
root/
root/catalog + Verzeichnisse & Dateien
```
Nach dem wir nun alle Dateien auf unserem Server haben, müssen wir nun noch einigen Dateien die entsprechenden Rechte einräumen.

#### <span id="page-5-2"></span>**2. Rechte vergeben**

```
Verzeichnisse / Dateien = Rechte
/admin/includes = chmod 755
/catalog/includes = chmod 755
/admin/includes/configure.php = chmod 777
/catalog/includes/configure.php = chmod 777
/catalog/images = chmod 777
```
Nach dem wir nun die Vorbereitung für die Installation abgeschlossen haben, können wir nun die Installation starten.

#### <span id="page-5-3"></span>**3. Installation**

Hierzu rufen Sie bitte die URL:<http://www.domain.de/catalog/install/index.php> auf. Es öffenet sich nun die web-basierende Installationsoberfläche von osCommerce.

Folgen Sie nun alle Anweisungen am Bildschirm.

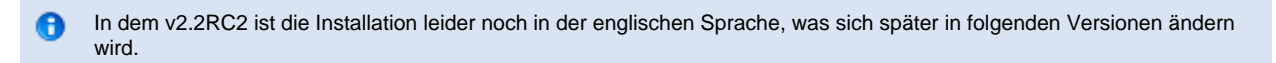

# <span id="page-5-0"></span>**Webbasierte Installationsroutine**

# **Webbasierte Installationsroutine**

- [Einführung](#page-6-0)
- [Die webbasierte Installationsroutine starten](#page-6-1)
- [Neue Installation](#page-6-2)
- [Import der Datenbank](#page-7-0)
	- [Datenbankimport Konfiguration](#page-7-1)
		- [Persistent Connections](#page-8-0)
		- [Session Storage](#page-8-1)
		- [Mögliche Fehlermeldungen](#page-13-0)
	- [Erfolgreiche Testverbindung](#page-9-0)
	- [Erfolgreicher Import](#page-9-1)
- [Webserver Konfiguration](#page-10-0)
	- [HTTP-Konfiguration](#page-10-1)
		- [WWW Address](#page-11-0)
		- [Webserver Root Directory](#page-11-1)
- [HTTP Cookie Domain](#page-11-2)
- [HTTP Cookie Path](#page-11-3)
- [Enable SSL-Connections](#page-12-0)
- [Secure Webserver Configuration](#page-12-1)
- [Datenbank Server Konfiguration](#page-12-2)
	- [Mögliche Fehlermeldungen](#page-13-0)
	- [Erfolgreiche Webserver Konfiguration](#page-14-0)
- [Erfolgreiche Installation](#page-14-1)

### <span id="page-6-0"></span>**Einführung**

Die webbasierte Installationsroutine ermöglicht es, osCommerce in einfacher Art und Weise auf einem Server zu installieren. Die Konfigurationsparameter werden dabei automatisch aus sogenannten Umgebungsvariablen ausgelesen, und können bei Bedarf durch erfahrene Benutzer angepaßt werden.

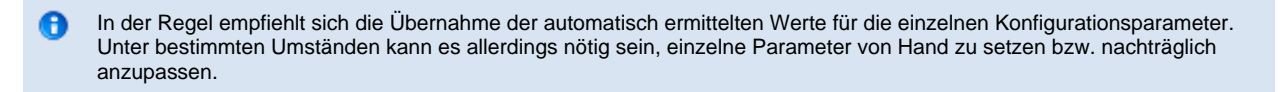

### <span id="page-6-1"></span>**Die webbasierte Installationsroutine starten**

Sie starten die webbasierte Installationsroutine, indem Sie die Adresse des Shops (samt Pfad) in einem Browser aufrufen.

Folgendes Beispiel zeigt den Aufruf, wenn sich der Shop auf dem Server www.my-server.com im Verzeichnis catalog befindet:

http://www.my-server.com/catalog

osCommerce erkennt, daß noch keine Installation stattgefunden hat, und leitet den Nutzer automatisch auf die Installationseite weiter.

Nun sollte die Begrüßungsseite angezeigt werden. Fahren Sie mit der Installation fort, indem Sie auf "Install a new online store" klicken.

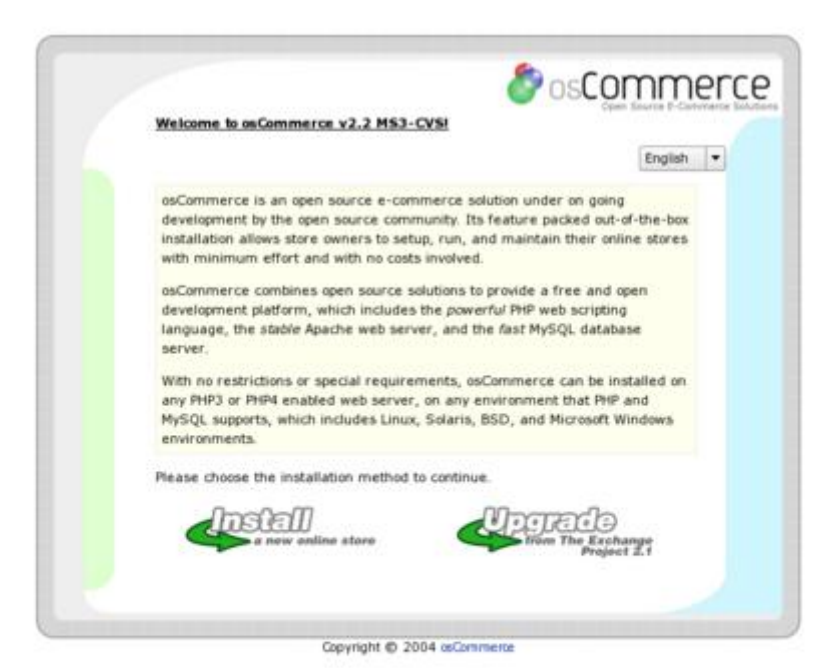

### <span id="page-6-2"></span>**Neue Installation**

Die osCommerce Installationsroutine kann dazu genutzt werden, neue Installationen einzurichten, oder bestehende anzupassen.

Wenn Sie einen neuen Shop installieren, sollten sie die Optionen "Import Catalog Data" und "Automoatic Configuration" aktivieren.

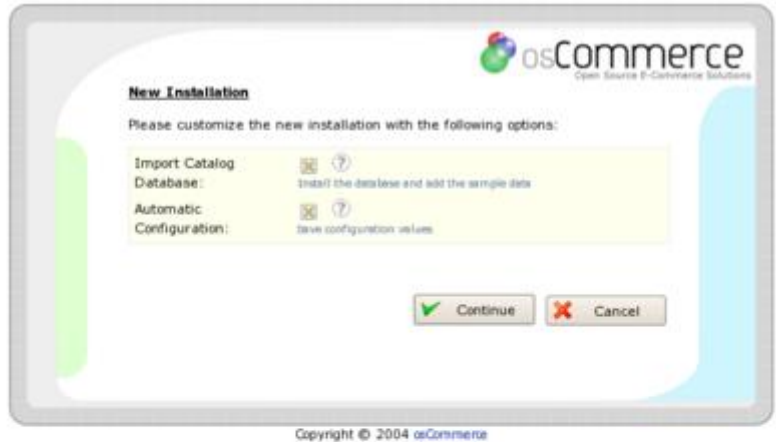

Wenn Sie lediglich eine existierende Installation (um-)konfigurieren wollen, müssen sie die Option "Import Catalog Data" deaktivieren.

### <span id="page-7-0"></span>**Import der Datenbank**

- Datenbankimport Konfiguration
- Mögliche Fehlermeldungen
- Erfolgreiche Testverbindung
- Erfolgreicher Import

### <span id="page-7-1"></span>**Datenbankimport Konfiguration**

Ein Import der Datenbank ist für neue Installationen notwendig, um das Datenbankschema in Form von Tabellen und Beziehungen für osCommerce anzulegen.

Die Werte der Parameter, die in diesem Schritt angegeben werden müssen, sollten Sie von ihrem Provider erhalten haben. Kontaktieren Sie ggf. ihren technischen Anprechpartner, falls Sie die folgenden Informationen nicht zur Hand haben:

- Database server address
- Database server username
- Database server password
- Database name

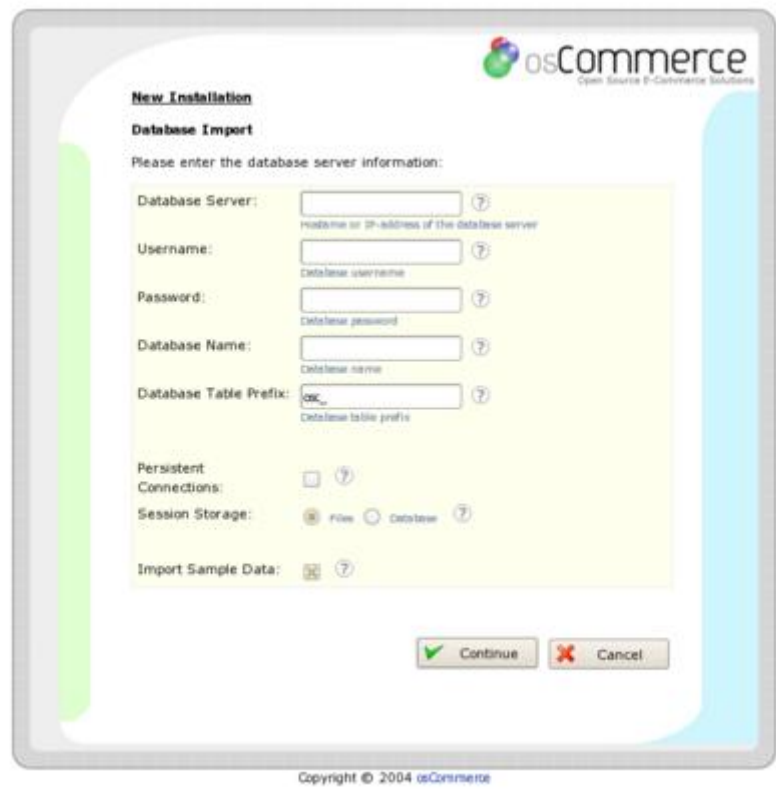

Hinweis für erfahrene Nutzer: Die Tabellen der Datenbank werden auf dem Server automatisch erstellt, falls sie noch nicht A existieren, und der Nutzer über die notwendigen Berechtigungen verfügt, um Tabellen anzulegen. Im späteren Betrieb werden diese Berechtigungen nicht mehr benötigt. Daher empfiehlt es sich, an den Datenbanknutzer nach der Installation restriktivere Rechte zu vergeben.

#### <span id="page-8-0"></span>**Persistent Connections**

"Persistent connections" können die Leistung von dedizierten Servern mit hoher Auslastung verbessern. Auf "Shared-Hosting-Servern" sollten Sie diese Option allerdings deaktivieren, da hier das Gegenteil bewirkt wird, und die Serverlast zunimmt. Gehen Sie im Zweifelsfall davon aus, daß sie ihren Shop auf einem "Shared-Hosting-Server" betreiben.

### <span id="page-8-1"></span>**Session Storage**

Die Sitzungsdaten von osCommerce können entweder in der Datenbank (Database) oder im Dateisystem des Webservers als Dateien (Files) gespeichert werden.

Auf "Shared-Hosting-Servern" empfiehlt es sich aus Sicherheitsgründen, die Sitzungsdaten in der Datenbank zu speichern. Auf dedizierten Servern empfiehlt sich dagegen das Speichern in Dateien, da dies die Leistung des Servers verbessert.

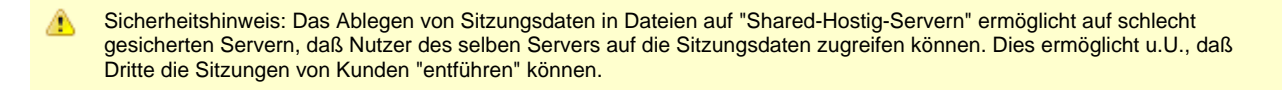

#### **Mögliche Fehlermeldungen**

Bevor die Installation fortfährt, überprüft die Installationsroutine die angegeben Daten, indem eine Testverbindung zur Datenbank hergestellt wird. Falls während der Testverbindung oder des Imports der Datenbank Fehler auftreten, werden diese zusammen mit einem Vorschlag zur Behebung des Problems angezeigt.

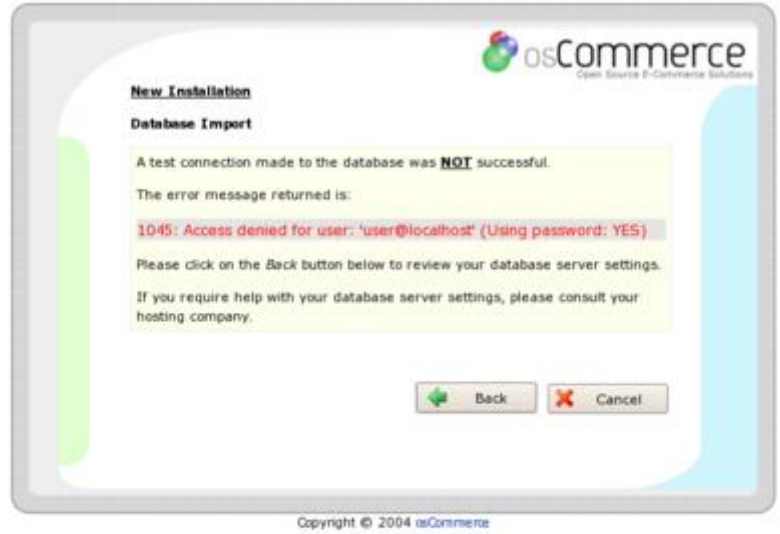

### <span id="page-9-0"></span>**Erfolgreiche Testverbindung**

Falls die Testverbindung zur Datenbank erfolgreich hergestellt wurde, erhalten Sie den Hinweis, daß die Installation fortgeführt werden kann.

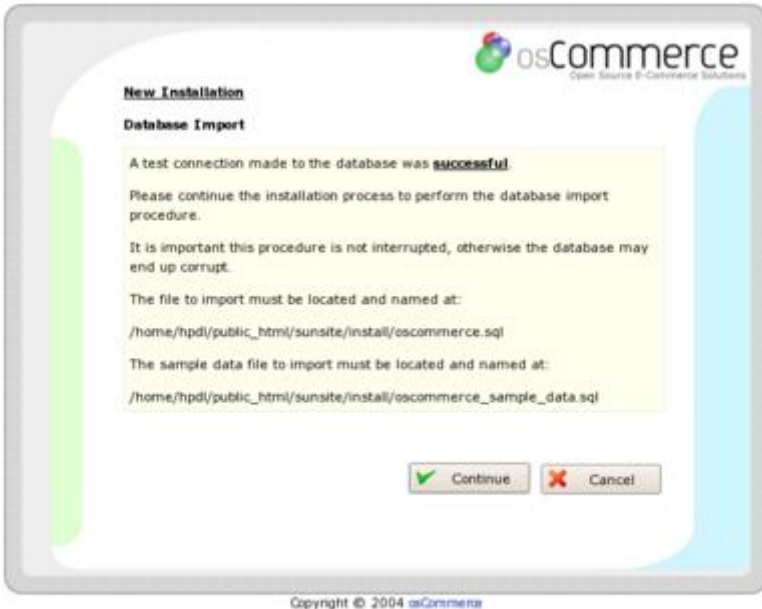

## <span id="page-9-1"></span>**Erfolgreicher Import**

Sie erhalten ebenfalls eine Erfolgsmeldung, falls die Datenbank erfolgreich importiert wurde.

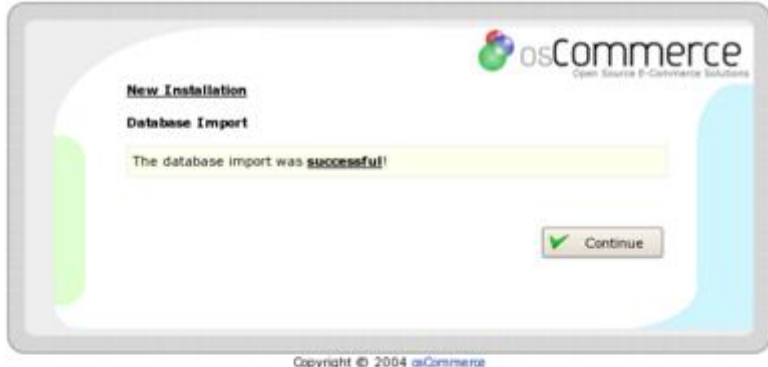

# <span id="page-10-0"></span>**Webserver Konfiguration**

- HTTP-Konfiguration
- mögliche Fehlermeldungen
- erfolgreiche Webserver Konfiguration

### <span id="page-10-1"></span>**HTTP-Konfiguration**

Die HTTP-Konfiguration wird benötigt, um die innerhalb von osCommerce verwendeten Navigationslinks und die webserverspezifischen Cookie-Parameter einzurichten.

Falls sie die automatisch ermittelten Werte anpassen möchten, sollten sie auf die Angaben zurückgreifen, die ihnen von ihrem Provider zur Verfügung gestellt wurden.

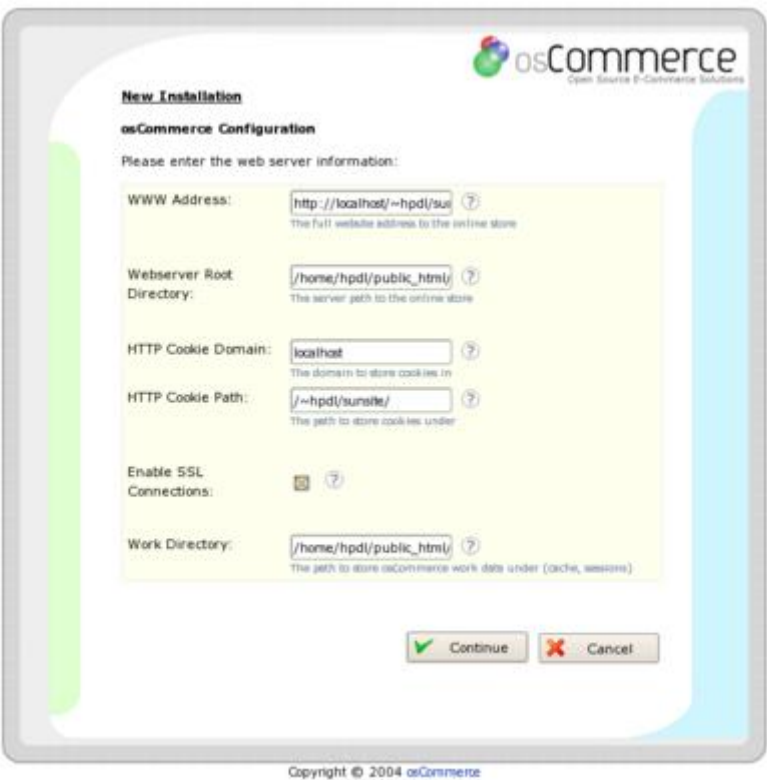

### <span id="page-11-0"></span>**WWW Address**

Die WWW Adresse ist die vollständige Adresse der osCommerce-Installation samt Pfadangaben.

#### Beispiel:

```
http://www.my-server.com/osCommerce/
```
### <span id="page-11-1"></span>**Webserver Root Directory**

Das Webserver-Root-Directory ist das Verzeichnis im Dateisystem des Webservers, indem sich die osCommerce-Installation befindet.

Beispiel:

/usr/home/hpdl/public\_html/osCommerce/

### <span id="page-11-2"></span>**HTTP Cookie Domain**

Der Parameter HTTP cookie domain wird beim anwenderseitigen Speichern von Daten im Forum von Cookies benutzt. Eine gültige cookie domain besteht aus mindestens zwei Punkten in der Adresse.

Beispiel:

.my-server.com

### <span id="page-11-3"></span>**HTTP Cookie Path**

Der HTTP cookie path beschränkt das Senden von Cookie-Daten auf ein bestimmtes Verzeichnis. Dies hilft inbesondere auf "Shared-Servern" sicherzustellen, daß nur osCommerce Zugriff auf die Cookie-Daten hat.

Beispiel:

/~hpdl/osCommerce/

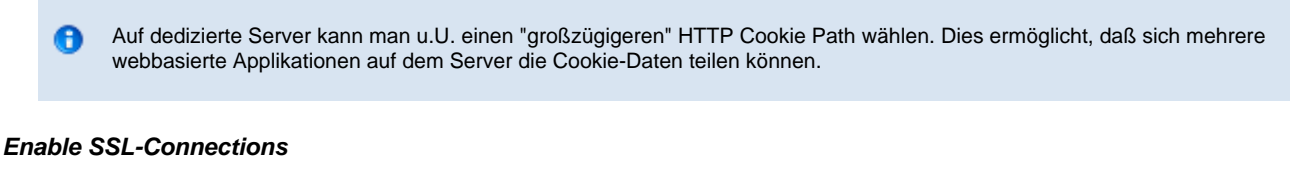

<span id="page-12-0"></span>Abhängig davon, ob sie SSL anbieten möchten, sollten Sie die Option "Enable SSL-Connections" de- bzw. aktivieren.

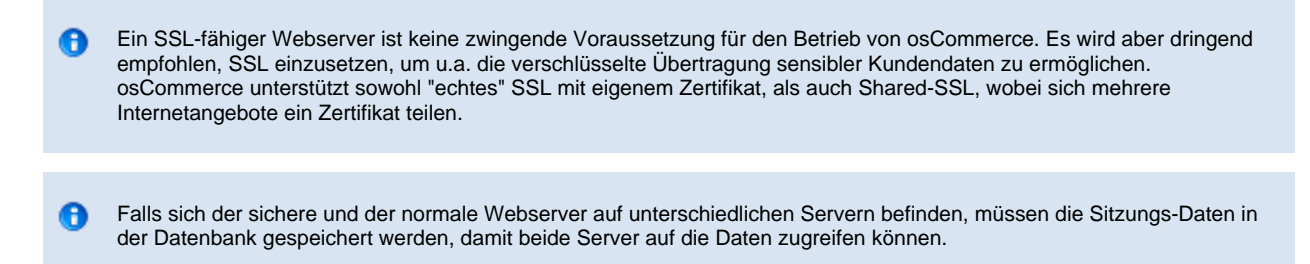

### <span id="page-12-1"></span>**Secure Webserver Configuration**

Der Schritt "Secure Webserver Configuration" wird nur dann aktiviert, wenn zuvor die Option "Enable SSL-Connections" gewählt wurde.

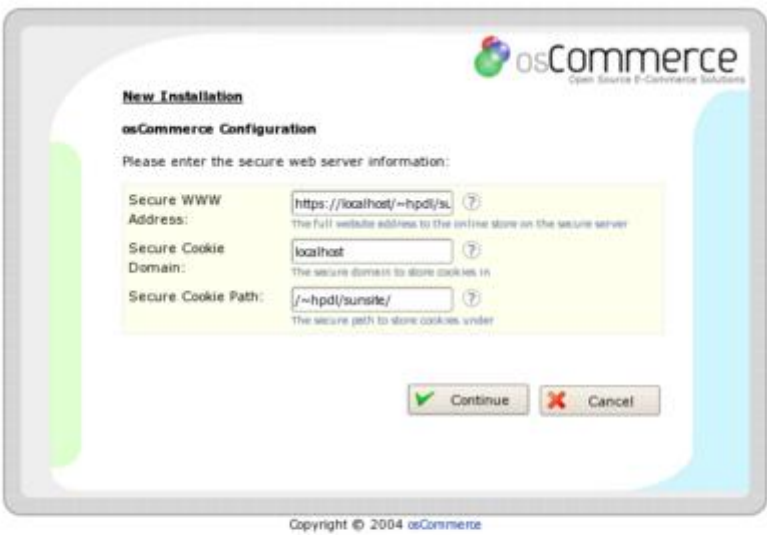

### <span id="page-12-2"></span>**Datenbank Server Konfiguration**

Die "database server configuration" wird ein zweites Mal angezeigt, um Ihnen die Möglichkeit zu geben, Änderungen an der Datenbankkonfiguration vorzunehmen.

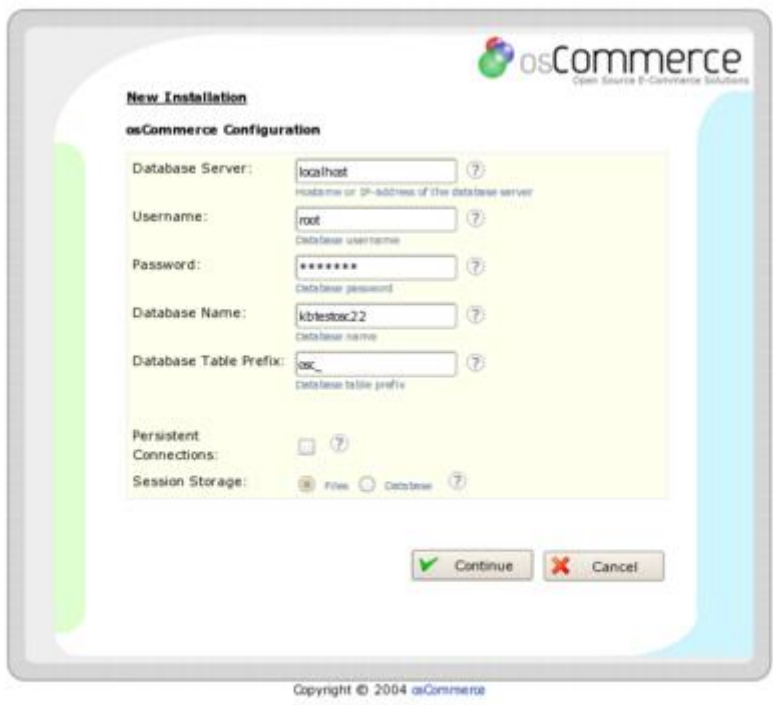

# <span id="page-13-0"></span>**Mögliche Fehlermeldungen**

Die webbasierte Installationsroutine überprüft die angegebenen Daten, bevor mit dem nächsten Schritt fortgefahren wird. Falls Fehler auftreten sollten, wird der Nutzer darüber zusammen mit einem Hinweis, wie die Fehler korrigiert werden können, informiert.

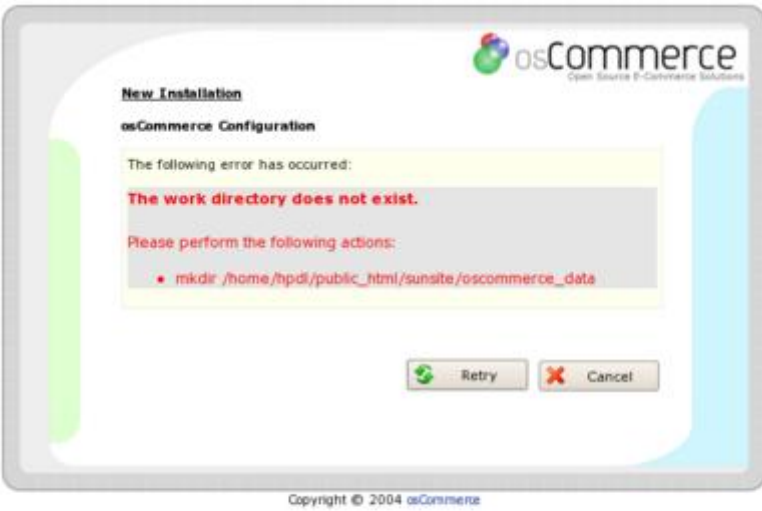

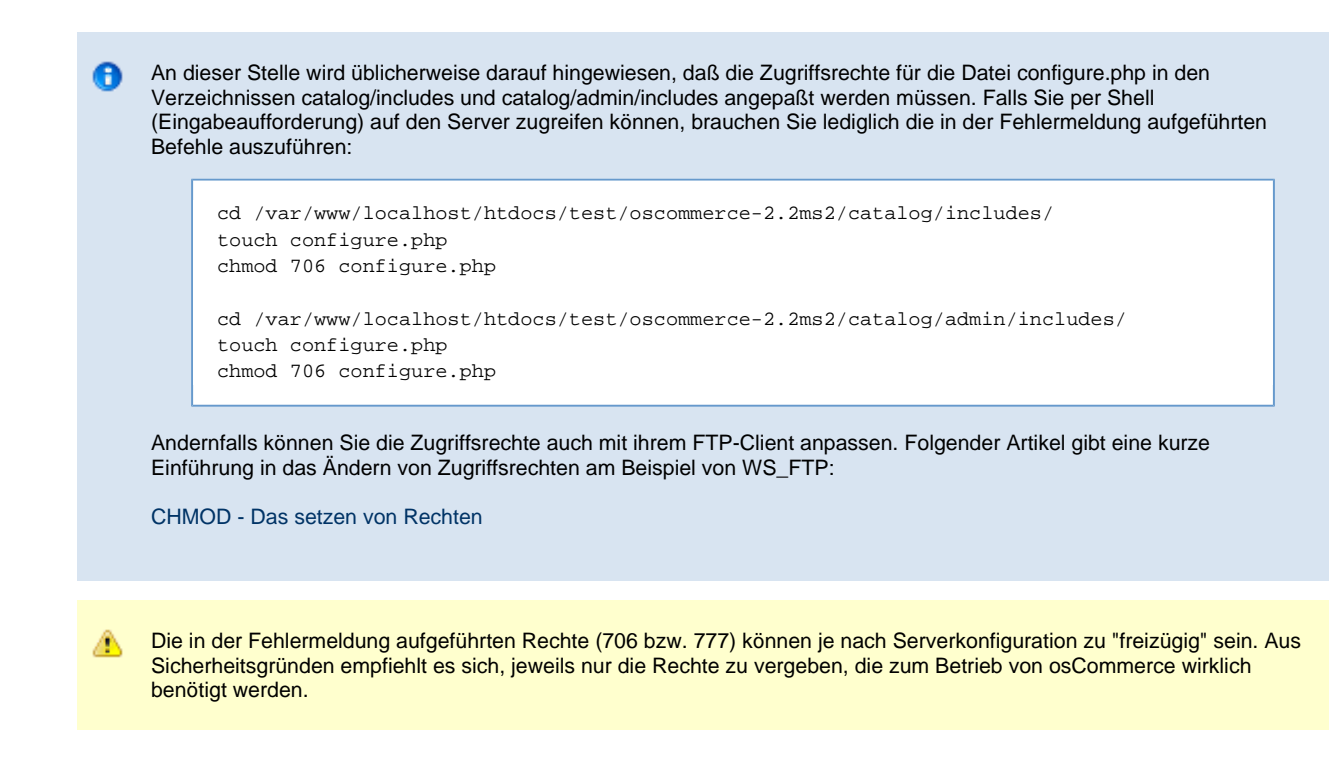

### <span id="page-14-0"></span>**Erfolgreiche Webserver Konfiguration**

Wenn der Webserver ordnungsgemäß konfiguriert wurde, wird eine Erfolgsmeldung angezeigt.

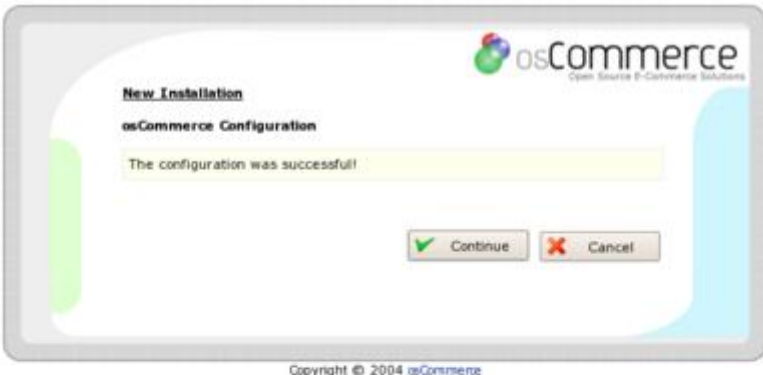

### <span id="page-14-1"></span>**Erfolgreiche Installation**

Wenn die angegebenen Konfigurationsparameter erfolgreich gespeichert wurden, wird eine Seite mit einer Erfolgsmeldung angezeigt.

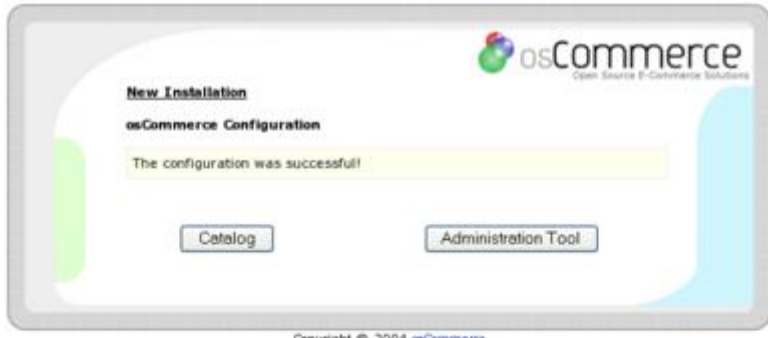

Copyright @ 2004 orCommerce

Wenn sie diese Seite sehen, wurde die webbasierte Intsallation erfolgreich durchgeführt. Der Katalog und das Administrations-Tool stehen bereit zum Einsatz!

# <span id="page-15-0"></span>**Administrations-Bereich schützen**

# **Administrations-Bereich schützen**

### **Einführung**

**Wichtiger Hinweis**: Die nachstehenden Informationen sind für osCommerce ab Version 2.2RC1 nicht mehr relevant, da aus Version 3.0 Alpha 4 die Administration Tool Access Levels Funktion zurück portiert wurde. Der Vollständigkeit halber bleibt es aber dennoch in der Dokumentation.

Nach der Installation von osCommerce ist der Administrations-Bereich im Verzeichnis ~/catalog/admin bzw. ~/admin für Jedermann erreichbar. Aus Sicherheitsgründen ist es zwingend erforderlich, dieses Verzeichnis vor dem Zugriff von Unbefugten zu schützen. Um dies zu erreichen, bieten sich u.a. folgende Maßnahmen an:

- Verzeichnisschutz im Kundenmenü des Hosters aktivieren
- Contribution htaccess phpaccess
- htaccess und htusers Dateien selbst erstellen

### **Verzeichnisschutz im Kundenmenü des Hosters aktivieren**

Viele Hoster bieten ihren Kunden die Möglichkeit, bestimmte Verzeichnisse aus dem Kundenmenü heraus mit einem Passwortschutz zu versehen. Wenn Sie sich nicht sicher sind, ob diese Möglichkeit für Sie besteht, sollten Sie den technischen Support ihres Hosters kontaktieren.

### **Contribution htaccess - phpaccess**

Es existiert eine Contribution (Erweiterung für osCommerce), die das Schützen von Verzeichnissen aus dem Admin-Bereich heraus ermöglicht. Der Contribution liegt eine deutsche Installationsanleitung bei. Contribution herunterladen: [Contribution htaccess - phpaccess](http://www.oscommerce.com/community/contributions,1389/category,all/search,phpaccess)

### **htaccess und htusers Dateien selbst erstellen**

<span id="page-15-1"></span>Neben den zuvor vorgestellten Varianten besteht noch die Möglichkeit, ein Verzeichnis "von Hand" zu schützen. Wir verweisen an dieser Stelle auf die [ausführliche Beschreibung des Verfahrens auf der Seite de.selfhtml.org](http://de.selfhtml.org/diverses/htaccess.htm).

# **Katalog-Bereich**

# **Katalog-Bereich**

- [Datenbank](#page-16-0)
- [E-Mails](#page-16-1)
- [Formulare](#page-19-0)
- [Bilder](#page-21-0) • [Infoboxen](#page-21-1)
- [Links und Seiten](#page-30-0)
- [Preise](#page-31-0)
- [Versand](#page-31-1)
- [Layout und Design](#page-31-2)
- [Stylesheets](#page-35-1)
- [Textänderungen](#page-40-0)

# <span id="page-16-0"></span>**Datenbank**

# <span id="page-16-1"></span>**E-Mails**

# **E-Mails**

- [Bestätigungs-E-Mail nach Bestellung](#page-16-2)
- [zusätzliche E-Mail bei Weiterempfehlungen](#page-18-0)

# <span id="page-16-2"></span>**Bestätigungs-E-Mail nach Bestellung**

# **Bestätigungs-E-Mail nach Bestellung**

- Überblick
- Beispiel einsprachig
- Beispiel mehrsprachig

### **Überblick**

In der Datei **catalog/checkout process.php** werden die Variablen für die Bestätigungs-E-Mail initialisiert. Der relevante Codebereich befindet sich in der Originaldatei zwischen den Zeilen 222 und 258. Er wird durch die Kommentarzeile **"// lets start with the email confirmation"** eingeleitet.

```
// lets start with the email confirmation
$email_order = STORE_NAME . "\n" .
                EMAIL_SEPARATOR . "\n" .
                EMAIL_TEXT_ORDER_NUMBER . ' ' . $insert_id . "\n" .
                 EMAIL_TEXT_INVOICE_URL . ' ' . tep_href_link(FILENAME_ACCOUNT_HISTORY_INFO,
'order_id=' . $insert_id, 'SSL', false) . "\n" .
EMAIL_TEXT_DATE_ORDERED . ' ' . strftime(DATE_FORMAT_LONG) . "\ln";
```
In diesem Teil der eMail wird die Bestellnummer, der Link zur History im Kundenkonto sowie das Bestelldatum A ausgegeben.

```
 if ($order->info['comments']) {
    $email_order .= tep_db_output($order->info['comments']) . "\n\n";
 }
  $email_order .= EMAIL_TEXT_PRODUCTS . "\n" .
                 EMAIL_SEPARATOR . "\n" .
                   $products_ordered .
                  EMAIL_SEPARATOR . "\n";
```
In diesem Teil der eMail wird ein vorhandener Kommentar des Kunden sowie die bestellten Produkte aufgelistet.

```
 for ($i=0, $n=sizeof($order_totals); $i<$n; $i++) {
    $email_order .= strip_tags($order_totals[$i]['title']) . ' ' .
strip_tags($order_totals[$i]['text']) . "\n";
  }
  if ($order->content_type != 'virtual') {
    $email_order .= "n" . EMAIL_TEXT_DELIVERY_ADDRESS . "\n" .
                   EMAIL_SEPARATOR . "\n" .
                     tep_address_label($customer_id, $sendto, 0, '', "\n") . "\n";
  }
  $email_order .= "\n" . EMAIL_TEXT_BILLING_ADDRESS . "\n" .
                  EMAIL_SEPARATOR . "\n" .
                   tep_address_label($customer_id, $billto, 0, '', "n") . "\n\n";
  if (is_object($$payment)) {
    $email_order .= EMAIL_TEXT_PAYMENT_METHOD . "\n" .
                   EMAIL_SEPARATOR . "\n";
    $payment_class = $$payment;
    $email_order .= $payment_class->title . "\n\n";
     if ($payment_class->email_footer) {
      $email_order .= $payment_class->email_footer . "\n\n";
 }
  }
```
In diesem Teil der eMail werden die Adressdaten des Käufers nocheinmal aufgelistet.

tep\_mail(\$order->customer['firstname'] . ' ' . \$order->customer['lastname'], \$order->customer['email\_address'], EMAIL\_TEXT\_SUBJECT, \$email\_order, STORE\_OWNER, STORE\_OWNER\_EMAIL\_ADDRESS);

Dieser Teil ist für das Senden der eMail zuständig und gibt den Empfänger, den Absender sowie den Betreff der eMail an. A

### **Beispiel einsprachig**

Im folgenden Beispiel zeigen wir, wie man in der Bestätigungs-E-Mail hinter dem Shop-Namen eine zusätzliche Textnachricht einfügt, die von jeweils einem Zeilenumbruch umschlossen wird.

Folgende Codezeile generiert die zusätzlich in die Bestätigungs-E-Mail aufzunehmende Textnachricht:

```
$email_order = "\r\nThank you for your order!\r\n\r\nEnjoy!\r\n" .
```
Diese Zeile wird nun hinter der Zeile 223 eingefügt.

catalog/checkout\_process.php Zeile 223 ff. alt:

```
// lets start with the email confirmation
\frac{1}{2} \frac{1}{2} \frac{1}{2} \frac{1}{2} \frac{1}{2} \frac{1}{2} \frac{1}{2} \frac{1}{2} \frac{1}{2} \frac{1}{2} \frac{1}{2} \frac{1}{2} \frac{1}{2} \frac{1}{2} \frac{1}{2} \frac{1}{2} \frac{1}{2} \frac{1}{2} \frac{1}{2} \frac{1}{2} \frac{1}{2} \frac{1}{2}  EMAIL_SEPARATOR . "\n" .
 ...
```
catalog/checkout\_process.php Zeile 223 ff. neu:

```
// lets start with the email confirmation
$email_order = STORE_NAME . "\n" .
                "\r\nThank you for your order!\r\nEnjoy!\r\n" .
                EMAIL_SEPARATOR . "\n" .
...
```
Die Steuerzeichen \r\n sorgen für einen Zeilenumbruch ohne zusätzliche Leerzeile, wohingegen nn für einen Zeilenumbruch samt Leerzeile sorgt.

#### **Beispiel mehrsprachig**

Die Bestätigungsemail nach einer Bestellung ein wenig zu erweitern ist recht einfach. Im folgenden Beispiel ergänzen wir den Namen des Kunden und fügen eine Fußzeile ein. Da die Texte in den jeweiligen Sprachdateien ergänzt werden, ist das ganze mehrsprachig.

catalog/checkout\_process.php

Den ersten Teil der Bestätigung ergänzen:

```
// lets start with the email confirmation
$email_order = EMAIL_TEXT_GRUSS . ' ' . $order->customer['firstname']." "
.$order->customer['lastname']. "\n" .
                 EMAIL_TEXT_ANREDE . ' ' . STORE_NAME . "\n" .
                  EMAIL_SEPARATOR . "\n" .
                 EMAIL_TEXT_ORDER_NUMBER . ' ' . $insert_id . "\n" .
                  EMAIL_TEXT_INVOICE_URL . ' ' . tep_href_link(FILENAME_ACCOUNT_HISTORY_INFO,
'order_id=' . $insert_id, 'SSL', false) . "\n" .
                EMAIL_TEXT_DATE_ORDERED . ' ' . strftime(DATE_FORMAT_LONG) . "\n\timesn';
```
catalog/includes/languages/[SPRACHE]/checkout\_process.php

Ergänzen:

```
define('EMAIL_TEXT_GRUSS', 'Guten Tag');
define('EMAIL_TEXT_ANREDE', 'Vielen Dank für Ihre Bestellung bei');
```
Ergebnis:

```
Guten Tag Max Mustermann
Vielen Dank für Ihre Bestellung bei osCommerce
    ------------------------------------------------------
Ihre Bestellnummer: 1
Die detaillierte Bestellübersicht finden Sie unter: http://www.oscommerce.com/............
Bestelldatum: Mittwoch, 01. Januar 2004
```
# <span id="page-18-0"></span>**zusätzliche E-Mail bei Weiterempfehlungen**

### **zusätzliche E-Mail bei Weiterempfehlungen**

Um per E-Mail detailliert über die Nutzung des Weiterempfehlungs-Features informiert zu werden, können Sie die folgende Erweiterung an der Datei **catalog/tell\_a\_friend.php** vornehmen. Dadurch wird nach jeder Weiterempfehlung durch einen Nutzer eine zusätzliche E-Mail an Sie geschickt, die folgende Informationen enthält:

- Name & E-Mail-Adresse des Empfängers
- $\bullet$ Name & E-Mail-Adresse des Senders
- IP-Adresse des Senders
- Nachricht des Senders
- empfohlenes Produkt

catalog/tell\_a\_friend.php Zeile 82 ff. alt:

```
tep_mail($to_name, $to_email_address, $email_subject, $email_body, $from_name,
$from_email_address);
$messageStack->add_session('header', sprintf(TEXT_EMAIL_SUCCESSFUL_SENT,
$product_info['products_name'], tep_output_string_protected($to_name)), 'success');
```
catalog/tell\_a\_friend.php Zeile 82 ff. neu:

```
tep_mail($to_name, $to_email_address, $email_subject, $email_body, $from_name,
$from_email_address);
// Mail a (silent) report to the web owner:
// get ip 
if (getenv('HTTP_X_FORWARDED_FOR')) { 
    $ip=getenv('HTTP_X_FORWARDED_FOR'); 
} else { 
   $ip=getenv('REMOTE_ADDR'); 
} 
// build report 
$report = 'Here are the details of the T.A.F. submission by ' . $from_name . ' on ' . date("D M j
G:i:s Y'') . ':';
$report .= "\n\n" . 'Recipient details: ' . $HTTP_POST_VARS['friendname'] . ' - ' .
$HTTP_POST_VARS['friendemail']; 
$report .= "\n" . 'Sender details: ' . $from_name . ' - ' . $from_email_address;
$report .= "\n" . 'Sender ip address: ' . $ip; 
\texttt{\$report = "\\n" \quad 'Personal message: ' \quad "\\n\\n" \quad \texttt{\$HTTP\_POST_VARS['yourmessage']};\texttt{\$report} := "\n\pi" . \texttt{Product link: ' . HTTP\_SERVER . DIR\_WS\_CATALOG . FILENAME\_PRODUCT\_INFO .}'?products_id=' . $HTTP_GET_VARS['products_id'];
$messageStack->add_session('header', sprintf(TEXT_EMAIL_SUCCESSFUL_SENT,
$product_info['products_name'], tep_output_string_protected($to_name)), 'success');
```

```
Ändern Sie you@youraddress.com in ihre E-Mail-Adresse.
A
     Beachten Sie darüber hinaus, daß Sie im Falle von MIME-E-Mails anstatt "\n" "<br>" verwenden sollten.
```
# <span id="page-19-0"></span>**Formulare**

# **Formulare**

- [erstes Land der Länderliste setzen](#page-19-1)
- [Formularfelder bei der Eröffnung eines Kundenkontos](#page-19-2)

# <span id="page-19-1"></span>**erstes Land der Länderliste setzen**

## **erstes Land der Länderliste setzen**

Folgendes Beispiel zeigt, wie Sie Germany zum ersten Land in der Länderliste machen.

Die Modifikation tauscht den Eintrag "Bitte wählen Sie ein Land" gegen Germany. Neben creat\_account.php sind die Dateien checkout\_payment\_address.php, checkout\_shipping\_address.php und address\_book\_process.php betroffen.

catalog/includes/functions/html\_output.php Zeile 289 alt:

 $\text{Scountries array} = \text{array}(\text{array}('id' => '', 'text' =gt; PULL_DOWN DEFAULT}));$ 

catalog/includes/functions/html\_output.php Zeile 289 neu:

\$countries\_array = array(array('id' => '81', 'text' => 'Germany'));

# <span id="page-19-2"></span>**Formularfelder bei der Eröffnung eines Kundenkontos**

### **Formularfelder bei der Eröffnung eines Kundenkontos**

- [Überblick](#page-20-0)
- [Beispiel](#page-20-1)

### <span id="page-20-0"></span>**Überblick**

Die für die Kundenanmeldung relevanten Dateien sind die **create\_account.php** im catalog Verzeichnis sowie die **form\_check.js.php** im includes Verzeichnis.

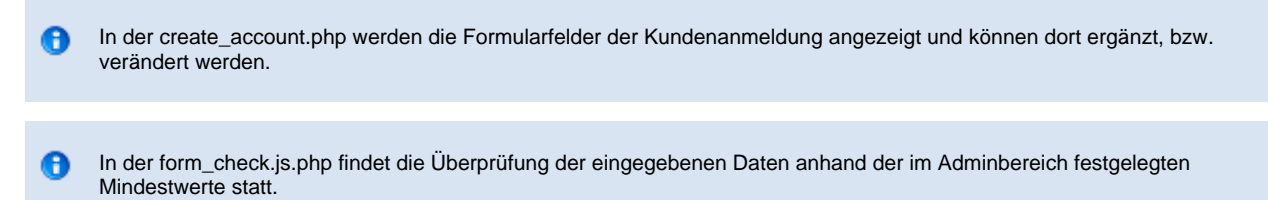

#### <span id="page-20-1"></span>**Beispiel**

In der Datei **catalog/creat\_account.php** können Sie Formularfelder umarrangieren, indem Sie die entsprechenden Tabellenzeile umstellen.

In der linken Spalte einer Zeile befindet sich der Name des Feldes, während in der rechten Spalte der eigentliche Feldcode steht. Folgender Codeausschnitt zeigt die Tabellenzeile, die für die Darstelung des Anrede-Feldes verantwortlich ist:

```
<tr>
   <td class="main"><?php echo ENTRY_GENDER; ?></td>
   <td class="main"><?php echo tep_draw_radio_field('gender', 'm') ... ?></td>
\langletr>
```
Anhand eines Beispiels zeigen wir, wie man die Formularfelder Geburtsdatum und eMail-Adresse vertauscht. catalog/creat\_account.php Zeile 340 ff. alt:

```
<?php
  if (ACCOUNT_DOB == 'true') {
?>
              2+rs <td class="main"><?php echo ENTRY_DATE_OF_BIRTH; ?></td>
                 <td class="main"><?php echo tep_draw_input_field('dob') . ' ' .
(tep_not_null(ENTRY_DATE_OF_BIRTH_TEXT) ? '<span class="inputRequirement">' .
ENTRY_DATE_OF_BIRTH_TEXT . '</span>': ''); ?></td>
              \langle/tr>
<?php
  }
?>
              <tr <td class="main"><?php echo ENTRY_EMAIL_ADDRESS; ?></td>
                 <td class="main"><?php echo tep_draw_input_field('email_address') . ' ' .
(tep_not_null(ENTRY_EMAIL_ADDRESS_TEXT) ? '<span class="inputRequirement">' .
ENTRY_EMAIL_ADDRESS_TEXT . '</span>': ''); ?></td>
              \lt/tr>
```
catalog/creat\_account.php Zeile 340 ff. neu:

```
 <tr>
                  <td class="main"><?php echo ENTRY_EMAIL_ADDRESS; ?></td>
                  <td class="main"><?php echo tep_draw_input_field('email_address') . ' ' .
(tep_not_null(ENTRY_EMAIL_ADDRESS_TEXT) ? '<span class="inputRequirement">' .
ENTRY_EMAIL_ADDRESS_TEXT . '</span>': ''); ?></td>
              \langle/tr>
<?php
  if (ACCOUNT_DOB == 'true') {
?>
               \epsilon+r>
                 <td class="main"><?php echo ENTRY_DATE_OF_BIRTH; ?></td>
                  <td class="main"><?php echo tep_draw_input_field('dob') . ' ' .
(tep_not_null(ENTRY_DATE_OF_BIRTH_TEXT) ? '<span class="inputRequirement">' .
ENTRY_DATE_OF_BIRTH_TEXT . '</span>': ''); ?></td>
              \epsilon/tr\alpha<?php
   }
\sim
```
# <span id="page-21-0"></span>**Bilder**

# <span id="page-21-1"></span>**Infoboxen**

### **Infoboxen**

- [Breite der Boxen](#page-21-2)
- [Definition](#page-21-3)
- [Eckgrafiken der Boxen](#page-21-4)
- [Hinzufügen von Links in Boxen](#page-24-0)
- [Kopfbereich der Infoboxen entfernen](#page-24-1)
- [Neue Produkte im... \(Entfernen\)](#page-25-0)
- [nichtbenötigte Boxen ausblenden](#page-26-0)
- [Text im Box Header durch Bild ersetzen](#page-28-0)
- [Wie erstelle ich eine neue Box?](#page-29-0)

# <span id="page-21-2"></span>**Breite der Boxen**

### **Breite der Boxen**

catalog/includes/application\_top.php (ca. Zeile 58):

// customization for the design layout define('BOX\_WIDTH', 125); // how wide the boxes should be in pixels (default: 125)

Mit dem Wert (hier 125) wird die Breite der linken und rechten Boxenspalte in Pixel eingestellt.

Zu beachten: Wenn der Inhalt einer Box breiter ist als der hier eingestellte Wert, zum Beispiel durch ein übergroßes Bild oder ein sehr langes Wort, dehnt sich die Box und damit auch die gesamte Spalte mit allen darin befindlichen Boxen. Der Wert BOX\_WIDTH spielt für die Boxen dieser Spalte dann keine Rolle mehr.

# <span id="page-21-3"></span>**Definition**

## **Definition**

Infoboxen sind in osCommerce alle kleineren Boxen, insbesondere die in der linken und rechten Spalte des Shops. Aber auch an anderen Stellen, wie der erweiterten Suche advanced\_search.php oder in ssl\_check.php und cookie\_usage.php, werden sie eingesetzt. Sie unterscheiden sich von den sog. Contentboxen (verwendet in den Modulen "Neue Produkte im Monat" und "Kunden, die dieses Produkt gekauft haben...") durch vielseitigere Möglichkeiten bei Gestaltung des Kopfbereichs und Inhalt.

# <span id="page-21-4"></span>**Eckgrafiken der Boxen**

### **Eckgrafiken der Boxen**

- $\bullet$ [Infoboxen in den Spalten column\\_left.php und column\\_right.php](#page-22-0)
- [Box für "Stichworteingabe" bei der erweiterten Suche](#page-22-1)
- [Infoboxen in ssl\\_check.php und cookie\\_usage.php](#page-22-2) [Austausch der Eckgrafiken](#page-22-3)
- 
- [keine Eckgrafiken](#page-23-0)

#### <span id="page-22-0"></span>**Infoboxen in den Spalten column\_left.php und column\_right.php**

Dieser Unterpunkt betrifft alle Dateien im Verzeichnis catalog/includes/boxes/, dies entspricht den Boxen in der linken und rechten Spalte des Shops. Im Code jeder Infobox-Datei des/catalog/includes/boxes-Verzeichnisses steht folgende Zeile:

new infoBoxHeading(\$info\_box\_contents, false, false);

Wenn beide Werte von "false" auf "true" gesetzt werden, bekommt die jeweilige Infobox rechts und links abgerundete Ecken.

#### <span id="page-22-1"></span>**Box für "Stichworteingabe" bei der erweiterten Suche**

catalog/advanced\_search.php Zeile ~160:

new infoBoxHeading(\$info box contents, true, true);

Auch hier gilt: false = normale Ecken; true = abgerundete Ecken.

#### <span id="page-22-2"></span>**Infoboxen in ssl\_check.php und cookie\_usage.php**

In beiden Dateien (ca. Zeile 56) steht folgender Ausdruck:

```
<?php new InfoBoxHeading(array(array('text' => BOX_INFORMATION_HEADING))); ?>
```
Er kann so abgeändert werden kann, dass die Parameter für die Ecken übergeben werden:

<?php new InfoBoxHeading(array(array('text' => BOX\_INFORMATION\_HEADING)), true, false); ?>

Damit würde die linke Ecke abgerundet bleiben, die rechte bliebe "eckig". Es kann variiert werden.

#### **Eine andere Methode:**

```
catalog/includes/classes/boxes.php Zeile ~ 100 alt:
```
class infoBoxHeading extends tableBox { function infoBoxHeading(\$contents, \$left\_corner = true, \$right\_corner = true, \$right\_arrow = false) {

catalog/includes/classes/boxes.php Zeile ~ 100 neu:

```
class infoBoxHeading extends tableBox {
    function infoBoxHeading($contents, $left_corner = false, $right_corner = false, $right_arrow = 
false) {
```
Dadurch wird die Standardeinstellung für beide Eckgrafiken von "true" auf "false" gestellt, wodurch die Boxen in ssl\_check.php und cookie\_usage.php herkömmliche Ecken bekommen (sofern der code nicht wie oben beschrieben verändert wurde, indem Parameter für die Eckgrafiken eingefügt worden sind).

#### <span id="page-22-3"></span>**Austausch der Eckgrafiken**

Es können alle linken und/oder alle rechten Eckgrafiken aller Infoboxen im Shop auf einmal verändert werden, indem in catalog/includes/classes/boxes.php die Dateinamen entsprechend geändert werden.

Dieses Beispiel ersetzt alle rechten abgerundeten Eckgrafiken durch die rechteckige.

Zeile ~115 alt:

```
$right_cqight corner = $right_arow . tep_image(DIR_WS_IMAGES . 'infobox/corner_right.qif');
```
Zeile ~115 neu:

```
$right_corner = $right_arrow . tep_image(DIR_WS_IMAGES . 'infobox/corner_right_left.gif');
```
Alle linken Grafiken können analog ersetzt werden.

Zeile ~105 alt:

```
$left_corner = tep_image(DIR_WS_IMAGES . 'infobox/corner_left.gif');
```
Zeile ~105 neu:

```
$left_corner = tep_image(DIR_WS_IMAGES . 'infobox/corner_right_left.gif');
```
Es können auch eigene Grafiken unter den entsprechenden Namen im Verzeichnis catalog/images/infobox abgespeichert werden, bzw. es können im code die Dateinamen der eigenen Dateien eingesetzt werden, wenn diese abweichend benannt wurden.

#### <span id="page-23-0"></span>**keine Eckgrafiken**

Alle linken und/oder alle rechten Eckgrafiken aller Boxen können entfernt werden.

#### **Alle linken Eckgrafiken entfernen:**

catalog/includes/classes/boxes.php Zeilen ~104-108 alt:

```
if ($left corner == true) {
    $left_corner = tep_image(DIR_WS_IMAGES . 'infobox/corner_left.gif');
} else {
    $left_corner = tep_image(DIR_WS_IMAGES . 'infobox/corner_right_left.gif');
}
```
catalog/includes/classes/boxes.php Zeilen ~104-108 neu:

```
$left_corner = '';
```
**Alle rechten Eckgrafiken entfernen:**

catalog/includes/classes/boxes.php Zeilen ~114-118 alt:

```
if ($right_corner == true) {
    $right_corner = $right_arrow . tep_image(DIR_WS_IMAGES . 'infobox/corner_right.gif');
} else {
    $right_corner = $right_arrow . tep_draw_separator('pixel_trans.gif', '11', '14');
}
```
catalog/includes/classes/boxes.php Zeilen ~114-118 neu:

```
$right_corner = $right_arrow;
```
Zu beachten: Durch das Entfernen der Eckgrafiken entfällt auch ihre Funktion als Abstandshalter!

# <span id="page-24-0"></span>**Hinzufügen von Links in Boxen**

### **Hinzufügen von Links in Boxen**

- [Einleitung](#page-24-2)
- [Hinzufügen von Links in Boxen](#page-24-3)

#### <span id="page-24-2"></span>**Einleitung**

Hinzufügen eines Links ausserhalb des Shop's. Beispiel anhand der includes/boxes/categories.php

### <span id="page-24-3"></span>**Hinzufügen von Links in Boxen**

In catalog/includes/boxes/categories vor folgenden Code am ender der Datei:

```
new infoBox($info_box_contents);
?>
\lt/\text{td}\lt/tr>
< !-- categories_eof //-->
```
Dieses hinzufügen: . . . . . . . . . . . . . . .

```
$info_box_contents[] = array('align' => 'left',
                              'text' => '<a href="http://www.externerlink.de" target="_blank">Text
für Link</a>');
```
Der Code am ende der Datei sollte dann so aussehen:

```
\sin fo box contents = array();
$info_box_contents[] = array('align' => 'left',
                               'text' => $categories string);
// start of code to place link inside category box
$info_box_contents[] = array('align' => 'left',
                                'text' => '<a href="http://www.externerlink.de" target="_blank">Text
für Link</a>');
new infoBox($info box contents);
?>
\langle t \rangle\langle/tr>
< !-- categories_eof //-->
```
#### Ein Beispiel mehrer Links

```
$info_box_contents[] = array('text' => '<a href="http://www.externerlink1.de">Text für Link 1</a>
 ' .
'<a href="http://www.externerlink2.de">Text für Link 2</a> '
'<a href="http://www.externerlink3.de">Text für Link 3</a>');
```
# <span id="page-24-1"></span>**Kopfbereich der Infoboxen entfernen**

### **Kopfbereich der Infoboxen entfernen**

- [alle Kopfbereiche entfernen](#page-24-4)
- [einzelne Kopfbereiche entfernen](#page-25-1)

### <span id="page-24-4"></span>**alle Kopfbereiche entfernen**

Um Kopfbereiche aller Infoboxen zu entfernen, muß die Datei catalog/includes/classes/boxes.php in Zeile ~128 modifiziert werden.

```
$this->tableBox($info_box_contents, true);
```
catalog/includes/classes/boxes.php in Zeile ~128 alt:

\$this->tableBox(\$info\_box\_contents, false);

#### <span id="page-25-1"></span>**einzelne Kopfbereiche entfernen**

Um einzelne Kopfbereiche von Infoboxen zu entfernen, muss in der jeweiligen Datei (z.B. catalog/includes/boxes/categories.php) angepaßt werden. Folgendes Beispiel zeigt die vorzunehmende Änderung, um den Kopfbereich der Kategorie-Box zu entfernen.

catalog/includes/boxes/categories.php Zeile ~68 alt:

```
new infoBoxHeading($info_box_contents, false, false);
```
catalog/includes/boxes/categories.php Zeile ~68 neu:

// new infoBoxHeading(\$info\_box\_contents, false, false);

Bei den anderen Infoboxen im catalog-Verzeichnis (advanced\_search.php, ssl\_check.php und cookie\_usage.php) kann analog verfahren werden.

# <span id="page-25-0"></span>**Neue Produkte im... (Entfernen)**

### **Neue Produkte im... (Entfernen)**

- [Einleitung](#page-25-2)
- [Entfernen der Box auf der Startseite](#page-25-3)
- [Entfernen der Box auf Kategorie Seiten](#page-26-1)

### <span id="page-25-2"></span>**Einleitung**

Entfernen der Neue Produkte Box.

### <span id="page-25-3"></span>**Entfernen der Box auf der Startseite**

In catalog/index.php am ender der Datei suchen wir:

```
 <td class="main"><?php echo TEXT_MAIN; ?></td>
\langletr>
<tr <td><?php echo tep_draw_separator('pixel_trans.gif', '100%', '10'); ?></td>
\langle/tr>
 <tr>
   <td><?php include(DIR_WS_MODULES . FILENAME_NEW_PRODUCTS); ?></td>
\langletr>
```
Dieses ändern wir in:

```
 <td class="main"><?php echo TEXT_MAIN; ?></td>
          \langle /tr>
           <tr>
              <td><?php echo tep_draw_separator('pixel_trans.gif', '100%', '10'); ?></td>
           \langletr>
          <tr <td><?php // include(DIR_WS_MODULES . FILENAME_NEW_PRODUCTS); ?></td>
\langletr>
```
Somit ist die Box auf der Startseite nicht mehr sichtbar!

#### <span id="page-26-1"></span>**Entfernen der Box auf Kategorie Seiten**

In catalog/index.php in der mitte der Datei suchen wir:

```
?>
               \langle/tr>
             </table></td>
           \lt/tr>
            <tr>
              <td><?php echo tep_draw_separator('pixel_trans.gif', '100%', '10'); ?></td>
           \langletr>
            <tr>
              <td><?php include(DIR_WS_MODULES . FILENAME_NEW_PRODUCTS); ?></td>
           \langletr>
         </table></td>
      \langletr>
     </table></td>
<?php
```
Dieses ändern wir in:

```
?>
               \langletr>
             </table></td>
           \langletr>
            <tr>
              <td><?php echo tep_draw_separator('pixel_trans.gif', '100%', '10'); ?></td>
           \epsilon/tr>
            <tr>
              <td><?php // include(DIR_WS_MODULES . FILENAME_NEW_PRODUCTS); ?></td>
\langletr>
         </table></td>
      \langletr>
     </table></td>
<?php
```
### Die Boxen werden nur ausgeblendet um diese bei bedarf wider einzufügen, um Sie entgültig zu löschen kann auch θ folgender code

```
<?php include(DIR_WS_MODULES . FILENAME_NEW_PRODUCTS); ?>
```
komplett entfernt werden.

# <span id="page-26-0"></span>**nichtbenötigte Boxen ausblenden**

### **nichtbenötigte Boxen ausblenden**

- [Einleitung](#page-27-0)
- [Boxen verschieben](#page-27-1)

[Ausblenden einer Box](#page-27-2)

#### <span id="page-27-0"></span>**Einleitung**

osCommerce ist wie ja bereits erwähnt, out-of-the-box aufgebaut. Das heist hier werden bestimmte Bereiche, beispielsweise die Boxen der rechten und linken Seite angezeigt bei einem bestimmten Ereigniss.

Die Boxen können aber auch verschoben oder gar unsichtbar/abgeschaltet werden, je nach Bedarf des Betreibers.

#### <span id="page-27-1"></span>**Boxen verschieben**

Wenn Sie nun eine Box verschieben möchten, sollten Sie zunächst einmal prüfen, welche Box es sein sollte und auf welcher Seite diese sich bei der Standard installation befindet.

Um zu überprüfen wo sich welche Boxen befinden, und wann diese aufgerufen werden, öffen Sie bitte die Dateien: catalog/includes/colum\_left.php und catalog/includes/colum\_right.php.

In unserem Besipiel verschieben wir nun die Informationsbox die Standardmäßig bei der Installation auf der linken Shopseite aufgerufen wird auf die rechte Shopseite.

1. Öffnen der Datei: catalog/includes/colum\_left.php

Dort finden wir nun folgenden Abschnitt ca. Zeile 27:

```
 require(DIR_WS_BOXES . 'information.php');
```
Diesen kopieren wir nun in die Datei catalog/includes/colum right.php an das Ende der Datei vor dem ?> Dies sieht dann wie folgt aus:

```
 }
  require(DIR_WS_BOXES . 'information.php');
?>
```
Nun haben Sie Sie wenn Sie die Datei speichern die Informationsbox auf der rechten Shopseite zu stehen. Wenn Sie auf der linken Seite diese Box nicht mehr sehen wollen, so löschen Sie diese oben genannte Zeile aus der Datei: catalog/includes/colum\_left.php einfach herraus.

Sie können nun auch die Box die wir gerade von der linken auf die rechte Shopseiteplatziert haben, auch zuweisen an welcher Stelle diese stehen soll. In unserem Beispiel haben wir diese Box an das Ende also als letzte Box gestellt. Sie kann aber auch in der Mitte oder an erster Stelle stehen. Dies ist jeden Betreiber selbst überlassen.

#### <span id="page-27-2"></span>**Ausblenden einer Box**

Das ausblende ist eine der schnelleren Varianten eine Box für die Kunden nicht mehr sichtbar zu machen. Hierzu brauchen Sie nicht viele Kenntnisse.

#### Beispiel:

Wir blenden die Informationsbox nun einmal für sie aus die wir jetzt im rechten Bereich des Shop untergebracht haben. Dazu öffenen Sie bitte die entsprechende Datei in der sich die entsprechenden Box befindet also hier: die Datei colum\_right.php.

```
 include(DIR_WS_BOXES . 'languages.php');
     include(DIR_WS_BOXES . 'currencies.php');
  }
     require(DIR_WS_BOXES . 'information.php');
?>
```
Nun gehen Sie in die Zeile wo die Box aufgerufen wird mit dem Befehl include oder require und setzen an den Anfang der Zeile ein "//". Dieser Befehl ist dafür zuständig, das diese Datei nicht angezeigt wird. In unserem Fall also:

```
 include(DIR_WS_BOXES . 'languages.php');
    include(DIR_WS_BOXES . 'currencies.php');
 }
// require(DIR_WS_BOXES . 'information.php');
?>
```
Dies kann jede Box sein, die im Katalogbereich aufgerufen wird.

# <span id="page-28-0"></span>**Text im Box Header durch Bild ersetzen**

## **Text im Box Header durch Bild ersetzen**

- [Einleitung](#page-28-1)
- [Lösungen](#page-28-2)
	- [Header Text Ersetzen](#page-28-3)
	- [Verwendung von CSS \(Cascading Style Sheets\)](#page-28-4)

### <span id="page-28-1"></span>**Einleitung**

Bilder können zu jeder Box welche in colum\_left.php und colum\_right.php angezeigt wird, wobei das gleiche Bild für alle Boxen oder andere Bilder für andere Boxen.

### <span id="page-28-2"></span>**Lösungen**

#### <span id="page-28-3"></span>**Header Text Ersetzen**

Eine einfache methode ist es einfach den Heading Text mit einem Bild zu ersetzen.

Dieses kann durch bearbeiten der Haupt-Sprach Datei im includes/languages/ verzeichniss zb. includes/languages/german.php.

Um den Kategorie Box Header Text durch ein Bild zu ersetzen, muss die Titel definition von BOX\_HEADING\_CATEGORIES geändert werden. Zb.

define('BOX\_HEADING\_CATEGORIES', 'Categories');

#### Ändern in:

define('BOX\_HEADING\_CATEGORIES', '<img src="images/categories\_header\_titel.gif">');

#### <span id="page-28-4"></span>**Verwendung von CSS (Cascading Style Sheets)**

Die Erweiterte methode ist neue CSS definitionen für jede box zu erstellen wo Bilder verwendet werden sollen.

Das folgende Beispiel zeigt die erforderlichen änderungen anhand der Kategorie Box. Dazu müssen folgende Dateien bearbeitet werden:

includes/classes/boxes.php includes/boxes/categories.php stylesheet.css

Am ende der Datei includes/classes/boxes.php vor dem ?> Tag folgendendes hinzufügen:

```
class infoBoxHeadingCategories extends tableBox {
    function infoBoxHeadingCategories($contents) {
      $this->table_cellpadding = '0';
      $info_box_contents = array();
     $info box contents[] = array(array('params' => 'width="100%" class="infoBoxHeadingCategories"',
                                      'text' => $contents[0]['text']));
      $this->tableBox($info_box_contents, true);
    }
  }
```
Der obere Code erstellt eine neue Classe mit dem Namen infoBoxHeadingCategories welche für die Kategorie Box verwendet wird.

Folgender Code in includes/boxes/categories.php:

new infoBoxHeading(\$info\_box\_contents, true, false);

sollte geändert werden in:

new infoBoxHeadingCategories(\$info\_box\_contents, true, false);

Da die neue infoBoxHeadingCategories Classe eine neue Stylesheet definition verwendet, muss noch folgendes in die stylesheet.css Datei:

```
TD.infoBoxHeadingCategories {
   background: #33c3d3;
   background-image: url('images/irgend_eine.gif');
   background-repeat: no-repeat;
}
```
Die neue Classe im Stylesheet kann Attribute wie font, size, spacing und so weiter haben.

# <span id="page-29-0"></span>**Wie erstelle ich eine neue Box?**

### **Wie erstelle ich eine neue Box?**

- [1. Schritt](#page-29-1)
- [2. Schritt](#page-30-2)
- [3. Schritt](#page-30-3)
- [4. Schritt](#page-30-4)

Sie möchten in Ihrem osCommerce eine neue Box beispielsweise mit Links als Inhalt einfügen, die zu anderen neuangelegten Seiten verweisen.

#### <span id="page-29-1"></span>**1. Schritt**

Öffnen Sie Ihren PHP-Editor und fügen folgenden Code in das leere Dokument hinzu:

```
<?php
/*
   $Id: information.php,v 1.6 2003/02/10 22:31:00 hpdl Exp $
   osCommerce, Open Source E-Commerce Solutions
  http://www.oscommerce.com
   Copyright (c) 2003 osCommerce
  Released under the GNU General Public License
*/
?>
<!-- neueBoxAnfang //-->
<tr>
             <td>
<?php
  $info_box</u>contents = array();
   $info_box_contents[] = array('text' => BOX_HEADING_NEUE_BOX);
   new infoBoxHeading($info_box_contents, false, false);
   $info_box_contents = array();
  sinfo box contents[] = array('text' => '<a href="' . tep href_link(FILENAME_Link1) . '">' .
BOX_NEUEBOX_LINK1 . '</a> <br>' .
                                            '<a href="' . tep_href_link(FILENAME_Link2) . '">' .
BOX_NEUEBOX_LINK2 . '</a> <br>' .
                                            '<a href="' . tep_href_link(FILENAME_Link3) . '">' .
BOX_NEUEBOX_LINK3 . '</a> <br>' .
                                           '<a href="' . tep href link(FILENAME Link4) . '">' .
BOX_NEUEBOX_LINK4 . '</a> <br>' .
                                            '<a href="' . tep_href_link(FILENAME_Link5) . '">' .
BOX_NEUEBOX_LINK5 . '</a>');
  new infoBox($info_box_contents);
?>
            \lt/\texttt{td}\langletr>
<!-- neueBox_eof //-->
```
Jetzt speichern Sie diesen Code in das Verzeichnis catalog/includes/boxes/ mit dem Dateinamen neuebox.php

A Der Dateiname kann von Ihnen frei gewählt werden.

Die Variable: "BOX\_HEADING\_NEUE\_BOX" können Sie ebenso umbenennen, Achten Sie hier aber darauf, das diese Variable vom System noch nicht verwendet wird.

**(\$info\_box\_contents, false, false)** hier können Sie festlegen, welche Ecken bei dieser Box verwendet werden sollen. In unserem Fall sind die Ecken dieser Box nicht abgerundet. Wenn Sie zu dieser Box runde Ecken definieren möchten, so ändern Sie die beiden Werte false dahingehend ab wie Sie es gerne möchten.

#### <span id="page-30-2"></span>**2. Schritt**

Öffnen Sie nun die Datei catalog/includes/colum\_right.php oder die Datei catalog/inlcudes/colum\_left.php je nachdem wo die neue Box angezeigt werdn soll.

Wir wollen unsere Beispielbox hier auf der rechten Seite des Online Shops anzeigen lassen.

Öffnen wir hierzu nun die Datei catalog/includes/colum\_right.php

Wir möchten das die neue Box am Ende der rechten Spalte zu sehen ist für jeden User.

Fügen Sie nun folgenden Code an das Ende der Datei hinzu:

require(DIR\_WS\_BOXES . 'neuebox.php');

#### <span id="page-30-3"></span>**3. Schritt**

In diesem Schritt definieren wir in der Sprachdatei: catalog/includes/languages/german.php, die Überschrift und die Linknamen die Sie in der Box verwenden. Gleiches gilt in den anderen Sprachdateien derer Sprachen die Sie in Ihrem Shop verwenden.

Öffnen wir nun die Datei mit unserem Editor und fügen am Ende der Datei folgende Zeilen hinzu:

```
// neue box text in includes/boxes/neuebox.php
define('BOX_HEADING_NEUE_BOX', 'Neue Box');
define('BOX_NEUEBOX_LINK1', 'Name Link1');
define('BOX_NEUEBOX_LINK2', 'Name Link2');
define('BOX_NEUEBOX_LINK3', 'Name Link3');
define('BOX_NEUEBOX_LINK4', 'Name Link4');
define('BOX_NEUEBOX_LINK5', 'Name Link5');
```
Den Wert "Neue Box" können sie ändern, zu diesem Titel den Sie für Ihhre Box wünschen.

Den Wert "BOX\_NEUEBOX\_LINK1" können Sie ändern, jedoch sollte dieser eindeutig sein.

Ebenso können Sie den Wert bzw. Den Namen des Links ändern.

### <span id="page-30-4"></span>**4. Schritt**

Gehen wir davon aus, dass bereits vorab die Dateien erstellt wurden auf die in der neuen Box verwiesen wurde und auch in der Datei: catalog/includes/filenames.php definiert wurden.

Kontrollieren wir nun im Online Shop ob die Box an der richtigen Stelle erscheint und alle darin befindlichen Links auch funktionieren.

# <span id="page-30-0"></span>**Links und Seiten**

### **Links und Seiten**

[Neuen Link erstellen in Box](#page-30-1)

# <span id="page-30-1"></span>**Neuen Link erstellen in Box**

### **Neuen Link erstellen in Box**

Wie kann ich einen neuen Link in einer Box (Bsp: Information) erstellen?

- [Einleitung](#page-31-3)
- [Erstellen](#page-31-4)

#### <span id="page-31-3"></span>**Einleitung**

Da viele Betreiber zu den bereits angelegten Seiten noch weitere hinzufügen möchten, soll Ihnen diese Anleitung zu der Erstellung eines Links in einer Box behilflich sein.

In unserem Beispiel verwenden wir die Informationsbox um Ihnen die Vorgehensweise zu erläutern.

#### <span id="page-31-4"></span>**Erstellen**

Um einen Link der Informations Box hinzuzufügen, öffenen Sie bitte die Datei: catalog/includes/boxes/information.php

Sie sehen nun folgenden Code:

```
\epsilon = information \ell ->
<tr>
             <td>
<?php
  \sin f_0 hox contents = array();
   $info_box_contents[] = array('text' => BOX_HEADING_INFORMATION);
   new infoBoxHeading($info_box_contents, false, false);
   $info_box_contents = array();
   $info_box_contents[] = array('text' => '<a href="' . tep_href_link(FILENAME_SHIPPING) . '">' .
BOX_INFORMATION_SHIPPING . '</a> <br>' .
                                           '<a href="' . tep_href_link(FILENAME_PRIVACY) . '">' .
BOX_INFORMATION_PRIVACY . '</a><br>' .
                                           '<a href="' . tep_href_link(FILENAME_CONDITIONS) . '">' .
BOX_INFORMATION_CONDITIONS . '</a><br>' .
                                           '<a href="' . tep_href_link(FILENAME_CONTACT_US) . '">' .
BOX_INFORMATION_CONTACT . '</a>');
 new infoBox($info_box_contents);
\sim\lt/\text{td}\langle/tr>
<!-- information_eof //-->
```
Links zu anderen eingebetteten Seiten im osCommerce werden Grundsätzlich wie folgt angegeben:

```
'<a href="' . tep_href_link(FILENAME_Dateiname) . '">' . BOX_INFORMATION_Linkname . '</a>' .
```
Hierbei ist zu erwähnen, dass die Variable FILENAME\_Dateiname, die Datei im Catalog Hauptverzeichnis anspricht, welche in der catalog/includes/filenames.php definiert werden muss.

und die Variable BOX\_INFORMATION\_Linkname, den Linknamen herrausgibt. Hierbei muss aber in der catalog/includes/languages/Sprache.php auch der Link im Abschnitt der jeweiligen Box in unserem Fall also information.php definiert werden.

Wenn Sie nun diese 3 Schritte durchgeführt haben, so können Sie Ihre Links im Katalogbereich betrachten und auch nutzen.

In einigen Fällen, kann es vorkommen, dass es zu Fehlermeldungen kommen kann. Hierzu besuchen Sie bitte die Linksstehende Kategorie "Fehlermeldungen" oder Fragen Sie im Forum nach einer Lösung.

# <span id="page-31-0"></span>**Preise**

# <span id="page-31-1"></span>**Versand**

# <span id="page-31-2"></span>**Layout und Design**

## **Layout und Design**

Änderung der "Sie sind hier"-Zeichen

- [Boxen Style](#page-32-0)
- [Breite der Spalten rechts und links ändern?](#page-34-0)
- [Shop Logo austauschen](#page-35-0)

# **Änderung der "Sie sind hier"-Zeichen**

### **Änderung der "Sie sind hier"-Zeichen**

#### **Schritt 1) Öffne Datei**

/includes/header.php

### **Schritt 2) Öffne Datei**

```
<?php echo $breadcrumb->trail(' » '); ?>
```
#### **Schritt 3) Ändere diesen Code in z.B.**

```
<?php echo $breadcrum->trail('-->'); ?>
```
Das würde in diesem Falle

Startseite --> Katalog --> Hardware

ergeben.

# <span id="page-32-0"></span>**Boxen Style**

### **Boxen Style**

- [Allgemeines](#page-32-1)
- [Boxen Style ändern](#page-32-2)
	- [Hersteller Box](#page-32-3)
	- [Suchen Box](#page-34-1)

### <span id="page-32-1"></span>**Allgemeines**

Boxen können einen anderen Style haben als andere Boxen durch hinzufügen eines neuen Styles.

### <span id="page-32-2"></span>**Boxen Style ändern**

### <span id="page-32-3"></span>**Hersteller Box**

Ein Beispiel anhand der Hersteller Box.

Erstellen einer neuen "box class" in catalog/includes/classes/boxes.php zb.:

```
class plainBox extends tableBox {
   function plainBox($contents) {
     $this->table_data_parameters = 'class="plainBox"';
     $this->tableBox($contents, true);
   }
}
```
Jetzt in Stylesheet.css die neue classe "plainBox" definieren und gewünschte Styles hinzufügen für die Hersteller Box.

In catalog/includes/boxes/manufacturers.php folgende änderung vornehmen:

```
new infoBox($info_box_contents); 
?> 
\lt/\text{td}\epsilon/tr>
< !-- manufacturers_eof //-->
```
#### Ändern in:

```
new plainBox($info_box_contents); 
?> 
\lt/td\langle/tr>
< !-- manufacturers_eof //-->
```
Um die Hersteller Box neu zu Positionieren ohne die Box sollten die <tr><td> </td></tr> Tags entfernt werden.

```
<!-- manufacturers //-->
< ?php
/* $info box contents = array();
$info_box_contents[] = array('text' => BOX_HEADING_MANUFACTURERS);
new infoBoxHeading($info_box_contents, false, false); */
$manufacturers_query = tep_db_query("select manufacturers_id, manufacturers_name from " .
TABLE_MANUFACTURERS . " order by manufacturers_name");
if (tep_db_num_rows($manufacturers_query) <= MAX_DISPLAY_MANUFACTURERS_IN_A_LIST) {
// Display a list
$manufacturers_list = '';
while ($manufacturers = tep_db_fetch_array($manufacturers_query)) {
$manufacturers_name = ((strlen($manufacturers['manufacturers_name']) >
MAX_DISPLAY_MANUFACTURER_NAME_LEN) ? substr($manufacturers['manufacturers_name'], 0,
MAX_DISPLAY_MANUFACTURER_NAME_LEN) . '..' : $manufacturers['manufacturers_name']);
if (isset($HTTP_GET_VARS['manufacturers_id']) && ($HTTP_GET_VARS['manufacturers_id'] ==
$manufacturers['manufacturers_id'])) $manufacturers_name = '<b>' . $manufacturers_name .'</b>';
$manufacturers_list .= '<a href="' . tep_href_link(FILENAME_DEFAULT, 'manufacturers_id=' .
$manufacturers['manufacturers_id']) . '">' . $manufacturers_name . '</a><br>';
}
$info box contents = array();
$info_box_contents[] = array('text' => substr(\t;îmanufacturers_list, 0, -4));} else {
// Display a drop-down
$manufacturers_array = array();
if (MAX_MANUFACTURERS_LIST < 2) {
$manufacturers_array[] = array('id' => '', 'text' => PULL_DOWN_DEFAULT);
}
while ($manufacturers = tep db fetch array($manufacturers query)) {
$manufacturers_name = ((strlen($manufacturers['manufacturers_name']) >
MAX_DISPLAY_MANUFACTURER_NAME_LEN) ? substr($manufacturers['manufacturers_name'], 0,
MAX_DISPLAY_MANUFACTURER_NAME_LEN) . '..' : $manufacturers['manufacturers_name']);
$manufacturers_array[] = array('id' => $manufacturers['manufacturers_id'],
'text' => $manufacturers_name);
}
\sin fo box contents = array();
$info_box_contents[] = array('form' => tep_draw_form('manufacturers',
tep_href_link(FILENAME_DEFAULT, '', 'NONSSL', false), 'get'),
'text' => tep_draw_pull_down_menu('manufacturers_id', $manufacturers_array,
$HTTP_GET_VARS['manufacturers_id'], 'onChange="this.form.submit();" size="' .
MAX_MANUFACTURERS_LIST . '" style="width: 100%"') . tep_hide_session_id());
}
new plainBox($info_box_contents);
?>
< !-- manufacturers_eof //-->
```

```
'onChange="this.form.submit();" size="' . MAX_MANUFACTURERS_LIST . '" style="width: 100%"') .
```
Die Pixel zahl kann auch frei bestimmt werden zb.

'onChange="this.form.submit();" size="' . MAX\_MANUFACTURERS\_LIST . '" style="width: 150"') .

Um den Header der Box zu entfernen folgen zeihlen ändern in catalog/includes/boxes/manufacturers.php folgende änderung vornehmen: 

```
/* $info_box_contents = array(); 
$info_box_contents[] = array('align' => 'left', 
'text' => BOX_HEADING_MANUFACTURERS); 
new infoBoxHeading($info box contents, false, false); */
```
### <span id="page-34-1"></span>**Suchen Box**

Die Suchen Box kann überall auf der Seite hinzugefügt werden durch diesen Code:

```
<form name="quick_find" method="get" action="http://www.webdomain.de/advanced_search_result.php"> 
<input type="text" name="keywords" size="10" maxlength="30" value="" style="width: 95px"> <input
type="submit" value="go"><br> 
<a href="http://www.webdomain.de/advanced_search.php"><b style="font-size:8pt;">Erweiterte
Suche</b></a>
\epsilon/form>
```
Um die Box zu entfernen <tr><td> am anfang löschen und </tr></td> am ende der Datei catalog/includes/boxes/search.php.

Um den Header der Box zu entfernen folgen zeihlen ändern in catalog/includes/search.php folgende änderung vornehmen:

```
/*
$info_box_contents = array(); 
$info_box_contents[] = array('align' => 'left',
                             'text' => BOX_HEADING_SEARCH);
new infoBoxHeading($info_box_contents, false, false);
*/
```
### <span id="page-34-0"></span>**Breite der Spalten rechts und links ändern?**

#### **Breite der Spalten rechts und links ändern?**

- [Wie kann man die Breite der Spalten ändern?](#page-34-2)
- [Unterschiedliche Breite der Spalten](#page-34-3)

### <span id="page-34-2"></span>**Wie kann man die Breite der Spalten ändern?**

Die Breite der Spalten, sowohl auf der linken wie auch auf der rechten Seite wird im File 'application\_top.php' im Verzeichnis 'catalog/includes' definiert. Dies geschieht über den folgenden Eintrag:

define('BOX\_WIDTH', 125); // how wide the boxes should be in pixels (default: 125)

Standardmässig sind die Spalten auf beiden Seiten gleich breit.

#### <span id="page-34-3"></span>**Unterschiedliche Breite der Spalten**

Besteht der Bedarf die linke Spalte breiter zu machen als die rechte, so muss hierzu zumindest eine neue Variable eingeführt werden, z.B.

define('BOX\_WIDTH\_LEFT', 160); // define the left column width

Damit das ganze jetzt auch noch korrekt berücksichtigt wird, muss in allen Files diese Variable aufgerufen werden. Hierzu ist beispielweise in der Zeile 40 des Files 'account.php' die Variable BOX\_WIDTH in BOX\_WIDTH\_LEFT zu ändern.

### <span id="page-35-0"></span>**Shop Logo austauschen**

### **Shop Logo austauschen**

- [Allgemeines](#page-35-3)
- [Logo ersetzen](#page-35-4)
- [Selbst erstelltes Logo / Header einfügen](#page-35-5)

#### <span id="page-35-3"></span>**Allgemeines**

Nach der Standardinstallation befindet sich links oben das osCommerce-Logo. Dieses kann einfach durch Überschreiben der Datei oscommerce.gif mit einem Log der selben Größe ersetzt werden.

#### <span id="page-35-4"></span>**Logo ersetzen**

Benutzen Sie einen FTP-Browser und laden Sie Ihr Logo mit der Bezeichnung oscommerce.gif in /catalog/images/ hoch. Ersetzen Sie dabei das aktuelle Logo.

#### <span id="page-35-5"></span>**Selbst erstelltes Logo / Header einfügen**

Um ein Bild Ihrer Wahl zu integrieren, werden folgende Fähigkeiten vorausgesetzt:

- Up- und Download von PHP-Dateien per FTP
- bearbeiten von PHP-Dateien

Benutzen Sie einen FTP-Browser um die Datei /catalog/includes/header.php runter zu laden.

Öffnen Sie die php-Datei mit einem PHP-Editor oder einen Text-Editor und finden Sie folgenden Code:

```
<td valign="middle"><?php echo '<a href="' . tep_href_link(FILENAME_DEFAULT) . '">' .
tep_image(DIR_WS_IMAGES . 'oscommerce.gif', 'osCommerce') . '</a>'; ?></td>
```
Tauschen Sie nun oscommerce.gif gegen die gewünschte Datei aus. Falls Sie möchten, können Sie auch den Titel des Logos (osCommerce) gegen einen gewünschten Titel austauschen. Dabei sind die Hochkommas (') nicht zu löschen.

Beispiel: Wir möchten den Titel des Logos zu "My Store" und das Bild zu "logo.jpg" abändern. Dies würde wie folgt aussehen:

```
<td valign="middle"><?php echo '<a href="' . tep_href_link(FILENAME_DEFAULT) . '">' .
tep_image(DIR_WS_IMAGES . 'logo.jpg', 'My Store') . '</a>'; ?></td>
```
Speichern Sie nun die Datei und laden es danach wieder auf den Server.

# <span id="page-35-1"></span>**Stylesheets**

## **Stylesheets**

[Wie kann ich die Farben ändern? \(kommentierte Stylessheet.css\)](#page-35-2)

# <span id="page-35-2"></span>**Wie kann ich die Farben ändern? (kommentierte Stylessheet.css)**

### **Wie kann ich die Farben ändern? (kommentierte Stylessheet.css)**

Die meisten Farben lassen sich in der Datei /catalog/stylesheet.css definieren. Nachfolgend finden Sie eine kommentierte Version der stylesheet.css, diese ist auf die Grundversion ausgelegt und kann somit von Ihrer teilweise abweichen.

Bei manchen Kombinationen von TR und TD ist zu beachten, dass beide identisch definiert werden, damit kein Rahmen-Effekt entsteht.

.boxText { font-family: Verdana, Arial, sans-serif; font-size: 10px; }
```
.errorBox { font-family : Verdana, Arial, sans-serif; font-size : 10px;
background: #ffb3b5; font-weight: bold; }
.stockWarning { font-family : Verdana, Arial, sans-serif; font-size : 10px;
color: #cc0033; }
.productsNotifications { background: #f2fff7; }
.orderEdit { font-family : Verdana, Arial, sans-serif; font-size : 10px;
color: #70d250; text-decoration: underline; }
/* Hauptbereich des Shops */
BODY {
background: #ffffff;
color: #000000;
margin: 0px;
}
/* Farbe der Links im Shop */
A {
color: #000000;
text-decoration: none;
}
/* Farbe bei MouseOver */
A:hover {
color: #AABBDD;
text-decoration: underline;
}
FORM {
display: inline;
}
/* Kopfbereich der Seite wo das Banner von oscommerce eingefuegt ist */
TR.header {
background: #ffffff;
}
/* Navigationszeile unmittelbar unter dem Kopfbereich */
TR.headerNavigation {
background: #bbc3d3;
}
/* Navigationszeile z.B. die >> Zeichen */
TD.headerNavigation {
font-family: Verdana, Arial, sans-serif;
font-size: 10px;
background: #bbc3d3;
color: #ffffff;
font-weight : bold;
}
/* Navigationszeile Textfarbe */
A.headerNavigation {
color: #FFFFFF;
}
/* Navigationszeile bei MouseOver */
A.headerNavigation:hover {
color: #ffffff;
}
/* Einblendung bei Fehler oder Warnung z.B. AGBs nicht akzeptiert */
TR.headerError {
background: #ff0000;
}
/* Einblendung bei Fehler oder Warnung z.B. AGBs nicht akzeptiert */
TD.headerError {
font-family: Tahoma, Verdana, Arial, sans-serif;
font-size: 12px;
background: #ff0000;
color: #ffffff;
font-weight : bold;
text-align : center;
}
```

```
/* Einblendung beim Versand eines neuen Passworts */
TR.headerInfo {
background: #00ff00;
}
/* Einblendung beim Versand eines neuen Passworts */
TD.headerInfo {
font-family: Tahoma, Verdana, Arial, sans-serif;
font-size: 12px;
background: #00ff00;
color: #ffffff;
font-weight: bold;
text-align: center;
}
/* Balken unten mit Datum und Anzahl Zugriffe */
TR.footer {
background: #bbc3d3;
}
/* Balken unten mit Datum und Anzahl Zugriffe */
TD.footer {
font-family: Verdana, Arial, sans-serif;
font-size: 10px;
background: #bbc3d3;
color: #ffffff;
font-weight: bold;
}
/* Farbe des Rahmen um alle Boxen */
.infoBox {
background: #b6b7cb;
}
/* Fuellfarbe aller Boxen */
.infoBoxContents {
background: #f8f8f9;
font-family: Verdana, Arial, sans-serif;
font-size: 10px;
}
.infoBoxNotice {
background: #FF8E90;
}
.infoBoxNoticeContents {
background: #FFE6E6;
font-family: Verdana, Arial, sans-serif;
font-size: 10px;
}
/* Fuellfarbe Ueberschrift aller Boxen */
TD.infoBoxHeading {
font-family: Verdana, Arial, sans-serif;
font-size: 10px;
font-weight: bold;
background: #bbc3d3;
color: #ffffff;
}
TD.infoBox, SPAN.infoBox {
font-family: Verdana, Arial, sans-serif;
font-size: 10px;
}
/* Farbe Produktliste ungerade Zeilen */
TR.accountHistory-odd, TR.addressBook-odd, TR.alsoPurchased-odd,
TR.payment-odd, TR.productListing-odd, TR.productReviews-odd,
TR.upcomingProducts-odd, TR.shippingOptions-odd {
background: #f4f7fd;
}
/* Farbe Produktliste gerade Zeilen */
TR.accountHistory-even, TR.addressBook-even, TR.alsoPurchased-even,
TR.payment-even, TR.productListing-even, TR.productReviews-even,
```

```
TR.upcomingProducts-even, TR.shippingOptions-even {
background: #ffffff;
}
TR.productListing-heading {
background: #d2e9fb;
}
/* Produkttabelle Ueberschrift Fuellfarbe */
TD.productListing-heading {
font-family: Verdana, Arial, sans-serif;
font-size: 10px;
background: #d2e9fb;
color: #000000;
font-weight: bold;
font-variant: small-caps;
}
TD.productListing-data {
font-family: Verdana, Arial, sans-serif;
font-size: 10px;
}
/* Farbe Seitenauswahl unten rechts */
A.pageResults {
color: #0000FF;
}
/* Farbe Seitenauswahl unten rechts bei bei MouseOver */
A.pageResults:hover {
color: #0000FF;
background: #FFFF33;
}
/* Ueberschrift Farbe wie unser Angebot, Kategorien, etc. */
TD.pageHeading, DIV.pageHeading {
font-family: Verdana, Arial, sans-serif;
font-size: 20px;
font-weight: bold;
color: #9a9a9a;
}
TR.subBar {
background: #f4f7fd;
}
/* Sub Titelzeile z.B. Es wurden keine Artikel gefunden ... */
TD.subBar {
font-family: Verdana, Arial, sans-serif;
font-size: 10px;
color: #000000;
}
/* Haupt-Schrift */
TD.main, P.main {
font-family: Verdana, Arial, sans-serif;
font-size: 11px;
line-height: 1.5;
}
TD.smallText, SPAN.smallText, P.smallText {
font-family: Verdana, Arial, sans-serif;
font-size: 10px;
}
TD.accountCategory {
font-family: Verdana, Arial, sans-serif;
font-size: 13px;
color: #aabbdd;
}
TD.fieldKey {
font-family: Verdana, Arial, sans-serif;
font-size: 12px;
font-weight: bold;
```

```
}
TD.fieldValue {
font-family: Verdana, Arial, sans-serif;
font-size: 12px;
}
TD.tableHeading {
font-family: Verdana, Arial, sans-serif;
font-size: 12px;
font-weight: bold;
}
/* Farbe der neuen Artikel im Warenkorb */
SPAN.newItemInCart {
font-family: Verdana, Arial, sans-serif;
font-size: 10px;
color: #ff0000;
}
CHECKBOX, INPUT, RADIO, SELECT {
font-family: Verdana, Arial, sans-serif;
font-size: 11px;
}
TEXTAREA {
width: 100%;
font-family: Verdana, Arial, sans-serif;
font-size: 11px;
}
/* Farbe Schriftzug Gast bei der Begruessung */
SPAN.greetUser {
font-family: Verdana, Arial, sans-serif;
font-size: 12px;
color: #f0a480;
font-weight: bold;
}
/* Formularbereich bei Weiterempfehlungen und Kundenkonto */
TABLE.formArea {
background: #f1f9fe;
border-color: #7b9ebd;
border-style: solid;
border-width: 1px;
}
TD.formAreaTitle {
font-family: Tahoma, Verdana, Arial, sans-serif;
font-size: 12px;
font-weight: bold;
}
SPAN.markProductOutOfStock {
font-family: Tahoma, Verdana, Arial, sans-serif;
font-size: 12px;
color: #c76170;
font-weight: bold;
}
SPAN.productSpecialPrice {
font-family: Verdana, Arial, sans-serif;
color: #ff0000;
}
/* MouseOver-Balken im checkout-Bereich */
.moduleRow { }
.moduleRowOver { background-color: #D7E9F7; cursor: hand; }
.moduleRowSelected { background-color: #E9F4FC; }
/* Navigationsleiste unten im checkout */
.checkoutBarFrom, .checkoutBarTo { font-family: Verdana, Arial, sans-serif;
font-size: 10px; color: #8c8c8c; }
```

```
.checkoutBarCurrent { font-family: Verdana, Arial, sans-serif; font-size: 10px;
color: #000000; }
```
Weitere Hilfe über die Gestaltung der CSS können Sie auch im Internet finden.

# **Textänderungen**

## **Textänderungen**

[Bearbeiten der Texte im Shop](#page-40-0)

## <span id="page-40-0"></span>**Bearbeiten der Texte im Shop**

## **Bearbeiten der Texte im Shop**

Sie können alle Texte in osCommerce selbst ändern. In osCommere werden die einzelnen Sprachdateien aus den jeweiligen language-Verzeichnissen geladen und dem User angezeigt.

Gehen wir nun einmal davon aus, dass Sie den Willkommenstext auf der Startseite ändern wollen.

Öffnen Sie hierzu folgende Datei:

/catalog/includes/languages/german/index.php dort können mittels der integrierten Suchen & Ersetzen Funktion Ihres Editors diesen Text oder Textauszügen suchen. Nach dem auffinden dieses Textabschnittes, können Sie nun diesen ändern nach ihren Wünschen.

Bitte beachten Sie aber, dass Sie nur alles das ändern, was in den beiden '' sich befindet. ⚠

Sollten Sie beispielsweise eines der ' ' entfernen so wird es Ihnen in der Catalog-Ansicht auch als Fehlermitgeteilt.

Beispiel:

<? echo TEXT\_Main; ?>

= Willkommenstext auf der Startseite.

In der catalog/includes/languages/german/index.php finden wir nun diese Textvariable in der Zeile 13 den gesamten Text den Sie auf der Startseite nach Ihrer Installation sehen.

Dies sieht wie folgt aus:

define('TEXT\_MAIN', 'Dies ist eine Standardinstallation von osCommerce.....');

Um einen anderen Text zum Beispiel: "Hier ist unser neuer Shop" auf der Startseite sehen zu können, ändern wir den Text wie folgt:

define('TEXT\_MAIN', 'Hier ist unser neuer Shop....'); 

Speichern Sie nun diese Datei ab und aktualisieren Sie Ihre Ansicht im Catalog-Bereich oder rufen Sie Ihren Shop erneut auf.

Sollten Sie in Ihrem Shop mehrere Sprachen verwenden, so denken Sie daran, dass Sie dafür die Textänderungen in den A jeweiligen anderen Sprachordner auch vornehmen müssen.

In der Standard Installation die sie von osCommerce herunter geladen haben, befinden sich folgende 3 Sprachverzeichnisse.

catalog/includes/languages/english/ catalog/includes/languages/espanol/ catalog/includes/languages/german/

sowie folgende Sprachdateien:

catalog/includes/languages/english.php catalog/includes/languages/espanol.php catalog/includes/languages/german.php

Die Inhalte dieser 3 oben genannten \*.php Dateien, verfügen über alle Texte die nicht in einem direkten Zusammenhang mit einer ausgewählten dafür bestimmten Datei/en stehen.

Ein typisches Beispiel hierfür sind die Überschriften der Boxen. diese werden auf jeder Seite angezeigt und werden somit über diese Datei definiert.

# **Administrations-Bereich**

# **Konfiguration**

## **Konfiguration**

- [My Store \(Mein Shop\)](#page-41-0)
- [Minimum Values \(Min. Werte\)](#page-43-0)
- [Maximum Values \(Max. Werte\)](#page-45-0)
- [Images \(Bildeinstellungen\)](#page-46-0)
- [Customers Details \(Kunden Details\)](#page-46-1)
- [Shipping and Packaging \(Versand und Verpackung\)](#page-47-0)
- [Stock \(Lager\)](#page-47-1)
- [Logging](#page-48-0)
- [Cache](#page-48-1)
- [E-Mail Options \(Mail Optionen\)](#page-48-2)
- [Download](#page-49-0)
- [GZip Compression](#page-50-0)
- [Sessions](#page-50-1)

# <span id="page-41-0"></span>**My Store (Mein Shop)**

## **My Store (Mein Shop)**

- [Allgemeines](#page-41-1)
- [Parametern](#page-41-2)
	- [Store Name](#page-41-3)
	- [Store Owner](#page-41-4)
	- [E-Mail Adress](#page-42-0)
	- [E-Mail From](#page-42-1)
	- [Country](#page-42-2)
	- [Zone](#page-42-3)
	- [Expected Sort Order](#page-42-4)
	- [Expected Sort Field](#page-42-5)
	- [Switch to Default Language Currency](#page-42-6)
	- [Send Extra Order E-Mails To](#page-42-7)
	- [Use Search-Engine Safe URL's](#page-42-8)
	- [Display Cart After Adding Product](#page-42-9)
	- [Allow Guest To Tell A Friend](#page-42-10)
	- [Default Search Operator](#page-43-1)
	- [Store Adress an Phone](#page-43-2)
	- [Show Categories Counts](#page-43-3)
	- [Tax Decimal Places](#page-43-4)
	- [Display Prices with Tax](#page-43-5)

## <span id="page-41-1"></span>**Allgemeines**

Im aktuellen Release des 2.2RC2ist der Admin zum größten Teil noch in englisch. Dies soll Sie aber nicht abschrecken, denn hier werden wir Ihnen erklären, was die einzelnen Angaben/Werte für eine Bedeutung haben.

## <span id="page-41-2"></span>**Parametern**

### <span id="page-41-3"></span>**Store Name**

Hier tragen Sie bitte den Namen Ihres Online Shops ein. Bitte achten Sie aber bitte das dieser nicht übermäßig lang ist.

<span id="page-41-4"></span>**Store Owner**

In diesem Feld müssen Sie Ihren Namen eintragen. Bei Gesellschaften kann hier zum Bsp. der Name des Geschäftsführers eingetragen werden.

#### <span id="page-42-0"></span>**E-Mail Adress**

Æ

Hier tragen Sie bitte die E-Mail Adresse des Online Shops ein.

Hier wird oft die normale E-Mail Adresse angegeben, das heist: info@meine-domain.de. Sie können aber auch eine E-Mail Adresse dem Shop zuweisen.

### <span id="page-42-1"></span>**E-Mail From**

Sollten Sie für das versenden der E-Mails eine andere Adresse benutzen, so tragen Sie diese hier ein. Diese E-Mail Adresse erscheint dann als Absender bei Ihren Kunden.

#### <span id="page-42-2"></span>**Country**

Country steht für Land, tragen Sie also hier bitte das Land ein, von wo aus Sie Ihren Shop betreiben werden. In den meisten Fällen dürfte das Germany/Deutschland sein.

#### <span id="page-42-3"></span>**Zone**

Hier können Sie Angeben, in welchem Bundesland Sie sich befinden und den Shop betreiben.

#### <span id="page-42-4"></span>**Expected Sort Order**

Mit Expected Sort Order bestimmen Sie die Sortierreihenfolge der Vorankündigungen. Hier können Sie zwischen **absteigend = desc** und **aufsteigend = asc** frei wählen.

#### <span id="page-42-5"></span>**Expected Sort Field**

Mit Expected Sort Field bestimmen Sie welches Feld als Grundlage genutzt werden soll um die Sortierung durchzuführen. Standardmäßig ist es hier das Feld mit dem Datum.

#### <span id="page-42-6"></span>**Switch to Default Language Currency**

Mit Switsch to Default Language Currency legen Sie fest, ob bei der Kunde bei der Auswahl der Sprache auch die dazugehörige gleiche Währung angezeigt bekommen soll.

Zu empfehlen ist es wenn es mehrere Sprache zwar gibt im Shop aber nur eine Währung, diesen Wert auf false zu setzen, denn dadurch wird es nicht zugelassen, das die Währung sich auch bei einem Sprachwechsel ändert, so bleibt also die Währung in EURO wenn der Kunde als Sprache Englisch ausgewählt hat.

#### <span id="page-42-7"></span>**Send Extra Order E-Mails To**

Hier legen Sie fest, ob der Shop eigenständig eine Kopie jeder Bestellung an eine andere Adresse schicken soll, die Sie hier definieren. Dies können auch mehrere E-Mail Adressen sein.

#### <span id="page-42-8"></span>**Use Search-Engine Safe URL's**

#### <span id="page-42-9"></span>**Display Cart After Adding Product**

Diese Funktion steuert das anzeigen des Warenkorbes auf der rechten Seite im Online Shop. Legt ein Kunde also etwas in den Warenkorb, so wird dieser dann mit Inhalt angezeigt.

Unter umständen kann dies aber bei größeren Bestellungen wo also mehrere Artikel bestellt werden dem Kunden als lästig Œ erscheinen.

Unabhänig von dieser Funktion wird der Warenkorb dauerhaft im Online Shop angezeigt.

#### <span id="page-42-10"></span>**Allow Guest To Tell A Friend**

osCommerce verfügt über eine Funktion die es den Kunden ermöglicht, gewisse Artikel weiter zu empfehlen via E-Mail an einen Freund oder Bekannten oder anderen Interessenten.

Hier steuern Sie welche Personen diese Funktion nutzen können.

Æ Hier sollte diese Funktion auch normalen Besuchern erlaubt sein, denn dies fördert die zugewinnung neuer Kunden.

#### <span id="page-43-1"></span>**Default Search Operator**

Mit dem Search Operator legen Sie die Standardverküpfung für die Suchberiffe fest. Diese sind "und" & "oder".

#### <span id="page-43-2"></span>**Store Adress an Phone**

Hier hinterlegen Sie bitte die Angaben für die Formulare. Diese Daten werden dann in den Rechnungen, Lieferscheine und der Zahlungsart Vorkasse ausgegeben.

Sollten Sie ein seperates Warenwirtschaftsystem Bsp.: CAO-Faktura so können Sie diese Angaben leer lassen.

#### <span id="page-43-3"></span>**Show Categories Counts**

osCommerce kann dem Kunden in der Shopansicht zeigen, wieviele Artikel sich in einer Kategorie befinden. Die Anzahl die in Klammern jeweilis hinter dem Kategorienamen stehen, können Sie hier ausschalten oder aber auch anschalten.

#### <span id="page-43-4"></span>**Tax Decimal Places**

Mit dieser Funktion legen Sie fest, wieviele Stellen hinter dem Komma bei der Steuerberechnung berücksichtigt werden sollen. In und für Deutschland ist dies der Wert 2.

#### <span id="page-43-5"></span>**Display Prices with Tax**

Mit der Funktion Display Prices width Tax, legen Sie fest, ob der Preis der Artikel im Online Shop mit oder ohne Steuer angezeigt werden soll.

In Deutschland sind Online Shop gemäß der Deutschen Rechtssprechung dazu verpflichtet, wenn der Verkauf an А Nichtgewerbliche Kunde sich richtet, alle Preisbestandteile anzugeben und die Preise inkl. Mwst. anzugeben.

Genaueres zu dieser Problematik erfragen Sie bitte bei Ihren Rechtsanwalt oder aber im Internet bei [Mustershop .](http://www.mustershop.info)

## <span id="page-43-0"></span>**Minimum Values (Min. Werte)**

### **Minimum Values (Min. Werte)**

{toc:minLevel=2)

### **Parametern**

#### **First Name**

First Name steht für Vorname und hier werden die minimalen Angaben an Zeichen für einen Vornamen angegeben.

θ Bitte bedenken Sie das es auch Vornamen gibt, die nur 3 oder weniger Zeichen haben, Bsp.: Kim, Joe u.s.w.

#### **Last Name**

Last Name steht für Nachname/Zuname und hier müssen Sie die Anzahl der min. Zeichenlänge angeben.

A Auch gilt der grundsatz, wie beim Vornamen.

### **Date of Birth**

Date of Birth steht für den Geburtstag.

Standard mäßig wird osCommerce mit dem Wert 10 hier angegeben. Dies hat folgendes Format zur Grundlage:

01.12.1958

Hierbei wird nun jede Zahl und jeder Punkt als ein Zeichen gewertet. Möchten Sie dieses kürzen, so geben Sie hier den entsprechenden Wert an, vergessen aber bitte nicht es auch bei der Anmeldung eines Kundenaccounts dem Kunden auch mitzuteilen, wie er sein Geburtsdatum angeben muss.

#### **E-Mail Adress**

Hier geben Sie die min. Anzahl von Zeichen ein, die eine E-Mail Adresse haben muss, damit diese auch als gültig vom Shopsystem angesehen wird.

Diese Funktion hat nichts mit der Prüfung durch DNS etwas zu tun. Diese Funktion hier ist eine eigenständige Funktion.

#### **Street Adress**

Ħ

Geben Sie hier die Anzahl der Zeichen ein, die ein Strassen Name haben muss wenn der Kunde einen Account anlegt.

#### **Company**

Company steht für Firmenbezeichnung. Hier wird die min. Anzahl von Zeichen angegeben die ein Firmenname besitzen muss beim Anlegen eines Accountes.

#### **Post Code**

Mit Post Code ist in Deutschland die Postleitzahl gemeint.

Viele Betreiber von Online Shops wollen aber nicht unbedingt nur in Deutschland verkaufen, so wird hier empfohlen, dass Sie die Anzahl von Zeichen hier einsetzen, welche dem Land mit den min. Zeichen zuzuordnen ist.

Für Deutschland sind es 5 Zeichen.

#### **City**

Hier werden die min. Zeichen festgelegt, die ein Name eines Ortes haben muss für die Erstellung eines Accountes.

#### **State**

Haben Sie in der Grundeinstellung diese Eingabe bei der Erstellung eines Accountes aktiviert, so können Sie hier angeben, wieviele Zeichen ein Stadtteil haben muss.

#### **Telephone Number**

Hier wird die min. Anzahl von Zeichen festgelegt, die eine Telefonnumer besitzen muss. Dieses Feld ist ein Pflichtfeld bei der Anlages eines Kundenkontos.

#### **Password**

Geben Sie hier die Länge des zu verfügung stehenden Passwortes an. Bitte bedenken Sie das ein Password nicht zu lang sein sollte, da es sonst für Ihre Kunden nicht oder nur schwer zu merken ist, und auch nicht zu kurz, damit es nicht so schnell von Hackern zu knacken ist.

In den meisten Fällen wird hier der Wert 5 genutzt, das heist, das der Kunde 5 Zeichen benutzen darf für die Angabe seines individuellen Passwortes.

#### **Credit Card Owner Name**

Credit Card Owner Name steht für den Namen des Kreditkarteninhabers. Dieser Wert sollte min. 4 Zeichen besitzen, um eventuellen Missbrauch einzugrenzen.

#### **Credit Card Number**

Die Kreditkartennummer muss eine min. Anzahl von Zeichen haben. Sollten Sie die Zahlungsweise Ihren Kunden anbieten, so sprechen Sie bitte mit Ihgrem Dienstleister, wieviele Stellen diese haben muss.

#### **Review Text**

Ihre Kunden können eine Bewertung für die angebotenen Artikel abgeben. Hier legen Sie fest, wieviele Zeichen eine Bewertung min. haben muss um angenommen zu werden.

Um hier kare Aussagen und nicht nur ein Wort in der Bewertung zu finden, empfehlen wir die Anzahl der Zeichen auf min. 50 zu setzen. Damit werden auch negative Aussagen die nur ein Wort beinhalten ausgeschloßen.

#### **Best Sellers**

osCommerce bietet Ihnen als Betreiber die Möglichkeit Ihren Kunden zu zeigen, welche die meist verkauften Produkte sind. Hier geben Sie nun an, wieoft ein Artikel gekauft werden muss, um in die Liste der Bestseller aufgenommen zu werden.

#### **Also Purchased**

Hier können Sie festlegen, wie oft ein Artikel gekauft werden muss, um in dieser Liste der "Auch gekauften Produkte" aufgenommen zu werden.

## <span id="page-45-0"></span>**Maximum Values (Max. Werte)**

## **Maximum Values (Max. Werte)**

- [Allgemeines](#page-45-1) • [Parametern](#page-45-2)
	- [Address Book Entries \(Adressbucheinträge\)](#page-45-3)
	- [Search Results \(Suchresultate\)](#page-45-4)
	- [Page Links](#page-45-5)
	- [New Products Module \(Neue Produkte Modul\)](#page-45-6)
	- [Products Expected \(Erwartete Produkte\)](#page-45-7)
	- [Manufacturers List \(Herstellerliste\)](#page-45-8)
	- [Length of Manufacturers Name \(Länge der Herstellerbezeichnung\)](#page-45-9)
	- [Selection of Random New Products \(Zufällige neue Produkte\)](#page-45-10)
	- [Categories to List Per Row \(Anzuzeigende Kategorien pro Zeile\)](#page-45-11)
	- [New Products Listing \(Neue Produkte Anzeige\)](#page-45-12)
	- [Best Sellers \(Bestseller\)](#page-45-13)
	- [Also Purchased \(Ebenfalls gekauft\)](#page-46-2)
	- [Customer Order History Box \(Bestellte Produkte Box\)](#page-46-3)
	- [Order History \(Bestellhistorie\)](#page-46-4)

### <span id="page-45-1"></span>**Allgemeines**

Die Maximum Values (maximale Werte) dienen den Modulen im Shop.

#### <span id="page-45-2"></span>**Parametern**

#### <span id="page-45-3"></span>**Address Book Entries (Adressbucheinträge)**

Maximal erlaubte Menge an Adressbucheinträgen.

#### <span id="page-45-4"></span>**Search Results (Suchresultate)**

Anzahl der Suchresultatet pro Seite

#### <span id="page-45-5"></span>**Page Links**

Navigation numbers at the bottom of the product listing before going to dots (ex: 5 ...).

#### <span id="page-45-6"></span>**New Products Module (Neue Produkte Modul)**

Maximale Anzahl der neuen Produkte in einer Kategorien.

#### <span id="page-45-7"></span>**Products Expected (Erwartete Produkte)**

Anzahl der angezeigten erwarteten Produkten.

#### <span id="page-45-8"></span>**Manufacturers List (Herstellerliste)**

Wenn die Anzahl der Hersteller größer ist als angegeben, wird eine Dropdown statt Liste in der Herstellerbox angezeigt.

#### <span id="page-45-9"></span>**Length of Manufacturers Name (Länge der Herstellerbezeichnung)**

Findet in der Herstellerbox Verwendung. Maximale Anzahl der Zeichen für die Herstellerbezeichnung.

#### <span id="page-45-10"></span>**Selection of Random New Products (Zufällige neue Produkte)**

Anzahl der Produkte aus denen zufällige neue Produkte ausgesucht werden.

### <span id="page-45-11"></span>**Categories to List Per Row (Anzuzeigende Kategorien pro Zeile)**

Anzahl der anzuzeigenden Kategorien pro Zeile.

#### <span id="page-45-12"></span>**New Products Listing (Neue Produkte Anzeige)**

Maximale Anzahl der neuen Produkte pro Seite auf der neue-produkte-Seite .

<span id="page-45-13"></span>**Best Sellers (Bestseller)**

Anzahl der max. Bestseller in der Bestseller-Box.

#### <span id="page-46-2"></span>**Also Purchased (Ebenfalls gekauft)**

Maximale Anzahl der ebenfalls gekaufen Produkten pro Seite.

<span id="page-46-3"></span>**Customer Order History Box (Bestellte Produkte - Box)**

Maximale Anzahl der Produkte in der "Bestellten-Produkte"-Box.

#### <span id="page-46-4"></span>**Order History (Bestellhistorie)**

Maximale Anzahl der Bestellungen auf der Bestellübersichtsseite.

# <span id="page-46-0"></span>**Images (Bildeinstellungen)**

## **Images (Bildeinstellungen)**

- [Parametern](#page-46-5)
	- [Small Image Width und Small Image Height](#page-46-6)
	- [Heading Image Width und Heading Image Height](#page-46-7)
	- [Subcategory Image Width und Subcategory Image Height](#page-46-8)
	- [Calculate Image Size](#page-46-9)
	- [Image Required](#page-46-10)

### <span id="page-46-5"></span>**Parametern**

#### <span id="page-46-6"></span>**Small Image Width und Small Image Height**

Small Image Width und Small Image Height sind die Einstellungsparameter für die Bildgröße der kleinen Bilder in den Produktlisten oder Übersichten.

#### <span id="page-46-7"></span>**Heading Image Width und Heading Image Height**

Heading Image Width und Heading Image Height sind die Einstellungsparameter für die Größe der Kategoriebilder, die oben rechts im Contentbereich angezeigt werden.

#### <span id="page-46-8"></span>**Subcategory Image Width und Subcategory Image Height**

Subcategory Image Width und Subcategory Image Height sind die Einstellungsparameter für die Bildergröße der jeweiligen Unterkategorie.

#### <span id="page-46-9"></span>**Calculate Image Size**

Wenn Sie die Bilder nicht in kleinerer Form vorliegen haben und auch es nicht möglich ist die Grafiken zu verkleinern, so lassen Sie den Wert hier auf **True** stehen. Andernfalls wenn Sie Ihre Grafiken bereits verkleinert haben können Sie hier den Wert auf **False** stellen so dass osCommerce die Bilder nicht verkleinert.

### <span id="page-46-10"></span>**Image Required**

Hier legen Sie fest, ob ein Platzhalter angezeigt werden soll insofern kein Bild vorhanden ist oder nicht. Diesen Punkt sollten Sie anfangs eingeschaltet lassen, damit Sie sehen können ob alles auch in Ordnung ist.

Später können Sie dann diese Funktion ausschalten.

## <span id="page-46-1"></span>**Customers Details (Kunden Details)**

## **Customers Details (Kunden Details)**

[Allgemines](#page-46-11)

## <span id="page-46-11"></span>**Allgemines**

Dieses Konfigurationsmenü befasst sich mit den Kundendetails beim registrieren der Kunden und ist in der Regel nur am Anfang einmal richtig einzustellen.

Die folgenden Auswahlpunkte können Sie mit true (an) und false (aus) steuern und somit gewissen Auswahlpunkte Ihren Kunden bei der Anmeldung nicht mit anzeigen.

- Gender (Geschlecht m/w)
- Date of Birth (Geburtstag)
- Company (Firma/Unternehmensname)
- Suburb (Stadtteil)
- State (Bundesland)

In Einzelfällen kann es durchaus sein, das hier mehr Einträge vorhanden sind. Dies ist dann kein orginal osCommerce mehr. Fragen können Sie dann im Forum stellen.

# <span id="page-47-0"></span>**Shipping and Packaging (Versand und Verpackung)**

## **Shipping/Packaging (Versand/Verpackung)**

- [Überblick](#page-47-2)
- [Beschreibung](#page-47-3)

## <span id="page-47-2"></span>**Überblick**

Unter diesem Menüpunkt kann man alle Daten einstellen, die für Versandmodule, welche nach Gewicht berechnern, relevant sind.

### <span id="page-47-3"></span>**Beschreibung**

Es gibt in diesem Menü 5 Einträge, die man bearbeiten kann:

- Country of Origin (Herkunftsland Das Land, aus dem die Lieferungen versandt werden)
- Postal Code (Postleitzahl Die Postleitzahl des Onlineshops für die Versandangaben)
- $\bullet$ Enter the Maximum Package Weight you will ship (Maximale Gewicht (das versandt werden kann) - Transportunternehmen haben ein Gewichtslimit für eine einzelne Sendung. Dieser Wert gilt für alle Versandarten)
- Package Tare weight (Paketgewicht Nettogewicht der Verpackung)
- Larger packages percentage increase (Prozentuale Erhöhung bei großen Paketen)

# <span id="page-47-1"></span>**Stock (Lager)**

## **Stock (Lager)**

- [Parametern](#page-47-4)
	- [Check stock level](#page-47-5)
	- [Subtract stock](#page-47-6)
	- [Allow Checkout](#page-47-7)
	- [Mark product out of stock](#page-47-8)
	- [Stock Re-order- level](#page-47-9)

## <span id="page-47-4"></span>**Parametern**

#### <span id="page-47-5"></span>**Check stock level**

Ist dieser Wert auf true, prüft osCommerce vor dem Bestellvorgang ob der Artikel in der gewünschten Menge von Ihnen auch lieferbar ist. Sollte der Artikel dann nicht mehr lieferbar sein, so wird es dem Kunden dann in dem Warenkorb dann auch angezeigt. (siehe Grafik)

Bei der Einstellung false wird dies nicht Shopseitig geprüft.

#### <span id="page-47-6"></span>**Subtract stock**

Sollten Sie diese Funktion aktiviert haben, so werden alle bestellten Artikel vom Lagerbestand abgezogen, und Sie bleiben mit Ihrem Lagerbestand immer auf dem aktuellen Stand.

### <span id="page-47-7"></span>**Allow Checkout**

Hier wird dem Kunden ermöglicht den ausgewählten Artikel auch zu bestellen, obgleich dieser Artikel derzeit einen Lagerbestand mit 0 aufweist.

### Beispiel:

Sie verkaufen ein PC Spiel und starten bereits 1 Woche vor Ihrer Lieferung den Verkauf des Artikels. Dann können somit Ihre Kunden den Artikel beriets jetzt bei Ihnen kaufen ohne das Sie hier einen aktuellen Lagerbestand eingetragen haben.

#### <span id="page-47-8"></span>**Mark product out of stock**

Wie sie an der oberen Garfik bereits sehen konnten, wurde der Artikel der bei Ihnen im moment nicht lieferbar ist, mit 3 Sternen versehen. Diese Sterne sind hier hinterlegt .

Möchten Sie das hier Beispielsweise steht, "Ausverkauft" so ersetzen Sie einfach diese 3 Sterne. Bitte beachten Sie das hier ohne dem Einbau einer Contribution, das Anzeigen von Grafiken nicht möglich ist, Sie können also hier keine Grafik einbinden.

#### <span id="page-47-9"></span>**Stock Re-order- level**

Diese Funktion soll Ihnen eine eMail senden, sobald ein Artikel nur noch eine gewisse Anzahl im Shop als Lagerbestand ausweist. In dem Grundsystem ist dies derzeit leider ohne Einbau einer Contribution nicht möglich.

# <span id="page-48-0"></span>**Logging**

## **Logging**

- [Parametern](#page-48-3)
	- [Store Page Parse Time](#page-48-4)
	- [Log Destination](#page-48-5)
	- [Log Date Format](#page-48-6)
	- [Display The Page Parse Time](#page-48-7)
	- [Store Database Queries](#page-48-8)

### <span id="page-48-3"></span>**Parametern**

### <span id="page-48-4"></span>**Store Page Parse Time**

Ist dieser Wert auf true, so haben Sie das Logging für Ihren Shop aktiveirt. Und osCommerce schreibt nun ein eigenes Logfile über alle Aktivitäten im Shop mit.

### <span id="page-48-5"></span>**Log Destination**

Damit aber die oben genannte Datei geschrieben werden kann, müssen Sie hier den korrekten Pfad angeben, damit diese auch gespeichert werden kann.

Sollten Sie keinen korrekten oder falschen Pfad angegeben haben, so wird bei Ihnen eine Fehlermeldung erscheinen, die Ihnen mitteilt, das dass Log-File nicht in das von Ihnen angegebene Verzeichnis gespeichert werden kann.

#### <span id="page-48-6"></span>**Log Date Format**

Wie das Format der Datei aussehen soll, legen Sie mit der Datumsvariabeln fest die Ihnen PHP bereits standardmäßig mitliefert.

Einen Auszug einer Logdatei sehen Sie in der unten aufgeführten Grafik

#### <span id="page-48-7"></span>**Display The Page Parse Time**

Haben Sie diese Funktion eingeschaltet, so wird bei Ihnen im Footer des Shops eine Zeitangabe erscheinen. Diese Funktion wird nur zum Performence Test verwendet, und kann eigendlich auch deaktiviert bleiben.

#### <span id="page-48-8"></span>**Store Database Queries**

Diese Funktion ist unter umständen eine sinvolle erweiterung die osCommerce Ihnen bietet. osCommerce arbeitet mit umfangreichen Datenbankabfragen und hierbei kann es unterumständen auch dazu kommen, das sich Fehler einschleichen. Um dann im Logfile nachzusehen, wo es zum Fehler gekommen ist, ist diese Funktion also wunderbar geeignet.

## <span id="page-48-1"></span>**Cache**

## **Cache**

- [Parametern](#page-48-9)
	- [Use Cache](#page-48-10)
	- [Cache Directory](#page-48-11)

## <span id="page-48-9"></span>**Parametern**

### <span id="page-48-10"></span>**Use Cache**

Ist dieser Wert auf true, so speichert osCommerce, die Seiten in das unter Cache Directory angegebene Verzeichnis ab.

Dies erhöht die Performence da die Seiten nicht alle wieder neu generiert werden müssen.

### <span id="page-48-11"></span>**Cache Directory**

Bitte tragen Sie hier insoweit Sie die Use Cache Funktion aktiviert haben, ein gültigen korrektes Verzeichnis ein. Machen Sie dies nicht, so erscheinen bei Ihnen eine Menge von Fehlermeldung.

# <span id="page-48-2"></span>**E-Mail Options (Mail Optionen)**

## **E-Mail Options (Mail Optionen)**

- [Parametern](#page-49-1)
	- [E-Mail Transport Method](#page-49-2)
	- [E-Mail Linefeeds](#page-49-3)
	- [Use MIME HTML When Sending Emails](#page-49-4)
	- [Verify E-Mail Addresses Through DNS](#page-49-5)
	- [Send E-Mails](#page-49-6)

## <span id="page-49-1"></span>**Parametern**

### <span id="page-49-2"></span>**E-Mail Transport Method**

Um festzulegen wie Ihr osCommerce Ihre E-Mails versenden soll, müssen Sie hier die Einstellung vornehmen. Welche Methode Sie hier wählen, hängt von Ihrem Provider ab.

#### <span id="page-49-3"></span>**E-Mail Linefeeds**

Hier geben Sie an, wie Ihren Zeilenumbrüche in den E-Mails codiert werden sollen.

Wenn Sie dies nicht wollen, so stellen Sie in der Funktion **Use MIME HTML When Sending Emails** den Wert auf true und versenden Ihre E-Mails im HTML Format.

Bitte bedenken SIe aber hier, das viele User diese Funktion in Ihrem Mailclient deaktiviert haben oder es einige Mailserver auch als Spam erkennen und somit unter Umständen Ihre Mails nicht zugestellt werden können.

#### <span id="page-49-4"></span>**Use MIME HTML When Sending Emails**

Haben Sie diese Funktion aktiviert so sendet osCommerce die E-Mails im HTML Format. Dies ist nicht zu empfehlen und somit der Rat den Wert auf **false** einzustellen.

#### <span id="page-49-5"></span>**Verify E-Mail Addresses Through DNS**

Möchten Sie prüfen ob E-Mails auch existieren, so bietet Ihnen diese Funktion die entsprechende Prüfung dafür. Hier wird dann geprüft, ob die angegebene E-Mail Adresse einen Eintrag auf dem entsprechenden Domain-Name-Server existiert.

#### <span id="page-49-6"></span>**Send E-Mails**

Möchten Sie dass osCommerce eigenständig E-Mails nach jeder Bestellung oder Registrierung versendet? Wenn dies so sein soll, stellen Sie bitte den Wert auf **true**, wünschen Sie dies nicht, so stellen Sie den Wert auf **false**.

## <span id="page-49-0"></span>**Download**

## **Download**

- [Parametern](#page-49-7)
	- [Enable download](#page-49-8)
	- [Expiry delay \(days\)](#page-49-9)
	- [Maximum number of downloads](#page-49-10)

### <span id="page-49-7"></span>**Parametern**

#### <span id="page-49-8"></span>**Enable download**

Sollten Sie gegen bezahlung Artikel zum Download anbieten wollen, so stellen Sie hier den Wert auf **true**. Hierbei wird dem Kunden nach Abschluß der Bestellung ermöglicht den Artikel herunterzuladen.

Wenn Sie in der Artikeldetails Ansicht keine Option vorfinden für die Downloadfunktion, so denken Sie bitte daran, dass Sie diese als Option anlegen müssen. Diesen Punkt finden Sie in dem Menü Katalog-> Produktmerkmale.

In der Grundinstallation von osCommerce ist es so, dass Sie alle Download Pakete in dem Verzeichnis /download ablegen müssen. Dieses Verzeichnis befindet sich in Ihrem Verzeichnis wo auch alle catalog Dateien vorhanden und abgelegt wurden.

Weiter ist zu beachten, das die beiden Verzeichnisse /pub/ und /download/ mit vollen Rechten ausgestattet sein müssen. (chmod777)

Sie können folgende Werte zu dem noch in osCommerce einstellen.

#### <span id="page-49-9"></span>**Expiry delay (days)**

Dies ist die Wertzuzweisung der Zeitspanne. Geben Sie hier an, in welcher Zeitspanne der Download erfolgen kann.

#### <span id="page-49-10"></span>**Maximum number of downloads**

Legen Sie hier fest, wieviele Downloads Sie max. erlauben.

Grundlegendes ist folgendes zu sagen, die beiden Werte **Expiry delay (days)** und **Maximum number of downloads** sind übergreifende

Einstellungen die für alle Artikel gelten, insoweit diese Download Artikel sind.

# <span id="page-50-0"></span>**GZip Compression**

## **GZip Compression**

- [Parametern](#page-50-2)
	- [Enable GZip Compression](#page-50-3)
		- [Compression Level](#page-50-4)

## <span id="page-50-2"></span>**Parametern**

#### <span id="page-50-3"></span>**Enable GZip Compression**

Diese Funktion bewirkt insoweit diese aktiviert ist, das die Dateien vom Shop gepackt werden und vom Browser des Users wieder entpackt werden.

Grund hierfür? Dies Daten werden somit schneller übertragen da sie kleiner sind.

Aber sollte der Browser des Useres diese Funktion nicht unterstützen, so wird die Seite ganz normal wie gewohnt versendet.

### <span id="page-50-4"></span>**Compression Level**

Hier können Sie selbst Testen welche Compressions Rate für Sie am besten geeignet ist.

## <span id="page-50-1"></span>**Sessions**

### **Sessions**

### • [Parametern](#page-50-5)

- [Session Directory](#page-50-6)
	- [Force Cookie Use](#page-50-7)
	- [Check SSL Session ID](#page-50-8)
	- [Check User Agent](#page-50-9)
	- [Check IP Adress](#page-50-10)
	- [Prevent Spider Sessions](#page-50-11)
	- [Recreate Session](#page-51-0)

### <span id="page-50-5"></span>**Parametern**

#### <span id="page-50-6"></span>**Session Directory**

Haben Sie bei Ihrer Installation angegeben, das die Sessions von osCommerce in einer Datei gespeichert werden sollen und nicht in der Datenbank, so geben Sie hier den Pfad zum Verzeichnis an, worin die Sessions gespeichert werden sollen.

Bitte beachten Sie hierbei, das Ihr Provider gegebenfalls das gleiche Verzeichnis nutzt und Sie nicht die Möglcihkeit haben dieses mitzunutzen. Fragen Sie somit vorab Ihren ISP ob Sie dieses Verzeichnis wie angegeben auch nutzen können.

#### <span id="page-50-7"></span>**Force Cookie Use**

Wenn Sie in Ihrem Shop Cookies verwneden wollen, so können Sie dies hier aktivieren.

#### <span id="page-50-8"></span>**Check SSL Session ID**

Soll osCommerce bei jdem Aufruf einer SSL Seite die Session erneut prüfen? Ja so stellen Sie hier den Wert auf true, andernfalls auch aus Servergründen belassen Sie dies bei der Standardeinstellung false.

#### <span id="page-50-9"></span>**Check User Agent**

Ermöglicht Ihnen die Browserversion Ihres Users zu prüfen.

#### <span id="page-50-10"></span>**Check IP Adress**

Hier wird die IP Adresse des Useres bei jedem Seitenaufruf geprüft. Bedenken Sie das unter gewissen Umständen Sie z.B. AOL User aussperren könnten, daher empfiehlt es sich diese Funktion zu deaktivieren.

### <span id="page-50-11"></span>**Prevent Spider Sessions**

Ist dieser Wert auf true, so wird die SessionID für den Suchmaschinen Besuch abgeschnitten. Dies ermöglicht Ihnen eine bessere Indizierung der Seiten in den Suchmaschinen.

### <span id="page-51-0"></span>**Recreate Session**

Hier erhält der User eine neue SessionID sobald er sich anmeldet.

# **Katalog**

## **Katalog**

- [Kategorien und Artikeln](#page-51-1)
- [Produktmerkmale](#page-51-2)
- [Hersteller](#page-52-0)
- [Produktbewertungen](#page-52-1)

# <span id="page-51-1"></span>**Kategorien und Artikeln**

## **Kategorien und Artikeln**

[Allgemein](#page-51-3)

## <span id="page-51-3"></span>**Allgemein**

Hier wird die Struktur der Warengruppen / Kategorien und dessen Artikel angezeigt und angelegt. Hierbei ist es möglich, dass es beliebig viele und tiefe Strukturen gibt.

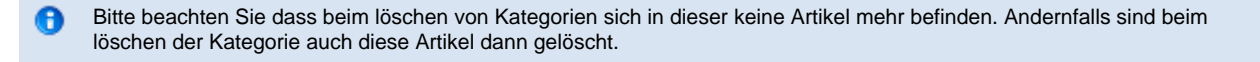

Die Artikelbeschreibung kann ohne sowie auch mit HMTL-Code hinterlegt werden. Ausserdem ist es durchaus möglich über ein zusätzlich eingebautes Addon aus dem Doanloadbereich einen Online HTML Editor einzubinden.

Ferner können über den Status zeitweise ganze Warengruppen deaktiviert werden.

## <span id="page-51-2"></span>**Produktmerkmale**

## **Produktmerkmale**

- [Allgemein](#page-51-4)
- [Artikelmerkmale](#page-51-5)
- **[Optionswert](#page-51-6)**
- [Zuordnung der Optionsmerkmale zum Artikel](#page-52-2)

## <span id="page-51-4"></span>**Allgemein**

Dieses komplexe und zugleich sehr nützliche Werkzeug ermöglicht Ihnen Ihre Artikel mit Optionen/Merkmalen zu versehen.

Hierbei wird es in den meisten Fällen von Online Shops genutzt, die Textilien über das Internet verkaufen. Sie können also für einen Artikel auch mehrere unterschiedliche Merkmale verwenden. Hierbei kann es auch zu Preisminderungen oder Preisaufschlägen kommen.

Diese Funktion das es Preisaufschläge und Preisminderungen geben kann, ist in Deutschland noch Fragwürdig, denn hier А ist die Preisangabenverodnung zu beachten.

## <span id="page-51-5"></span>**Artikelmerkmale**

Legen Sie hier Ihre Optionsnamen an. (Zum Beispiel: Farbe, Größe, Modell, Version)

Diese können nach der Anlage auch wieder gelöscht oder bearbeitet werden.

Grafik 1

## <span id="page-51-6"></span>**Optionswert**

Hier beim Optionswert, definieren Sie welche Optionen/Merkmale Ihr Artikel hat und in welchen Möglichen Varianten man diese bei Ihnen kaufen kann.

Gehen Sie dabei wie folgt vor:

Wählen Sie den dazu passenden Optionsnamen aus, und legen dann daneben im Eingabefeld Ihr Merkmal/Optionswert an. Haben Sie beispielsweise mehr als 1 Merkmal, wovon wir ausgehen, so fügen Sie dies bitte für jedes Merkmal aus. Sie können sich das hier einmal in der Grafik ansehen, unter dem Punkt Speicher.

Grafik

Auch hier können Sie die angelegten Optionswerte bearbeiten oder löschen. Klicken Sie dazu bitte auf die entsprechenden dafür vorgesehenden Buttons.

### <span id="page-52-2"></span>**Zuordnung der Optionsmerkmale zum Artikel**

Um in der Artikelbeschreibung nun auch die Auswahl anzuzeigen müssen sie nun noch die angelegten Werte Ihren dazugehörigen Artikel zuweisen.

Wählen Sie zunächst den Artikel aus der Optionen/Merkmale erhalten soll aus, dann den dazugehörigen Optionsnamen, und den dazupassenden Optionswert.

#### Grafik

Sie können nun auch einen Preisminderung oder Preiserhöhung hinzufügen. Dazu geben Sie bitte in dem Feld Preis bitte nur den Wert an, welches der Erhöhung oder Minderung entspricht.

Als nächstes wählen Sie das dazugehörige Vorzeichen aus. Für Minderbeträge bitte das Minus und für Erhöhungen das Plus. Bitte bedenken Sie das diese Funktion in Deutschland noch Rechtsumstritten ist. Dazu lesen Sie bitte mehr in der aktuellen Preisangabenverordnung des Bundes.

## <span id="page-52-0"></span>**Hersteller**

## **Hersteller**

• [Allgemein](#page-52-3) [Wie lege ich einen Hersteller an?](#page-52-4)

### <span id="page-52-3"></span>**Allgemein**

Sie können jedem Artikel in Ihrem Online Shop einen bestimmten hersteller zuweisen. Dies erfolgt dann hier in diesem Menüpunkt. Auch die Bearbeitung oder das löschen eines herstellers aus der Datenbank können Sie hier durchführen.

Haben Sie hier einen Hersteller angelegt, so können Sie diesen mittels eines DropDown Menüs bei der Artikelanlage auswählen und damit den ausgewählten Hersteller dem Artikel zu weisen.

Haben Sie noch keine Hersteller angelegt und tätigen Sie dies später, so können Sie die einzelnen Artikel auch bearbeiten und den jeweiligen hersteller dann zuordnen.

#### <span id="page-52-4"></span>**Wie lege ich einen Hersteller an?**

Dies gehts spielend einfach mit dem osComemrce Administrationsmenü. Sie klicken einfach auf das Menü **Katalog** dann auf **Hersteller** und erhalten eine Übersicht aller bisher angelegten Hersteller. Nun benutzen Sie den Button **Einfügen** und es öffnet sich rechts ein kleines Eingabeformular.

Hier können Sie die Angaben zum Namen des Herstellers, ein eventuelles Logo oder eine Internetadresse eingeben.

Haben Sie die Eingaben getätigt, so klicken Sie nun auf den Button **Sichern**. Möchten Sie doch lieber diesen Vorgang abbrechen und die Eingaben nicht speichern in der Datenbank, so klicken Sie auf den Button **Abbrechen**.

## <span id="page-52-1"></span>**Produktbewertungen**

## **Produktbewertungen**

- [Allgemein](#page-52-5)
	- [Werden alle Bewertungen angezeigt?](#page-53-0)
	- [Kann ich Bewertungen neuanlegen?](#page-53-1)
	- [Kann ich denn Bewertunegn bearbeiten?](#page-53-2)
	- [Was bedeutet die Übersicht sobald eine Bewertung makiert wurde in der Übersicht?](#page-53-3)

### <span id="page-52-5"></span>**Allgemein**

Sie können Ihren Kunden ermöglichen Bewertungen für gekaufte Artikel abzugeben.

Hierallerdings sei angemerkt, das es auch Kunden geben wird, die eine negative Bewertung aussprechen können wenn Sie mit Ihren Serviceleistungen nicht zufrieden waren. Dies ist also in jedem fall zu Bedenken und sollte in Ihrer Entscheidung mit einbezogen werden ob diese Funktion aktiviert wird in der Konfiguration oder deaktiviert wird.

#### <span id="page-53-0"></span>**Werden alle Bewertungen angezeigt?**

Nein, wird Ihr Shop mit mehreren Sprachen (Bsp: Deutsch und Englisch) betrieben, so werden jeweils nur die Sprachlich passenden Bewertungen den Usern zur Verfügung gestellt. Deutlich gemacht bdeutet dies: das eine im englischen Sprachmodus des Shops abgegebene Bewertung für ein Artikel nur in englischer Sprache auch sichtbar ist.

Sollten Sie aber den Shop nur in deutscher Sprache betreiben, so sehen es natürlich alle User die Ihren Shop betreten.

#### <span id="page-53-1"></span>**Kann ich Bewertungen neuanlegen?**

Im Gegensatz zu den anderen Funktionen in osCommerce kann eine Bewertung nicht neu angelegt werden. Diese Funktion ist Ihren Kunden vorbehalten.

#### <span id="page-53-2"></span>**Kann ich denn Bewertunegn bearbeiten?**

Bewertungen die Sie nach Ihrem Ermessen als nicht angemessen einstufen, können bearbeiten und auch löschen.

#### <span id="page-53-3"></span>**Was bedeutet die Übersicht sobald eine Bewertung makiert wurde in der Übersicht?**

Hier können Sie als Betreiber Informationen einsehen, wann die letzte aktualisierung stattgefunden hat und wann die Bewertung hinzugefügt wurde. Klicken Sie nun auf den Button Bearbeiten, so können Sie sehen, welcher Kunde diese Berwertung geschrieben hat, wieviele Sterne vergeben wurden und wie oft sie gelesen wurde. Ebenfalls können Sie den bewertungstext einsehen.

## **Module**

## **Module**

- **[Zahlungsweise](#page-53-4)**
- **[Versandart](#page-54-0)**

## <span id="page-53-4"></span>**Zahlungsweise**

## **Zahlungsweise**

- [Überblick](#page-53-5)
- [Installation](#page-53-6)
- **[Konfiguration](#page-53-7)** 
	- [Beispiel: Vorkasse](#page-53-8)
		- [Payment Zone](#page-54-1)
		- [Set Order Status](#page-54-2)
		- [Sort order of display](#page-54-3)
		- [Make Payable to](#page-54-4)
- [Ergänzung: Nachnahme](#page-54-5)

### <span id="page-53-5"></span>**Überblick**

 $\bullet$ 

Mit Hilfe dieses Moduls kann man als Shopbetreiber die Zahlungsweisen festlegen, die man akzeptieren möchte. Standardmäßig sind in OSCommerce schon einige grundlegende Zahlungsweisen wie z. B. Vorkasse und Nachnahme sowie einige andere integriert. Weitere Module lassen sich einfach installieren und einrichten.

Die Module wie z. B. Zahlungsweise, Versandart und Zusammenfassung befinden sich unter folgendem Verzeichnis:

catalog/includes/modules/

Die einzelnen Module speziell für die Zahlungsweise befinden sich dort im Unterordner payment.

## <span id="page-53-6"></span>**Installation**

Die Installation weiterer Module ist sehr einfach. Es werden nur 2 Dateien benötigt. Eine Datei mit dem Code wird in den entsprechenden includes/modules/ Ordner kopiert und die zweite Datei, die die Sprachdefinitionen enthält, in den includes/languages/SPRACHE/modules/ Ordner. Anschließend sollte im Adminbereich das neue Modul automatisch erkannt und angezeigt werden.

### <span id="page-53-7"></span>**Konfiguration**

Die bestehendes Module können im Adminbereich unter dem Menüpunkt Module >> Zahlungsweise aktiviert und konfiguriert werden. Alle verfügbaren Zahlungsmodule werden dort aufgelistet und können je nach Bedarf installiert werden.

#### <span id="page-53-8"></span>**Beispiel: Vorkasse**

Um das Zahlungsmodul Vorkasse im Shop anzubieten, wählt man es im Adminbereich aus und klickt auf den Button "installieren". Daraufhin

ändert sich nun die Ansicht und man kann auf "Bearbeiten" klicken, um das Modul anzupassen.

#### <span id="page-54-1"></span>**Payment Zone**

Hier kann man einstellen, ob diese Zahlungsweise nur den Ländern innerhalb der Steuerzone gestattet werden soll.

#### <span id="page-54-2"></span>**Set Order Status**

Mit dieser Option kann man der Zahlungsweise einen bestimmten Bestellstatus zuweisen - z. B. bei Vorkasse "offen" oder bei dem Zahlungsmodul Nachnahme "Versandbereit".

#### <span id="page-54-3"></span>**Sort order of display**

Hierbei kann man festlegen, in welcher Reihenfolge die Zahlungsweisen angezeigt werden.

#### <span id="page-54-4"></span>**Make Payable to**

In dieses Feld müssen die Daten des Kontoinhabers wie Name, Kontonummer und Bankleitzahl eingetragen werden. Dieser Eintrag wird bei der Online Bestätigung sowie der Bestätigungsemail verwendet.

Sind alle Angeben gemacht, werden die Daten mit einem Klick auf "Aktualisieren" in der Datenbank gespeichert.

#### <span id="page-54-5"></span>**Ergänzung: Nachnahme**

Das Zahlungsmodul "Nachnahme" ist bereits standardmäßig im Shop integriert, allerdings ist es hiermit nicht möglich, eine Nachnahmegebühr festzulegen. Hierfür ist es erforderlich die Contrib "Calculation of cash on delivery fees (cod\_fee)" zu installieren. Die Eingabe der Nachnahmegebühr erfolgt dann unter im Adminbereich unter Module >> Zusammenfassung >> Nachnahmegebühr.

## <span id="page-54-0"></span>**Versandart**

## **Versandart**

- [Überblick](#page-54-6)
	- [Standard Versandmodule](#page-54-7)
		- [Pauschale Versandkosten](#page-54-8)
		- [Versandkosten pro Stück](#page-54-9)
		- [Tabellarische Versandkosten](#page-54-10)
		- [United Parcel Service \(UPS\)](#page-54-11)
		- [United States Postal Service](#page-54-12)
		- [Versandkosten nach Zonen](#page-54-13)
- [Konfiguration](#page-55-0)

### <span id="page-54-6"></span>**Überblick**

Mit den Versandmodulen kann man einstellen, welche Versandarten ein Kunde beim Bestellvorgang auswählen kann und wie die jeweiligen Kosten des Versandes zu berechnen sind. Der Versandpreisreis kann durch die Anzahl der bestellten Produkte, das Gewicht, oder durch andere Konfigurationseinstellungen beeinflußt werden.

Zusätzlich zu den integrierten Versandmodulen, die mit osCommerce kommen, gibt es viele Contributions, die in den Gemeinschaftsbeiträgen für andere Versandunternehmen sowie andere Versandarten erstellt wurden.

#### <span id="page-54-7"></span>**Standard Versandmodule**

#### <span id="page-54-8"></span>**Pauschale Versandkosten**

Hier wird für jede Bestellung ein fester Versandkostenanteil festgelegt. Es spielt keine Rolle für welchen Betrag die Bestellung ist oder wie viele Artikel ein Kunde bestellt hat.

#### <span id="page-54-9"></span>**Versandkosten pro Stück**

Bei dieser Versandart legt man einen bestimmten Betrag fest, der mit der Anzahl der bestellten Artikel multipliziert wird und somit die Versandkosten der Bestellung ergeben.

### <span id="page-54-10"></span>**Tabellarische Versandkosten**

Mit dieser Option kann man die Versandkosten nach Gewicht oder nach dem Gesamtbetrag der Bestellung berechnen lassen. Es gibt verschiedene Staffelungen hierfür die man einstellen kann.

#### <span id="page-54-11"></span>**United Parcel Service (UPS)**

#### <span id="page-54-12"></span>**United States Postal Service**

<span id="page-54-13"></span>**Versandkosten nach Zonen**

Hierbei kann man die Versandkosten anhand der Länder festlegen, in die geliefert werden soll. Innerhalb der eingestellten Zonen können dann nochmals nach Gewicht der bestellten Artikel die Versandkosten angegeben werden.

### **Weitere relevanten Versandmodule**

Für fast jedes Versandunternehmen oder Versandart werden verschiedene Contributions angeboten. Diese kann man im Contribution Bereich finden.

So gibt es Module für DPD, GLS, und viele weitere.

### <span id="page-55-0"></span>**Konfiguration**

Standardmäßig ist nur das Versandmodul "Pauschale Versandkosten" installiert. Weitere Module kann man einfach einrichten und aktivieren, indem man die gewünschte Versandart markiert und auf "installieren" klickt.

Ist ein Modul erfolgreich installiert, wechselt die Ansicht und man erhält nun die Auswahl "entfernen" und "Bearbeiten".

Nun kann das Modul mit den entsprechenden Daten konfiguriert werden.

# **Kunden**

## **Kunden**

• [Bestellungen](#page-55-1)

## <span id="page-55-1"></span>**Bestellungen**

## **Bestellungen**

- [Einführung](#page-55-2)
- [Bestellung editieren](#page-55-3)
- [Bestellung löschen/stornieren](#page-55-4)
- [Rechnung](#page-55-5)
- [Lieferschein](#page-55-6)

## <span id="page-55-2"></span>**Einführung**

Alle Bestellungen, die durch den Shop entgegengenommen wurden, werden in diesem Bereich angezeigt. Es gibt einige Aktionen, die auf bestehenden Bestellungen ausgeführt werden können.

### <span id="page-55-3"></span>**Bestellung editieren**

Diese Option erlaubt dem Shop-Betreiber Bestellungen zu editieren; der Bestellstatus der den Kunden über den Status der Bestellung informiert aber auch ein neuer Kommentar zur Bestellung kann hier eingegeben werden.

## <span id="page-55-4"></span>**Bestellung löschen/stornieren**

Die 'Bestellung löschen/stornieren'-Option gestattet es dem Betreiber des osCommerce-Shops eine Bestellung komplett zu stornieren bzw. zu löschen.

Es besteht ebenfalls die Möglichkeit, die Anzahl der bestellten Artikel zurück in die Lagerverwaltung zu liefern. Diese Option kann manuell durch den Betreiber gesetzt werden.

### <span id="page-55-5"></span>**Rechnung**

Durch das Anklicken dieses Links erstellt osCommerce in einem neuen Fenster die druckbare Version einer Rechnung mit allen Artikeln einer Bestellung.

### <span id="page-55-6"></span>**Lieferschein**

Diese Option erstellt in einem neuen Fenster die druckbare Version eines Lieferscheins, der alle Artikel jedoch keine Preise/Zahlungsdetails enthält.

In die Rechnung sowohl in den Lieferschein kann das eigene Firmenlogo durch überschreiben der Datei oscommerce.gif im /admin/images/-Ordner eingebracht werden. Sollte das Unternehmenslogo die Maße von 300x50 Pixel überschreiten, kann es ebenfalls in den Ordner /admin/images/ kopiert werden. Hierzu muss zusätzlich 'oscommerce.gif' in den entsprechenden Dateinamen in /admin/invoice.php und /admin/packingslip.php geändert werden.

# **Land und Steuer**

## **Land und Steuer**

- $\bullet$  [Land](#page-56-0)
- [Steuerzonen](#page-56-1)
- [Steuerklassen](#page-57-0)
- [Steuersätze](#page-58-0)

## <span id="page-56-0"></span>**Land**

## **Land**

- [Überblick](#page-56-2)
- [Einstellungen Adressformat](#page-56-3)

## <span id="page-56-2"></span>**Überblick**

In diesem Menü sehen Sie alle bereits in osCommerce eingetragenen Länder. Hier werden für jedes Land die entsprechenden ISO-Codes sowie das in diesem Land gebräuchliche Adressformat festgelegt.

## <span id="page-56-3"></span>**Einstellungen Adressformat**

Sie können einem Land ein bestimmtes Adressformat vorgeben. Dieses wird dann so auf Rechnungen und Lieferscheinen angezeigt:

## **ID 1**

VORNAME NACHNAME **STRASSE STADTTEIL** STADT, PLZ BUNDESLAND, LAND

## **ID 2**

VORNAME NACHNAME **STRASSE STADTTEIL** STADT, BUNDESLAND PLZ LAND

## **ID 3**

VORNAME NACHNAME **STRASSE STADTTEIL** STADT PLZ - BUNDESLAND, LAND

## **ID 4**

VORNAME NACHNAME STRASSE **STADTTEIL** STADT (PLZ) LAND

## **ID 5 (DEUTSCHLAND)**

VORNAME NACHNAME **STRASSE STADTTEIL** PLZ STADT LAND

## <span id="page-56-1"></span>**Steuerzonen**

## **Steuerzonen**

[Überblick](#page-56-4)

<span id="page-56-4"></span>**Überblick**

Steuerzonen, Steuerklassen und Steuersätze werden vom Shopsystem benötigt um die brutto / netto Rechnungen der Artikel und Versandkosten zu berechnen. Ein Fehler in diesen Einstellungen kann dazu führen, dass Preise gar nicht oder nicht richtig angezeigt werden.

Um eine neue Steuerzone anzulegen gehen Sie im Administrationsbereich auf "Land / Steuer" und dort auf "Steuerzone". Klicken Sie auf "Einfügen" und in dem darauffolgenden Fenster geben Sie die nötigen Informationen ein und bestätigen alles mit einem Klick auf "einfügen".

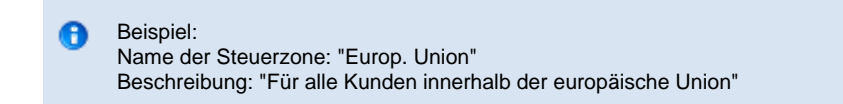

Anschließend müssen noch die entsprechenden Länder, die dieser Steuerzone unterliegen, zugeordnet werden. Dafür wählen Sie die Steuerzone aus und klicken auf "Details". In dem Folgenden Fenster klicken Sie auf "Einfügen" und wählen das entsprechende Land aus der Liste aus. Führen Sie diesen Schritt für alle Länder die zu dieser Steuerzone gehören aus.

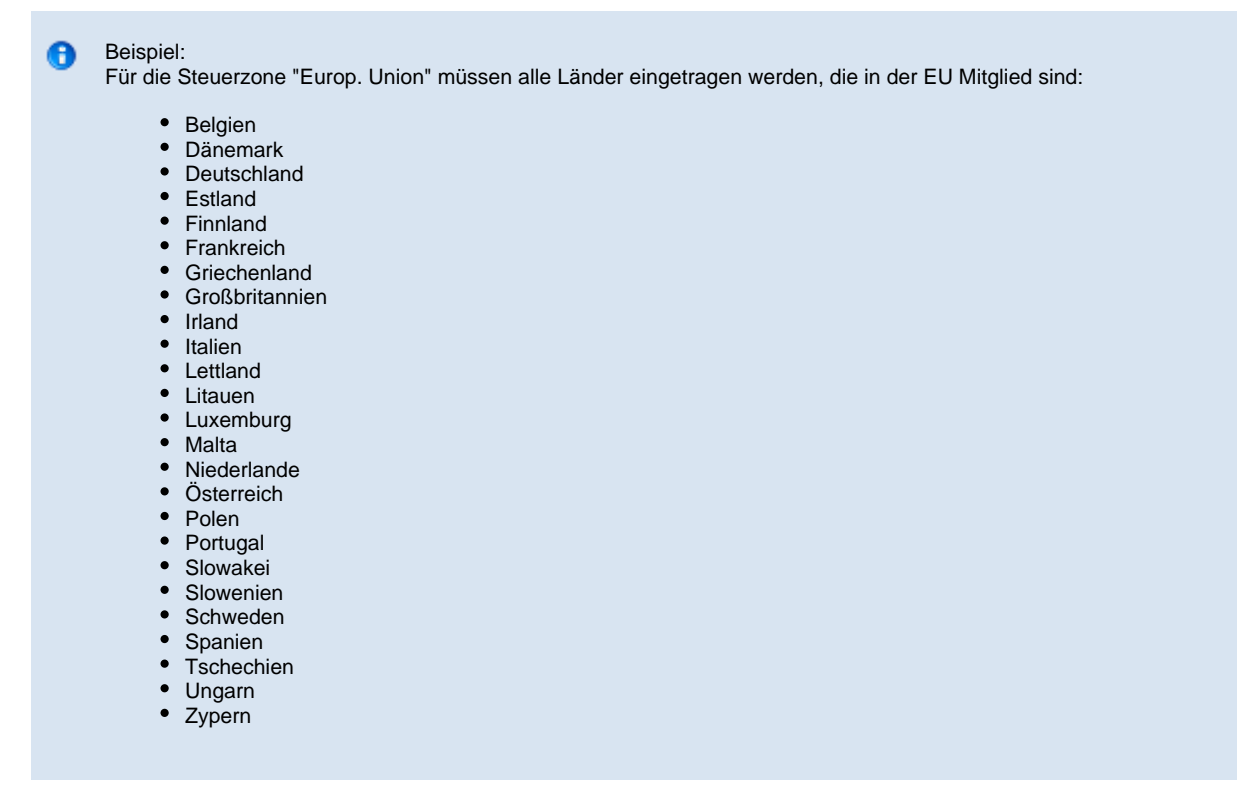

Diese Länder sollten jeweils mit "Allen Bundesländern" ausgewählt werden.

## <span id="page-57-0"></span>**Steuerklassen**

## **Steuerklassen**

[Überblick](#page-57-1)

### <span id="page-57-1"></span>**Überblick**

Steuerzonen, Steuerklassen und Steuersätze werden vom Shopsystem benötigt um die brutto / netto berechnungen der Artikel und Versandkosten zu berechnen. Ein Fehler in diesen Einstellungen kann dazu führen, dass Preise gar nicht oder nicht richtig angezeigt werden.

Um eine neue Steuerklasse anzulegen gehen Sie im Administrationsbereich auf "Land / Steuer" und dort auf "Steuerklassen". Klicken Sie auf "Neue Steuerklasse" und in dem darauffolgenden Fenster geben Sie die nötigen Informationen ein und bestätigen alles mit einem Klick auf "einfügen". **Für jeden Steuersatz, den Sie in Ihrem Shop verwenden, muss eine eigene Steuerklasse angelegt werden.**

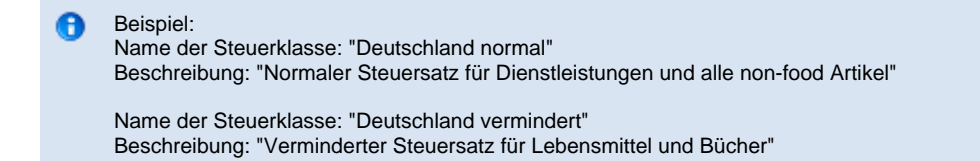

## <span id="page-58-0"></span>**Steuersätze**

## **Steuersätze**

[Überblick](#page-58-1)

## <span id="page-58-1"></span>**Überblick**

Steuerzonen, Steuerklassen und Steuersätze werden vom Shopsystem benötigt um die brutto / netto berechnungen der Artikel und Versandkosten zu berechnen. Ein Fehler in diesen Einstellungen kann dazu führen, dass Preise gar nicht oder nicht richtig angezeigt werden.

Um einen neuen Steuersatz anzulegen gehen Sie im Administrationsbereich auf "Land / Steuer" und dort auf "Steuersätze". Klicken Sie auf "Neuer Steuersatz" und in dem darauffolgenden Fenster geben Sie die nötigen Informationen ein und bestätigen alles mit einem Klick auf "einfügen". **Um Steuersätze anzulegen ist es erforderlich, dass Steuerzonen und Steuerklassen vorher korrekt angelegt wurden.**

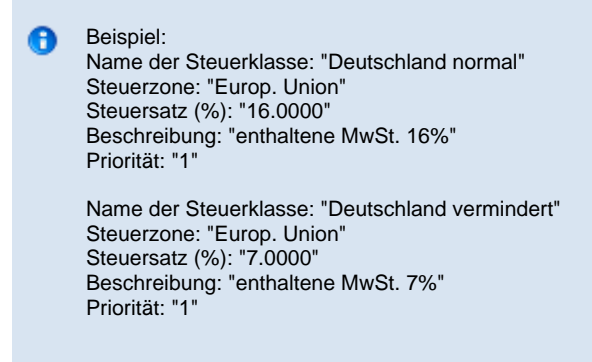

### Priorität:

Tax rates at the same priority are added, others are compounded. Steuersätze mit der gleichen Priorität werden hinzugefügt, andere werden zusammengesetzt.

# **Sprachen und Währungen**

## **Sprachen und Währungen**

- [Sprachen](#page-58-2)
- [Bestellstatus](#page-59-0)

## <span id="page-58-2"></span>**Sprachen**

## **Sprachen**

- **•** [Erläuterung](#page-58-3)
- [Neues Sprachpaket installieren](#page-58-4)
- [Neues Sprachpaket erstellen](#page-58-5)

## <span id="page-58-3"></span>**Erläuterung**

Neue Sprachen können dem Shop und Adminbereich mit bereits vorhandenen Erweiterungen oder durch Übersetzung der Sprachdateien hinzugefügt werden.

## <span id="page-58-4"></span>**Neues Sprachpaket installieren**

Neue Sprachpakete können von hier runtergeladen und nach osCommerce/includes/languages/ für den Shopbereich bzw. nach osCommerce/admin/includes/languages/ für den Adminbereich entpackt werden.

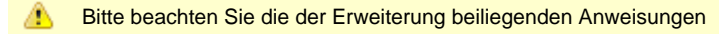

Nachdem die neuen Sprachdateien in die Ordner kopiert wurden, muss diese Sprache im Adminbereich unter Sprachen / Währungen --> Sprachen --> Neue Sprache installiert werden.

### <span id="page-58-5"></span>**Neues Sprachpaket erstellen**

Neue Sprachpakete können erstellt werden indem ein altes Sprachpaket kopiert und dann umbenannt wird. Danach müssen alle Dateien und Buttons der neuen Sprache angepasst werden.

#### **Vorgehensweise**

Sie kopieren alle Dateien aus Verzeichnis osCommerce/includes/languages/english und die Datei osCommerce/includes/languages/english.php nach osCommerce/includes/languages/klingon und osCommerce/includes/languages/klingon.php . Danach sollten die neuen Dateien in Ihrer Sprache übersetzt werden.

Dabei ist zu beachten dass nur die Werte der jeweiligen Definition\* übersetzt werden dürfen.

#### Beispiel:

### Alte Definition:

```
define('DEFINE_CONDITIONS', 'Our Conditions');
    Neu:
```
define('DEFINE\_CONDITIONS', 'Unsere AGB');

Auch im adminbereich kann so verfahren werden.

Θ Sprachrelevante Definitionen (wie Standardwährung) befinden sich in der Hauptsprachdatei (zb. english.php)

Nach Übersetzung der Dateien (zum Beispiel mit einem Text-Editor) können Sie dieses Sprachpaket, wie unter >>Neues Sprachpaket installieren<< beschrieben, installieren.

## <span id="page-59-0"></span>**Bestellstatus**

## **Bestellstatus**

[Überblick](#page-59-1)

### <span id="page-59-1"></span>**Überblick**

Bestellstati werden für die Bearbeitung von Bestellungen verwendet und können in diesem Bereich der Administration editiert werden. Zusätzlich besteht die Möglichkeit, mit der Option 'Einfügen' weitere Stati hinzuzufügen.

Sobald ein Status mit der Option 'als Standard definieren' versehen wird, wird einer neuen Bestellung automatisch dieser Status zugeschrieben. Dies ist zwingend erforlderlich.

Ist kein Standard definiert, wird unter dem Menüpunkt "Bestellungen" keine neue Bestellung angezeigt.

# **Berichte**

## **Berichte**

- [Besuchte Artikel](#page-59-2)
- [Gekaufte Artikel](#page-60-0)
- [Bestellstatistik der Kunden](#page-60-1)

## <span id="page-59-2"></span>**Besuchte Artikel**

### **Besuchte Artikel**

[Überblick](#page-59-3)

<span id="page-59-3"></span>**Überblick**

Diese Statistik zeigt Ihnen eine Liste mit den meisten besuchten Produkten.

## <span id="page-60-0"></span>**Gekaufte Artikel**

## **Gekaufte Artikel**

[Überblick](#page-60-2)

## <span id="page-60-2"></span>**Überblick**

Diese Statistik zeigt Ihnen eine Liste der meist gekauften Artikel. Im Zusammenhang mit den "Meist besuchten Artikeln" können Sie wichtige Marketingstrategische Werte auslesen.

## <span id="page-60-1"></span>**Bestellstatistik der Kunden**

## **Bestellstatistik der Kunden**

[Überblick](#page-60-3)

## <span id="page-60-3"></span>**Überblick**

Diese Statistik zeigt Ihnen welcher Kunde wieviel Umsatz in Ihrem Shop gemacht hat. Dies kann zum Beispiel zur Auswertung für Treuebonus oder Ermäßigung bei besonders aktiven Kunden genutzt werden.

# **Hilfsprogramme**

## **Hilfsprogramme**

- [Datenbanksicherung](#page-60-4)
- [Banner Manager](#page-61-0)
- [Cache Steuerung](#page-63-0)
- [Datei Manager](#page-64-0)
- [Mail Versand](#page-64-1)
- [Newslettermanager](#page-64-2) [Server Informationen](#page-64-3)
- 
- [Wer ist Online](#page-65-0)

## <span id="page-60-4"></span>**Datenbanksicherung**

## **Datenbanksicherung**

- [Erläuterung](#page-60-5)
- [Sicherung](#page-60-6)
- [Sicherung wiederherstellen](#page-61-1)

### <span id="page-60-5"></span>**Erläuterung**

Das Backup-Tool erlaubt die Sicherung aller in der Datenbank enthaltenen Daten inkl. Kundenstamm, Bestellungen und Produkten. Es wird empfohlen, regelmäßig Backups der Datenbank durchzuführen um im Schadensfall eine möglichst aktuelle Sicherung der Datenbank zu haben.

Wichtig: Das Sicherungsverzeichnis muss mit Schreibrechten (chmod: 0777) versehen sein, um eine Datenbanksicherung durchzuführen.

### <span id="page-60-6"></span>**Sicherung**

Um eine Datenbanksicherung durchzuführen, klicken Sie auf Backup. Danach erhalten Sie verschiedene Auswahömöglichkeiten.

### **Keine Komprimierung**

Diese Einstellung erzeugt eine .sql-Datei ohne jeglicher Komprimierung.

#### **GZIP verwenden**

Diese Einstellung erzeugt eine GZIP-komprimierte Datei. Nicht alle Server unterstützen diese Methode. Näheres über gzip erfahren Sie hier .

#### **Nur herunterladen (nicht auf dem Server speichern)**

Mit dieser Option wird die Datenbanksicherung nicht am Server gespeichert jedoch auf den eigenen Rechner heruntergeladen.

⚠ Bei runterladen der Datenbanksicherung wird eine HTTPS-Verschlüsselung empfohlen.

### <span id="page-61-1"></span>**Sicherung wiederherstellen**

Um eine Sicherung wiederherzustellen, muss vorher die Sicherungsdatei mit einem einfachklick markiert werden. Danach betätigen Sie das Wiederherstellen-Button.

Falls Sie eine lokale Datei wiederherstellen möchten, klicken Sie auf das Button Wiederherstellen neben dem Button Sichern. Sie erhalten dadurch die Möglichkeit, eine Datenbank auf Ihren Server hochzuladen bevor diese wiederhergestellt wird.

А Der Wiederherstellungsprozess darf nicht unterbrochen werden!

## <span id="page-61-0"></span>**Banner Manager**

## **Banner Manager**

- [Überblick](#page-61-2)
- [Banner Manager](#page-61-3)
	- [Banner Konfiguration](#page-61-4)
	- [Hinzufügen von Banner\(Bild Modus\)](#page-62-0)
	- [Hinzufügen von Banner\(HTML Modus\)](#page-63-1)
- [Anzeige Banner](#page-63-2)

### <span id="page-61-2"></span>**Überblick**

Der Banner Manager ist eine simple Banner Manager implementation welches ein Banner Bild oder HTML basierend anzeigt. Desweiteren wird auch angezeigt wie oft dieser angezeigt so wie geklickt wurde.

Jeder Banner gehört zu einer Gruppe aus welcher zufällige Banner gewählt werden. Weiterhin ist es möglich das Banner an selbst festgelegten Positionen angezeigt werden.

#### <span id="page-61-3"></span>**Banner Manager**

Abbildung 1 zeigt die Banner Manager übersicht unter der Admin>Hilfsprogramme>Banner Manager sektion.

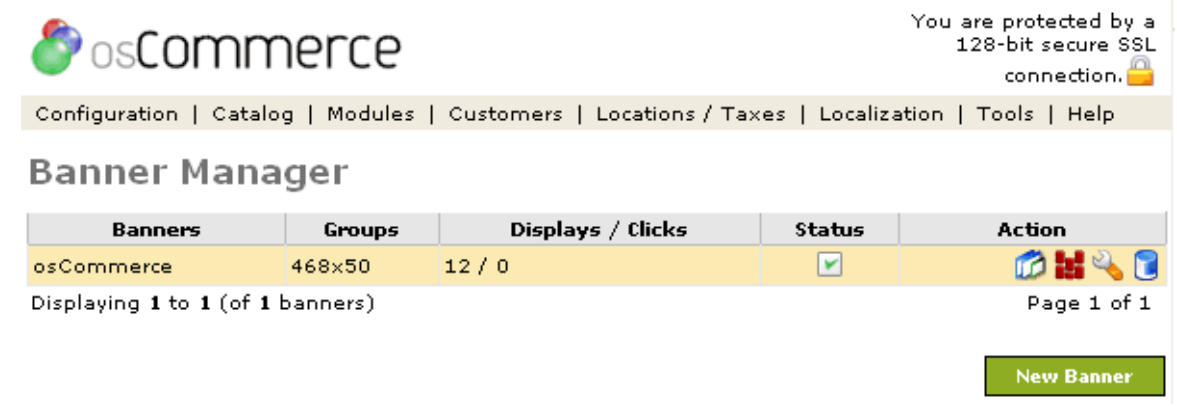

**Abbildung 1. Banner Manager übersicht unter der Admin>Hilfsprogramme>Banner Manager sektion.**

Unter dem Titel "Aktion" lassen sich folgende aktionen vornehmen: Vorschau, Bearbeiten, Statistik, Löschen (hier lässt sich A auch auswählen ob das Bild vom Server gelöscht wird oder nicht).

### <span id="page-61-4"></span>**Banner Konfiguration**

Abbildung 28 zeigt die Banner Manager Bearbeitung übersicht unter Admin>Hilfsprogramme>Banner Manager>Bearbeiten.

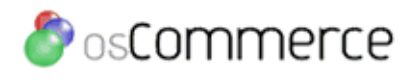

Configuration | Catalog | Modules | Customers | Locations / Taxes | Localization | Tools | Help

# **Banner Manager**

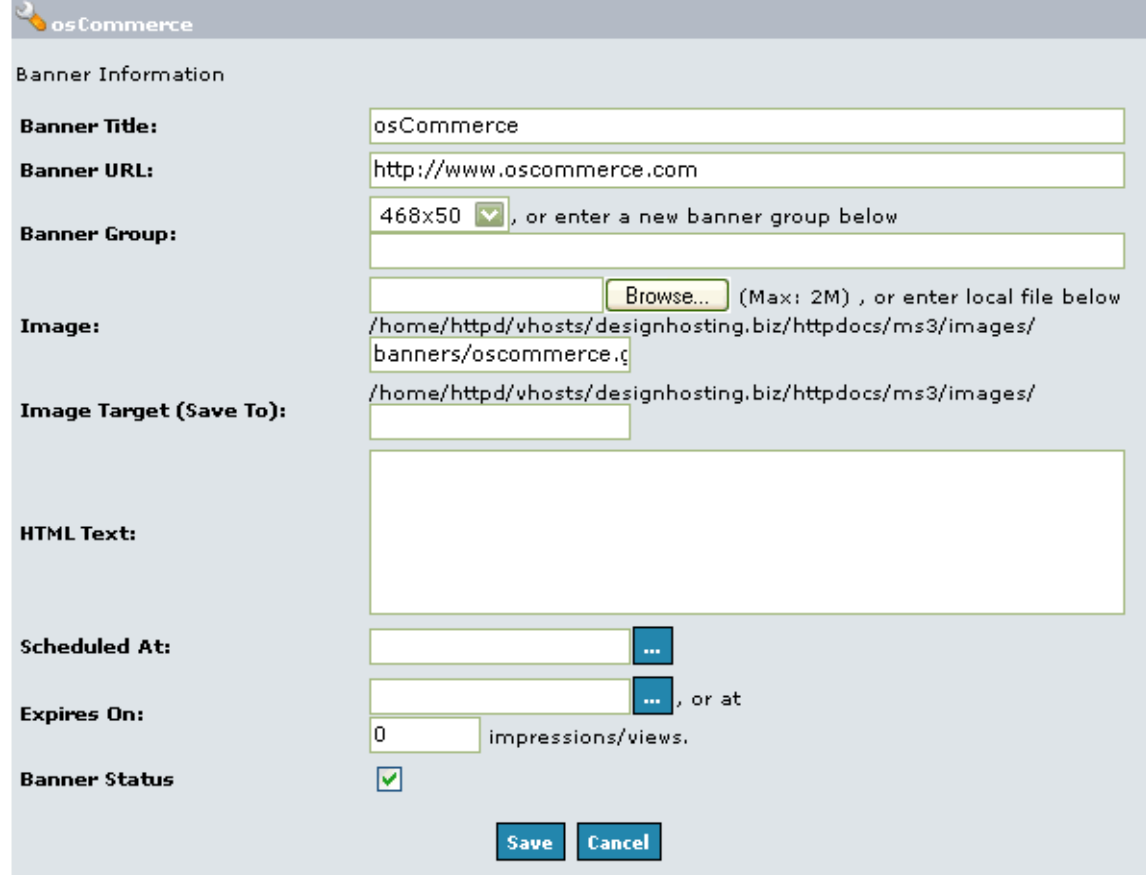

**Abbildung 2. Banner Manager Bearbeitung übersicht unter Admin>Hilfsprogramme>Banner Manager>Bearbeiten sektion.**

### **Banner Titel** Banner Titel Beschreibung.

# **Banner URL**

Die Banner Url wenn der Banner geklickt wird.

## **Banner Gruppe**

Die Banner Gruppe.

## **Gültigkeit ab**

Ein Datum in der zukunft wann der Banner aktive werden soll. Wenn hier kein Datum eingegeben wird so ist der Banner sofort nach dem speichern aktive.

## **Gültigkeit bis**

Die gültigkeits dauer kann bis zu einem spezifischen Datum oder einer spezifischen anzahl von Klicks gelten. Wird dieser Wert erreicht, so wird der Banner automatisch deaktive. Wenn kein Wert gesetzt wird, bleibt der Banner immmer aktive.

## <span id="page-62-0"></span>**Hinzufügen von Banner(Bild Modus)**

Banner Bilder können durch den Banner Manager auf dem Server geladen werden. Es kann auch ein Bild auf dem Server gewählt werden. Wenn ein Bild hochgeladen wird, so kann der ziel pfad auf dem Server gewählt werden welcher Schreibrechte haben sollte.

Die allgemein einstellung für diesesen Ordner ist in der regel 777, und kann auf dem Server durch folgen befehl erreicht werden:

(beispiel)chmod 777 /pfad/nach/ziehl/ordner(/beispiel) oder mit dem gebrauch eines FTP Programms durch setzen der erforderlichen rechte chmod777.

Bild basierende Banner benutzen die Url um den Benutzer umzuleiten wenn dieser geklickt wird A

### <span id="page-63-1"></span>**Hinzufügen von Banner(HTML Modus)**

HTML basierende Banner können in dem vorgegebenen HTML feld erstellt werden. Das HTML Text feld kann zb. HTML und Javascript für die anzeige von Text, Bild oder Flash basierende genutzt werden.

A HTML Banner benutzen nicht automatisch den Banner URL wert. Weil es dadurch nicht möglich ist die klicks des Banners zu zählen gibt es die möglichkeit folgendermassen vorzugehen: (beispiel[\)http://www.my-server.com/redirect.php?action=banner&goto=BANNER\\_ID\(/beispiel](http://www.my-server.com/redirect.php?action=banner&goto=BANNER_ID(/beispiel)) (wobei BANNER\_ID mit der Banner ID ersetzt wird)

## <span id="page-63-2"></span>**Anzeige Banner**

Banner können zufällig aus einer Gruppe gewählt werden oder durch die Banner ID direkt aufgerufen werden.

## **Zufällige Banner anzeige**

Zufällige Banner können angezeigt werden durch auswählen der Banner Gruppe wie folgt:

```
<?php
 echo tep_display_banner('dynamic', '468x50');
\overline{2}
```
Der dynamic parameter wert sagt der tep\_display\_banner() funktion, sie soll einen zufälligen Banner aus der gruppe 468x50 auswählen.

### **Spezifischer Banner anzeige**

Die anzeige eines Spezifischen Banners kann durch folgede methode erziehlt werden:

```
<?php
  echo tep_display_banner('static', '1');
?>
```
Die static parameter werte sagen der tep\_display\_banner() funktion den Banner mit der ID mit dem Wert 1 anzuzeigen.

## <span id="page-63-0"></span>**Cache Steuerung**

## **Cache Steuerung**

- [Erläuterung](#page-63-3)
- [Cache einschalten](#page-63-4)
- [Cache zurücksetzen](#page-63-5)

### <span id="page-63-3"></span>**Erläuterung**

Die Cache-Steuerung erlaubt das speichern bestimmter Elemente des Shops als Cache-Datei.

### <span id="page-63-4"></span>**Cache einschalten**

Um die Cache-Steuerung einzuschalten, gehen Sie bitte in den Kongiruationsbereich Ihres Shops (Mein Shop / Cache Steuerung) und schalten Sie die Use Cache Parameter auf "True".

Es ist wichtig, den Pfad für jeden Shop auf Ihrem Server gesondert einzustellen. A

Die Cache-Datei wird beim nächsten Aufruf des Shopbereiches neu angelegt.

### <span id="page-63-5"></span>**Cache zurücksetzen**

Um den Cache für eine Box zurückzusetzen, klicken Sie auf das Action-Symbol neben der angeführten Box. Danach wird die angelegte Cache-Datei vom Server gelöscht und beim nächsten Aufruf neu erstellt.

## <span id="page-64-0"></span>**Datei Manager**

## **Datei Manager**

[Erläuterung](#page-64-4)

## <span id="page-64-4"></span>**Erläuterung**

Der Dateimanager bietet eine simple Möglichkeit, die am Server gespeicherten Daten zu betrachten, auf den eigenen Rechner herunterladen, auf den Server hinaufladen und editieren.

## <span id="page-64-1"></span>**Mail Versand**

## **Mail Versand**

- **•** [Erläuterung](#page-64-5)
- [Mail erstellen und senden](#page-64-6)

## <span id="page-64-5"></span>**Erläuterung**

Der Mailversand ist ein simples Tool dass das Schreiben und versenden von Mails an ausgewählte Kunden erlaubt.

### <span id="page-64-6"></span>**Mail erstellen und senden**

Um eine Mail zu erstellen, muss die Zielgruppe ausgewählt werden. (Entweder alle Kunden, alle Newsletter Abonnenten oder ausgewählter Kunde)

Nach dem klick auf Senden erhalten Sie noch einmal die Möglichkeit, Ihre Email zu betrachten und eventuell auszubessern.

## <span id="page-64-2"></span>**Newslettermanager**

## **Newslettermanager**

- [Erläuterung](#page-64-7)
- [Newsletter erstellen](#page-64-8)
- [Newsletter versenden](#page-64-9)

### <span id="page-64-7"></span>**Erläuterung**

Der Newsletter Manager ist ein simples Tool dass das Schreiben und versenden von Newslettern an ausgewählte Kunden erlaubt.

### <span id="page-64-8"></span>**Newsletter erstellen**

Um einen Newsletter zu erstellen, muss die Zielgruppe ausgewählt werden.

Module:

Newsletter bedeutet, alle Shopkunden die ein Rundschreiben erhalten wollen.

Produktbenachrichtigung bedeutet, alle Shopkunden die zu bestimmten Produkten informiert werden möchten (Auswahl der betreffenden Produkte erfolgt vor dem Versand des Rundschreibens).

Danach muss das Rundschreiben gesichert werden.

Vor dem Absenden des Rundschreibens besteht noch einmal die Möglichkeit, dieses zu lesen.

### <span id="page-64-9"></span>**Newsletter versenden**

Bevor ein Rundschreiben gesendet werden kann, muss es gesperrt werden. Nach dem Sperren des Rundschreibens gibt es folgende Möglichkeite: Entsperren, versenden, löschen, bearbeiten.

Wenn das Rundschreiben gesperrt und bereit zum versenden ist, erscheint nach klick auf versenden, abhängig von der Zielgruppe, eine Auswahl der Produkte die von Besuchern Ihres Shops abboniert wurden oder die Gesamtanzahl der Kunden an die das Rundschreiben versendet wird.

Nach betätigen des Senden-Buttons wird Ihr Rundschreiben versandt.

# <span id="page-64-3"></span>**Server Informationen**

**Server Informationen**

**•** [Erläuterung](#page-65-1)

## <span id="page-65-1"></span>**Erläuterung**

Die Seite "Server Informationen" ist gleichbedeutend mit dem PHP-Befehl phpinfo(); und gibt die aktuellen Servereinstellungen zurück.

Die wichtigsten Punkte dieser Information sind:

- Server Host
- Betriebssystem des Servers
- Serverzeit / Datum
- Server-Uptime
- Datenbank Host
- Datenbank
- Datenbankzeit / Datum
- HTTP Server
- PHP Version

Diese Werte können bei Problemen mit OsCommerce behilflich sein und sollten bei Bedarf angegeben werden.

## <span id="page-65-0"></span>**Wer ist Online**

## **Wer ist Online**

- [Erläuterung](#page-65-2)
- [Gäste](#page-65-3)
- [Angemeldete User](#page-65-4)

## <span id="page-65-2"></span>**Erläuterung**

Das "Wer ist Online" - Tool ist ein Werkzeug zur Anzeige der aktuellen Besucher des Shops.

## <span id="page-65-3"></span>**Gäste**

Folgende Informationen sind über alle Besucher Ihres Shops verfügbar:

- Onlinezeit des Besuchers
- IP Addresse
- Startzeit des Besuchs
- Zeit des letzten Klicks
- Letzte aufgerufene URL
- Warenkorbinhalt

## <span id="page-65-4"></span>**Angemeldete User**

Ist der Besucher angemeldet, werden folgende Zusatzinformationen angezeigt:

- Kundennummer
- Kundennummer
- Vor- und Zuname
- Aktuell besuchte Seite des Users

# **Tipps und Tricks**

# **Tipps und Tricks**

- [1 Datenbank aber mehrere Shop?](#page-65-5)
- [Anzahl der Artikel im Footer](#page-66-0)
- [Anzeige eine Zusatzblocks](#page-67-0)
- [Bewertungs Link in Email](#page-69-0)
- [Email in Bestell-Mail](#page-70-0)
- [Hinweis in Bestell-Email Vorbestellung, für noch nicht verfügbare Artikel](#page-71-0)
- [Hinzufügen einer Stückzahl Box auf der Produkt Informations Seite](#page-72-0)
- [Klammern bei Versandkosten](#page-72-1)
- [Leerzeichen bei Währung & Preis](#page-73-0)
- [Neue Produkte Box entfernen](#page-74-0)
- [Standardbild wenn Produktbild nicht vorhanden](#page-75-0)
- [Telefon Nummer in Bestell-Mail](#page-77-0)
- <span id="page-65-5"></span>[Zugriffsrechte auf Strato Server ändern](#page-78-0)

# **1 Datenbank aber mehrere Shop?**

## **1 Datenbank aber mehrere Shop?**

- [Wie kann ich mehrere Shops in einer Datenbank betreiben?](#page-66-1)
- [Änderung der includes/database\\_tables.php](#page-66-2)

## <span id="page-66-1"></span>**Wie kann ich mehrere Shops in einer Datenbank betreiben?**

Falls Sie bei ihrem Provider nur eine MySQL-Datenbank zur Verfügung haben aber mehrere Shops unabhängig voneinander betreiben möchten, müssen Sie zu einem kleinen Kniff greifen.

Um die folgenden Schritte nachvollziehen zu können sollten Sie mit der manuellen Installation von osCommerce vertraut sein.

Änderung der oscommerce.sql

Öffnen Sie die Datei oscommerce.sql aus dem Verzeichnis catalog/install mit einem Texteditor. Über den Suchen->Ersetzen Dialog ihres Editors ändern Sie folgendes ab:

```
"DROP TABLE IF EXISTS " ersetzen durch
"DROP TABLE IF EXISTS prefix_"
"CREATE TABLE " ersetzen durch
"CREATE TABLE prefix_"
"INSERT INTO " ersetzen durch
"INSERT INTO prefix_"
```
prefix\_ ersetzen Sie durch ein beliebig von Ihnen zu wählendes Prefix, zum Beispiel shop1\_.

## <span id="page-66-2"></span>**Änderung der includes/database\_tables.php**

Öffnen Sie die Datei includes/database\_tables.php aus dem Verzeichnis catalog/includes. Markieren Sie den Bereich der die Tabellennamen definert. Dieses Bereich startet mit // define the database table names used in the project

```
define('TABLE_ADDRESS_BOOK', 'address_book');
```
und endet mit

```
define('TABLE_ZONES', 'zones');
```
Über den Suchen->Ersetzen Dialog ihres Editors ändern Sie folgendes ab:

```
"', '" ersetzen durch
"', 'prefix_"
```
Achten Sie darauf das die Änderungen nur im markierten Bereich gemacht werden! ⚠

Danach sollten die Defines() so aussehen:

define('TABLE\_ADDRESS\_BOOK', 'prefix\_address\_book');

Dieser Schritt muss mit der Datei admin/includes/database\_tables.php wiederholt werden.

Jetzt können Sie den Shop normal installieren wie zum Beispiel unter manuelle Installation beschrieben.

Wenn Sie einen weiteren Shop betreiben möchen brauchen Sie nur Ihr gewähltes Prefix durch ein anders ersetzen.

# <span id="page-66-0"></span>**Anzahl der Artikel im Footer**

**Anzahl der Artikel im Footer**

Sie möchten in Ihrem osCommerce anzeigen wie viele Produkte Sie in ihrem Katalog führen. Folgender Code bewirkt das die anzahl der Artikel im Footer angezeigt wird.

#### **Schritt 1:**

Öffnen Sie zunächst catalog/includes/footer.php und fügen folgenden Code ein.

```
<tr<td class="main">
<div align="center"><?php
$products_query = tep_db_query("select count(*) as count from " . TABLE_PRODUCTS . " where
products_status = '1'");
$products = tep_db_fetch_array($products_query);
echo $products['count'] . ' ' . FOOTER_PRODUCTS . ''; ?>
  \langlediv>\langletd>
\epsilon/tr>
</table>
```
der Code an beliebiger stelle eingefügt werden z.b. nach

```
<table border="0" width="100%" cellspacing="0" cellpadding="1">
   <tr class="footer">
     <td class="footer"> <?php echo strftime(DATE_FORMAT_LONG); ?> </td>
    <td align="right" class="footer"> <?php echo $counter_now . ' ' . FOOTER_TEXT_REQUESTS_SINCE
. ' ' . $counter_startdate_formatted; ?> </td>
 \langletr>
</table>
```
#### **2. Schritt:**

Öffnen wir hierzu nun die Datei catalog/includes/languages/german.php

❺ Ist der Shop mehrsprachig so muss nachfolgender Code ebenfalls in der entsprechenden Sprachdatei definiert werden.

Fügen Sie nun folgenden Code an das Ende der Datei hinzu (vor dem letzten ?>):

```
define('FOOTER_PRODUCTS', 'Produkte in unserer Datenbank');
```
# <span id="page-67-0"></span>**Anzeige eine Zusatzblocks**

## **Anzeige eine Zusatzblocks**

Dieses ermöglicht einen zusatz Block im Katalog Hauptbereich mit der möglichkeit über Administration diesen An/Aus zu schalten.

**Schritt 1:**

Öffnen Sie zunächst catalog/index.php und suchen folgenden Code:

```
<tr <td class="main"><?php echo TEXT_MAIN; ?></td>
\langle/tr>
 <tr>
   <td><?php echo tep_draw_separator('pixel_trans.gif', '100%', '10'); ?></td>
\langle/tr>
```
und fügen folgedes dahinter ein.

A

Dies ist der verweis auf die datei "info\_block.php" aus dem language-ordner welche wir noch definieren und erzeugen müssen.

```
<!----------------------- info_block begin -------------------------//-->
<?php 
 if (INFO_BLOCK == 'ja') {
   include(DIR_WS_LANGUAGES . $language . '/' . FILENAME_INFO_BLOCK);
   }
\overline{2}<!----------------------- info_block end ---------------------------//-->
```
#### **Schritt 2:**

Öffnen Sie catalog/includes/filenames.php und fügen folgendes am ende der Datei ein:

#### in catalog/includes/filenames.php am ende einfügen:

```
// info_block begin -------------------------//-->
define('FILENAME_INFO_BLOCK', 'info_block.php');
// info_block end ---------------------------//-->
```
### **Schritt 3:**

in einer leeren php Datei fügen wir folgenden Code

```
<tr>
<td class="main"> hier könnt ihr jetzt all das einfügen was ihr im shop an dieser stelle haben
wollt. </td>
\langle/tr>
<tr>
<td><?php echo tep_draw_separator('pixel_trans.gif', '100%', '10'); ?></td>
\langle/tr>
```
## **Schritt 4:**

Hier erzeugen wir den Schalter für An/Aus im Administrations bereich die dann so aussieht = "Konfiguration -> Info Startseite -> anzeige Zusatzblock auf Startseite". Dazu müssen Sie folgenden SQL-Code in Ihrer Datenbank eingeben

#### Æ machen Sie vorher eine Sicherung Ihrer Datenbank

Öffnen Sie z.B. mit phpMyAdmin Ihre Shop-Datenbank. Oben haben Sie die möglichkeit über den SQL Button die eingabeseite aufzurufen. Fügen Sie nun folgen Code ein und klicken anschliessend auf Ok:

INSERT INTO configuration\_group (configuration\_group\_id , configuration\_group\_title , configuration\_group\_description , sort\_order , visible ) VALUES ( '20', 'Info Startseite', 'Hier besteht die Möglichkeit auf der Startseite einen Zusatzblock im zentrierten Bereich anzulegen.', '20', '1'); INSERT INTO configuration VALUES ('', 'Anzeige Zusatzblock auf Startseite', 'INFO\_BLOCK', 'ja', 'Möglichkeit auf der Startseite hinter dem Begrüßungstext einen zusätzlichen Block in der Mitte anzeigen zu lassen.<br><br><b>ja = wird angezeigt<br>nein = wird ausgeblendet</b>', 20, 1, NULL, '', NULL, 'tep\_cfg\_select\_option(array(\'ja\', \'nein\'),');

Kommt es zu einer Fehler Meldung wie zb. Duplicate Entry so ist ein eintrag der Gruppe 20 bereits vorhanden. Ändern Sie dann die 20 in ein einem nicht belegten Wert z.b.

```
'99', 'Info Startseite',
', '99', '1');
```

```
, 99, 1, NULL,
```
## **Schritt 5:**

A Zusätliche Schritte um einen Rahmen zu erzeugen

Öffnen Sie catalog/stylesheet.css und fügen folgendes ein

```
TD.zusatzblock, P.zusatzblock, DIV.zusatzblock {
font-family: Verdana, Arial, sans-serif;
font-size: 11px;
line-height: 1.5;
border-left: 1px;
border-top: 1px;
border-right: 1px;
border-bottom: 1px;
border-style: solid;
border-color: #ADAD99;
}
```
als nächstes muss der Style der Definitation in der Sprachdatei angepasst werden. Dazu öffnen Sie catalog/includes/langagues/info\_block.php und ändern dazu

```
<tr<td class="main"> hier könnt ihr jetzt all das einfügen was ihr im shop an dieser stelle haben
wollt. </td>
\langle/tr>
<tr>
<td><?php echo tep_draw_separator('pixel_trans.gif', '100%', '10'); ?></td>
\langletr>
```
in folgendes

. . . . . . . . . . .

```
<tr>
<td class="zusatzblock"> hier könnt ihr jetzt all das einfügen was ihr im shop an dieser stelle
haben wollt. </td>
\langle/tr>
<tr>
<td><?php echo tep_draw_separator('pixel_trans.gif', '100%', '10'); ?></td>
\langle/tr>
```
# <span id="page-69-0"></span>**Bewertungs Link in Email**

## **Bewertungs Link in Email**

- [Einleitung](#page-69-1)
- [Lösung](#page-69-2)
- [Ergebniss](#page-70-1)

## <span id="page-69-1"></span>**Einleitung**

Sie möchten Ihre Kunden darauf hinweisen das diese eine Bewertung zu dem jeweils gekauften Produkt abgeben können! Dieses erzielen wir in dem wir ein Link zu jedem Produkt in der Email anzeigen mit einem Kleinen Text dabei

## <span id="page-69-2"></span>**Lösung**

in catalog/checkout\_proccess.php ca #240

```
//------insert customer choosen option eof ----
$total_weight += ($order->products[$i]['qty'] * $order->products[$i]['weight']);
     $total_tax += tep_calculate_tax($total_products_price, $products_tax) *
$order->products[$i]['qty'];
     $total_cost += $total_products_price;
     $products_ordered .= $order->products[$i]['qty'] . ' x ' . $order->products[$i]['name'] . ' ('
. $order->products[$i]['model'] . ') = ' .
$currencies->display_price($order->products[$i]['final_price'], $order->products[$i]['tax'],
\texttt{Sorder->products}<br>\texttt{Sij} : \texttt{qty'} ) . \texttt{Sproducts\_ordered\_attributes} . <br> \texttt{``\n}' ;
   }
```
suchen und ersetzen mit

```
//------insert customer choosen option eof ----
$total_weight += ($order->products[$i]['qty'] * $order->products[$i]['weight']);
     $total_tax += tep_calculate_tax($total_products_price, $products_tax) *
$order->products[$i]['qty'];
    $total_cost += $total_products_price;
    $review_txt = 'Schreiben Sie eine Bewertung zu diesem Produkt'; 
    $review_url = 'http://www.ihredomain.de/catalog/product_reviews.php?products_id=';
$review_id = $order_products_id;
     $products_ordered .= $order->products[$i]['qty'] . ' x ' . $order->products[$i]['name'] . ' ('
. $order->products[$i]['model'] . ') = ' .
$currencies->display_price($order->products[$i]['final_price'], $order->products[$i]['tax'],
$order->products[$i]['qty']) . $products_ordered_attributes . "\n" . $review_txt ."\n" .
$review_url . '' . $review_id . "\n\n";
   }
```
Hier muss der pfad angepasst werden: A

\$review\_url = 'http://www.ihredomain.de/catalog/product\_reviews.php?products\_id=';

## <span id="page-70-1"></span>**Ergebniss**

```
Artikel
------------------------------------------------------
1 x Microsof IntelliMouse Explorer (MSIMEXP) = $64.95[inkl. 16% MwSt zzgl. Versandkosten]
Modell PS/2 Anschluss
Schreiben Sie eine Bewertung zu diesem Produkt
http://www.ihredomain.de/catalog/product_reviews.php?products_id=15
1 x Matrox G400 32 MB (MG400-32MB) = $489.99[inkl. 16% MwSt zzgl. Versandkosten]
Modell Premium Ausgabe
Speicher 16 MB
Schreiben Sie eine Bewertung zu diesem Produkt
http://www.ihredomain.de/catalog/product_reviews.php?products_id=16
------------------------------------------------------
Zwischensumme: $554.94
```
# <span id="page-70-0"></span>**Email in Bestell-Mail**

## **Email in Bestell-Mail**

Sie möchten die Email von Ihrem Kunden in der Bestell Email anzeigen?

### Schritt 1:

Öffnen Sie zunächst catalog/checkout\_process.php und suchen folgenden Code.

```
if ($order->content_type != 'virtual') {
$email_order .= "\n" . EMAIL_TEXT_DELIVERY_ADDRESS . "\n" . 
EMAIL SEPARATOR . "\n" .
tep_address_label($customer_id, $sendto, 0, '', "\n") . "\n";
}
```

```
if ($order->content_type != 'virtual') {
$email_order .= "\n" . EMAIL_TEXT_DELIVERY_ADDRESS . "\n" .
EMAIL SEPARATOR . "\n" .
tep_address_label($customer_id, $sendto, 0, '', "\n") . "\n" .
EMAIL_SEPARATOR . "\n" . 
EMAIL_TEXT_EMAIL . $order->customer['email_address'] . "\n" .
EMAIL_SEPARATOR . "\n";
}
```
**Schritt 2:**

Öffnen wir hierzu nun die Datei catalog/includes/languages/german/checkout\_process.php

Θ Ist der Shop mehrsprachig so muss nachfolgender Code ebenfalls in der entsprechenden Sprachdatei definiert werden.

Fügen Sie nun folgenden Code an das Ende der Datei hinzu (vor dem letzten ?>):

```
define('EMAIL_TEXT_EMAIL', 'Email: ');
     Um ebenfalls die Bestell-Mail zu erhalten sollte eine Email im Administrationsbereich unter "Konfiguration/My Store/Send
A
     Extra Order Emails To" eingegeben sein.
```
# <span id="page-71-0"></span>**Hinweis in Bestell-Email Vorbestellung, für noch nicht verfügbare Artikel**

## **Hinweis in Bestell-Email Vorbestellung, für noch nicht verfügbare Artikel**

Um bei Artikeln, die erst in Zukunft verfügbar sein werden, das Erscheinungsdatum in der Bestell-eMail mit anzugeben müssen folgende Änderungen gemacht werden:

catalog/checkout\_process.php

ca. Zeile 219 folgenden Code finden:

```
 $products_ordered .= $order->products[$i]['qty'] . ' x ' . $order->products[$i]['name'] . ' ('
. $order->products[$i]['model'] . ') = ' .
$currencies->display_price($order->products[$i]['final_price'], $order->products[$i]['tax'],
$order->products[$i]['qty']) . $products_ordered_attributes . "n";
```
und darunter folgenden Code einfügen:

```
 $product_info_query = tep_db_query("select products_date_available from " . TABLE_PRODUCTS . "
where products_id ='" . tep_get_prid($order->products[$i]['id']) . "'");
   $product_info = tep_db_fetch_array($product_info_query);
   if ($product_info['products_date_available'] > date('Y-m-d H:i:s')) {
      $products_ordered .= sprintf(TEXT_DATE_AVAILABLE,
tep_date_short($product_info['products_date_available'])) . "n";
   }
```
#### catalog/includes/languages/german/checkout\_process.php

#### Folgenden Code einfügen:

```
define('TEXT_DATE_AVAILABLE', 'Lieferbar voraussichtlich ab %s. Wir reservieren diesen Artikel für
Sie und liefern sofort nach Verfügbarkeit!');
    Das "%s" sorgt dafür das das Datum eingefügt wird
A
```
# **Hinzufügen einer Stückzahl Box auf der Produkt Informations Seite**

# **Hinzufügen einer Stückzahl Box auf der Produkt Informations Seite**

- [Einleitung](#page-72-0)
- [Lösung](#page-72-1)

### <span id="page-72-0"></span>**Einleitung**

Erstellen einer Stückzahl Box auf der Produkt Informations Seite.

### <span id="page-72-1"></span>**Lösung**

Folgenden Code in product\_info.php:

```
<td class="main" align="right"><?php echo osc_draw_hidden_field('products_id',
$Qproduct->valueInt('products_id')) . tep_image_submit('button_in_cart.gif',
IMAGE_BUTTON_IN_CART); ?></td>
```
nach dem phpCode und vor dem </td> folgendes Hinzufügen:

<input type="text" name="quantity" value="1" maxlength="2" size="2">

Es sollte dann so aussehen und erstellt die Box rechts neben dem "In den Korb" button:

```
<td class="main" align="right"><?php echo osc_draw_hidden_field('products_id',
$Qproduct->valueInt('products_id')) . tep_image_submit('button_in_cart.gif',
IMAGE_BUTTON_IN_CART); ?><input type="text" name="quantity" value="1" maxlength="2" size="2"></td>
```
Dann in der Datei includes\application\_top.php ca. zeihle 143 folgenden code:

```
$cart->add_cart($_POST['products_id'], $cart->get_quantity(tep_get_uprid($_POST['products_id'],
$_POST['id']))+1, $_POST['id']);
```
Ersetzen mit

```
$cart->add_cart($_POST['products_id'], $cart->get_quantity(tep_get_uprid($_POST['products_id'],
$_POST['id']))+$_POST['products_id'], $_POST['id']);
```
Basiert auf osCommerce 2.2 MS3

# **Klammern bei Versandkosten**

## **Klammern bei Versandkosten**

- [Einleitung](#page-73-0)
- [Lösung füllen der Klammer](#page-73-1)
- [Lösung entfernen der Klammer](#page-73-2)

#### <span id="page-73-0"></span>**Einleitung**

Das füllen oder auch entfernen der Klammer () bei Versandkosten.

#### <span id="page-73-1"></span>**Lösung füllen der Klammer**

Beispiel anhand der Datei catalog/includes/languages/german/modules/shipping/flat.php:

```
define('MODULE_SHIPPING_FLAT_TEXT_WAY', '');
```
#### Hier einfach den gewünschten Text zwischen '' eintragen zb.

define('MODULE\_SHIPPING\_FLAT\_TEXT\_WAY', 'per Post');

Beispiel anhand der Datei catalog/includes/languages/german/modules/shipping/cod.php:

define('MODULE\_SHIPPING\_ITEM\_TEXT\_WAY', ''); 

Hier einfach den gewünschten Text zwischen '' eintragen zb.

define('MODULE\_SHIPPING\_FLAT\_TEXT\_WAY', 'pro Stück');

#### <span id="page-73-2"></span>**Lösung entfernen der Klammer**

catalog/checkout\_shipping.php (ca. Zeile 121):

```
'title' => (($free_shipping == true) ? $quote[0]['methods'][0]['title'] : $quote[0]['module'] . '
(' . $quote[0]['methods'][0]['title'] . ')'),
```
ändern wir zu:

```
'title' => (($free_shipping == true) ? $quote[0]['methods'][0]['title'] : $quote[0]['module'] .
((\text{trim}( \text{Squote}[0][\text{methods'}][0][\text{title'}]):\text{?'}(' . \text{Squote}[0][\text{methods'}][0][\text{title'}] .')':\text{?'})
```
catalog/includes/classes/shipping.php (ca. Zeile 101):

'title' => \$quotes['module'] . ' (' . \$quotes['methods'][\$i]['title'] . ')',

ändern wir zu: . . . . . . . .

```
'title' => $quotes['module'] . ((trim($quotes['methods'][$i]['title'])!='')? ' (' .
$quotes['methods'][$i]['title'] . ')':''),
```
Dieses hat zur folge das wenn kein Text für MODULE\_SHIPPING\_...\_TEXT\_WAY eingeben wird, die Klammer auch nicht mehr angezeigt werden!

# **Leerzeichen bei Währung & Preis**

# **Leerzeichen bei Währung & Preis**

[Wie kann ich ein Leerzeichen zwischen Währung & Preis machen?](#page-74-0)

#### <span id="page-74-0"></span>**Wie kann ich ein Leerzeichen zwischen Währung & Preis machen?**

includes/classes/currencies.php folgenden abschnitt:

```
$format_string = $this->currencies[$currency_type]['symbol_left'] .
number_format(tep_round($number * $rate, $this->currencies[$currency_type]['decimal_places']), $
this->currencies[$currency_type]['decimal_places'], $this
->currencies[$currency_type]['decimal_point'], $this
->currencies[$currency_type]['thousands_point']) . $this
->currencies[$currency_type]['symbol_right'];
// if the selected currency is in the european euro-conversion and the default currency is euro,
// the currency will displayed in the national currency and euro currency
if ( (DEFAULT_CURRENCY == 'EUR') && ($currency_type == 'DEM' || $currency_type == 'BEF' ||
$currency_type == 'LUF' || $currency_type == 'ESP' || $currency_type == 'FRF' || $currency_type ==
'IEP' || $currency_type == 'ITL' || $currency_type == 'NLG' || $currency_type == 'ATS' ||
$currency_type == 'PTE' || $currency_type == 'FIM' || $currency_type == 'GRD') ) {
\frac{1}{2} string .= ' \frac{1}{2} \frac{1}{2}', \frac{1}{2} . \frac{1}{2} . \frac{1}{2} . \frac{1}{2} . \frac{1}{2} . \frac{1}{2} . \frac{1}{2} . \frac{1}{2} . \frac{1}{2} . \frac{1}{2} . \frac{1}{2} . \frac{1}{2} . \frac{1}{2} . \frac{1}{2} . \frac{1}{2}}
} else {
$format_string = $this->currencies[$currency_type]['symbol_left'] .
number_format(tep_round($number, $this->currencies[$currency_type]['decimal_places']), $this
->currencies[$currency_type]['decimal_places'], $this
->currencies[$currency_type]['decimal_point'], $this
->currencies[$currency_type]['thousands_point']) . $this
->currencies[$currency_type]['symbol_right'];
```
ersetzen mit

```
$format_string = $this->currencies[$currency_type]['symbol_left'] . ' ' .
number_format(tep_round($number * $rate, $this->currencies[$currency_type]['decimal_places']), $
this->currencies[$currency_type]['decimal_places'], $this
->currencies[$currency_type]['decimal_point'], $this
->currencies[$currency_type]['thousands_point']) . ' ' . $this
->currencies[$currency_type]['symbol_right'];
// if the selected currency is in the european euro-conversion and the default currency is euro,
// the currency will displayed in the national currency and euro currency
if ( (DEFAULT_CURRENCY == 'EUR') && ($currency_type == 'DEM' || $currency_type == 'BEF' ||
$currency_type == 'LUF' || $currency_type == 'ESP' || $currency_type == 'FRF' || $currency_type ==
'IEP' || $currency_type == 'ITL' || $currency_type == 'NLG' || $currency_type == 'ATS' ||
$currency_type == 'PTE' || $currency_type == 'FIM' || $currency_type == 'GRD') ) {
$format\_string = ' &lt; small > [' . $this-&gt;format($number, true, 'EUR') . ']</small>';}
} else {
$format_string = $this->currencies[$currency_type]['symbol_left'] . ' ' .
number_format(tep_round($number, $this->currencies[$currency_type]['decimal_places']), $this
->currencies[$currency_type]['decimal_places'], $this
->currencies[$currency_type]['decimal_point'], $this
->currencies[$currency_type]['thousands_point']) . ' ' . $this
->currencies[$currency_type]['symbol_right'];
```
# **Neue Produkte Box entfernen**

## **Neue Produkte Box entfernen**

- Finleitung
- [Lösung Neue Produkte Box auf der Index\(.php\) Seite](#page-75-1)
- [Lösung Neue Produkte Box auf der Linken Seite](#page-75-2)

### <span id="page-75-0"></span>**Einleitung**

Die "Neue Produkte Box" in der index.php kann entfernt werden durch Auskommtieren des Codes. Dadurch ist es später möglich diese wider einzufügen, sollte dieses notwendig sein!

## <span id="page-75-1"></span>**Lösung Neue Produkte Box auf der Index(.php) Seite**

In catalog/index.php auf ca. zeihle 313:

<td><?php include(DIR\_WS\_MODULES . FILENAME\_NEW\_PRODUCTS); ?></td>

#### ändern in:

Θ

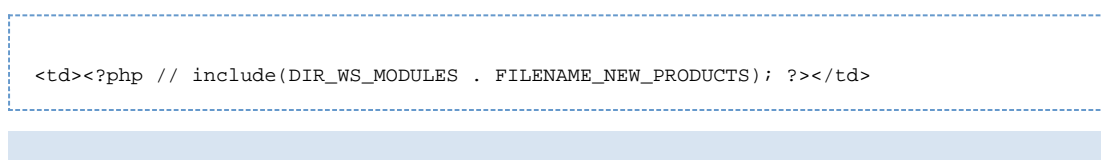

Das auskommentieren des Codes entfernt die Box nur auf der Index. Um die Box auch in der Kategorie ansicht zu entfernen auf ca. zeihle 121 auskommentieren

### <span id="page-75-2"></span>**Lösung Neue Produkte Box auf der Linken Seite**

In catalog/includes/column\_left.php auf ca. zeihle 27:

```
 require(DIR_WS_BOXES . 'whats_new.php');
```
#### andern in

```
// require(DIR_WS_BOXES . 'whats_new.php');
```
# **Standardbild wenn Produktbild nicht vorhanden**

# **Standardbild wenn Produktbild nicht vorhanden**

Wenn Sie ein Standardbild verwenden möchten, wenn Sie kein Artikel zum Artikel haben so öffnen Sie catalog/includes/function/html\_output.php und ab Zeile 73 - 113 folgenden Code suchen:

```
// The HTML image wrapper function
function tep_image($src, $alt = '', $width = '', $height = '', $parameters = '') {
  if ( (empty($src) || ($src == DIR_MS_IMAGES)) && (IMAGE_REQUIRED == 'false') ) {
     return false;
    }
// alt is added to the img tag even if it is null to prevent browsers from outputting
// the image filename as default
$image = '<img src="' . tep_output_string($src) . '" border="0" alt="' . tep_output_string($alt) .
'"';
   if (tep_not_null($alt)) {
      $image .= ' title=" ' . tep_output_string($alt) . ' "';
    }
    if ( (CONFIG_CALCULATE_IMAGE_SIZE == 'true') && (empty($width) || empty($height)) ) {
     if ($image_size = @getimagesize($src)) {
        if (empty($width) && tep_not_null($height)) {
          $ratio = $height / $image_size[1];
          $width = $image_size[0] * $ratio;
        } elseif (tep_not_null($width) && empty($height)) {
          $ratio = $width / $image_size[0];
         $height = $image size[1] * static;
        } elseif (empty($width) && empty($height)) {
         $width = $image$ $height = $image_size[1];
        }
      } elseif (IMAGE_REQUIRED == 'false') {
        return false;
      }
    }
    if (tep_not_null($width) && tep_not_null($height)) {
     $image .= ' width="' . tep_output_string($width) . '" height="' . tep_output_string($height)
  . \mathbb{R}^{\frac{1}{2}} }
    if (tep_not_null($parameters)) $image .= ' ' . $parameters;
    $image .= '>';
    return $image;
}
```
und durch folgenden Code ersetzen:

```
// The HTML image wrapper function
function tep_image($src, $alt = '', $width = '', $height = '', $parameters = '') {
   if ( (empty(\$src) || (\$src == DIR_WS_IMAGES)) \& (IMAGE\_REQUIRED == 'false') ) return false;
 }
if ((\$src == 'images)') || (lis_file(\$src))$src = DIR_WS_IMAGES . 'no_picture.gif';
}
// alt is added to the img tag even if it is null to prevent browsers from outputting
// the image filename as default
$image = '<img src="' . tep_output_string($src) . '" border="0" alt="' . tep_output_string($alt) .
'"';
    if (tep_not_null($alt)) {
     $image := ' title=" ' . tep output string(Salt) . ' "'; }
    if ( (CONFIG_CALCULATE_IMAGE_SIZE == 'true') && (empty($width) || empty($height)) ) {
      if ($image_size = @getimagesize($src)) {
        if (empty($width) && tep_not_null($height)) {
          $ratio = $height / $image_size[1];
          $width = $image_size[0] * $ratio;
        } elseif (tep_not_null($width) && empty($height)) {
          $ratio = $width / $image_size[0];
         Sheight = Simage size[1] * static; } elseif (empty($width) && empty($height)) {
         $width = $image[0]; $height = $image_size[1];
        }
      } elseif (IMAGE_REQUIRED == 'false') {
        return false;
      }
    }
    if (tep_not_null($width) && tep_not_null($height)) {
      $image .= ' width="' . tep_output_string($width) . '" height="' . tep_output_string($height)
  \cdots :
    }
    if (tep_not_null($parameters)) $image .= ' ' . $parameters;
    $image .= '>';
    return $image;
\mathfrak{h}
```
Dazu ein Standardbild namens no\_picture.gif in das images Verzeichnis laden.

# **Telefon Nummer in Bestell-Mail**

## **Telefon Nummer in Bestell-Mail**

Sie möchten die Telefon Nummer von Ihrem Kunden in der Bestell Email anzeigen?

#### Schritt 1:

Öffnen Sie zunächst catalog/checkout\_process.php und suchen folgenden Code.

```
if ($order->content_type != 'virtual') {
$email_order .= "\n" . EMAIL_TEXT_DELIVERY_ADDRESS . "\n" . 
EMAIL_SEPARATOR . "\n" .
tep_address_label($customer_id, $sendto, 0, '', "\n") . "\n";
}
```

```
if ($order->content_type != 'virtual') {
$email_order .= "\n" . EMAIL_TEXT_DELIVERY_ADDRESS . "\n" . 
EMAIL_SEPARATOR . "\n" .
tep_address_label($customer_id, $sendto, 0, '', "\n") . "\n" .
EMAIL SEPARATOR . "\n" .
EMAIL_TEXT_TELEFONNUMMER . $order->customer['telephone'] . "\n" .
EMAIL_SEPARATOR . "\n";
}
```
#### **Schritt 2:**

Öffnen wir hierzu nun die Datei catalog/includes/languages/german/checkout\_process.php

Ist der Shop mehrsprachig so muss nachfolgender Code ebenfalls in der entsprechenden Sprachdatei definiert werden. A

Fügen Sie nun folgenden Code an das Ende der Datei hinzu (vor dem letzten ?>):

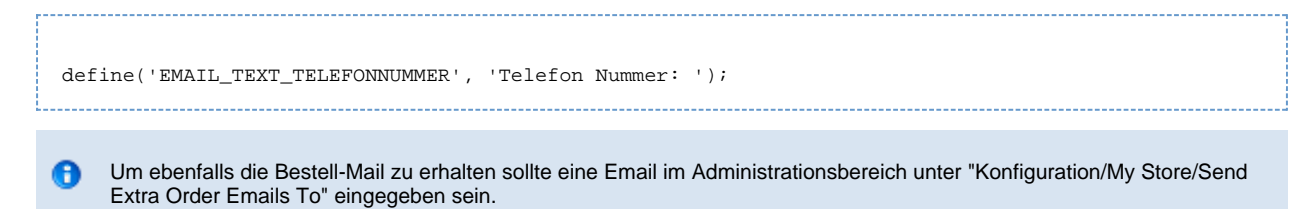

# **Zugriffsrechte auf Strato Server ändern**

### **Zugriffsrechte auf Strato Server ändern**

- **•** [Erläuterung](#page-78-0)
- [Lösung](#page-78-1)

#### <span id="page-78-0"></span>**Erläuterung**

Wenn Sie bei Strato einen Account haben und dort osCommerce installieren wollen, aber nach der installation die Zugriffsrechte über Ihren FTP Client nicht ändern können und die Fehlermeldung:

osCommerce kann in die Konfigurationsdatei schreiben: C:/minixampp/htdocs/osc/ms2/includes/configure.php. Das stellt ein mögliches Sicherheitsrisiko dar - bitte korrigieren Sie die Benutzerberechtigungen zu dieser Datei!

erscheint, können mit hilfe eines PHP Scriptes dieses ändern.

### <span id="page-78-1"></span>**Lösung**

1. Öffnen Sie Ihren Texteditor:

Schreiben Sie nun folgende Zeilen hinein:

```
<?php
chmod('includes/configure.php', 0444);
?>
```
speichern Sie diese Datei nun als chmod.php ab.

2. Hochladen der Datei chmod.php

Laden Sie nun die Datei chmod.php (ggf. anderer Name) in Ihr Verzeichnis wo Sich auch Ihr Shop befindet.

3. Aufrufen

Öffnen Sie nun Ihren Webbrowser und rufen Sie ihre URL auf:

#### Beispiel:<http://www.test-server.de/catalog/chmod.php>

4. Kontrolle im Online Shop

Nach dem wir nun die Zugriffsrechte geändert haben, rufen wir unseren Online Shop nochmals auf.

Die oben genannte Fehlermeldung sollte nun nicht mehr vorhanden sein und in Ihrem FTP Client sollten die Rechte jetzt auch richtig angezeigt werden.

Bitte löschen Sie im Anschluß die hochgeladene Datei wieder von Ihrem Server.

# **Typische Probleme**

# **Typische Probleme**

- ['n's in der Kategorie Übersicht](#page-79-0)
- [1016 Can't open file 'TABELLENNAME.MYI'](#page-80-0)
- [Cannot add header information headers already sent by](#page-81-0)
- [Cannot set time limit in safe mode](#page-82-0)
- [Fatal error Cannot redeclare tep\\_db\\_connect](#page-82-1)
- [Fremde Kategorien im eigenen Shop](#page-83-0)
- [Problem bei der Preisanzeige, Preis 0.00 EUR](#page-84-0)

# <span id="page-79-0"></span>**'n's in der Kategorie Übersicht**

# **'n's in der Kategorie Übersicht**

- [Einleitung](#page-79-1)
- [Ursache](#page-79-2)
	- [Lösung](#page-79-3)

#### <span id="page-79-1"></span>**Einleitung**

Beim betrachten der Kategorien erscheinen 'n' an diversen Stellen auf der Seite. Dieses passiert meist auf der Index Seite (catalog/index.php).

#### <span id="page-79-2"></span>**Ursache**

Angezeigt werden die 'n' wenn die index.php mit dem Online File Manager bearbeitet wurde. Dieser entfernt die \ aus dem Code. Dieses ist ein bekanntes Problem welches in Ms-3 behoben wird.

#### <span id="page-79-3"></span>**Lösung**

Es ist besser die Dateien mit einem FTP Programm zb. ws\_ftp herunter zu laden und die Datei local zu bearbeiten und dann wieder auf dem Server zu speichern.

Das Problem tritt meist in der index.php auf. Hier sollten alle Instanzen von "n"; in "\n"; geändert wrden. "n" ist der Code für eine neue Zeile.

In catalog/index.php ca. zeihle #104 folgenden Code suchen:

```
while ($categories = tep_db_fetch_array($categories_query)) {
         $rows++;
         $cPath_new = tep_get_path($categories['categories_id']);
         $width = (int)(100 / MAX_DISPLAY_CATEGORIES_PER_ROW) . '%';
        echo ' <td align="center" class="smallText" width="' . $width . '" valign=
"top"><a href="' . tep_href_link(FILENAME_DEFAULT, $cPath_new) . '">' . tep_image(DIR_WS_IMAGES .
$categories['categories_image'], $categories['categories_name'], SUBCATEGORY_IMAGE_WIDTH,
SUBCATEGORY_IMAGE_HEIGHT) . '<br>' . $categories['categories_name'] . '</a></td>' . "n";
         if ((($rows / MAX_DISPLAY_CATEGORIES_PER_ROW) == floor($rows /
\verb|MAX_DISPIAY_CATEGORIES_PER_ROW)|\&\&~(\$rows\texttt{!}= \$number\_of\_categories))\ \{\\ \verb|echo|'~\xleftarrows\texttt{!}: \texttt{!}: \textttecho ' </tr>' . "n";
echo ' <tr>' . "n";
         }
       }
```
ändern in:

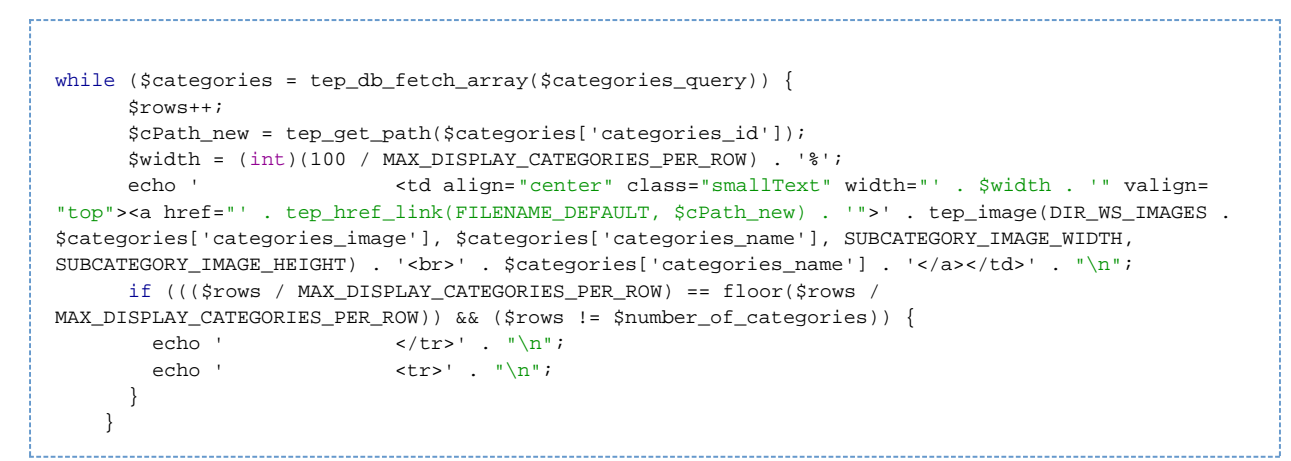

In catalog/index.php ca. Zeile #252 folgenden Code suchen:

```
while ($filterlist = tep db fetch array($filterlist query)) {
          $options[] = array('id' => $filterlist['id'], 'text' => $filterlist['name']);
 }
       echo tep_draw_pull_down_menu('filter_id', $options, (isset($HTTP_GET_VARS['filter_id']) ?
$HTTP_GET_VARS['filter_id'] : ''), 'onchange="this.form.submit()"');
       echo '</form></td>' . "n";
      }
     }
```
ändern in:

```
while ($filterlist = tep_db_fetch_array($filterlist_query)) {
          $options[] = array('id' => $filterlist['id'], 'text' => $filterlist['name']);
 }
        echo tep_draw_pull_down_menu('filter_id', $options, (isset($HTTP_GET_VARS['filter_id']) ?
$HTTP_GET_VARS['filter_id'] : ''), 'onchange="this.form.submit()"');
       echo '</form></td>' . "\n";
      }
     }
```
# <span id="page-80-0"></span>**1016 - Can't open file 'TABELLENNAME.MYI'**

# **1016 - Can't open file 'TABELLENNAME.MYI' (errno: 145)**

- [Überblick](#page-80-1)
- [Lösungsvorschlag](#page-80-2)
	- [Methode 1: repair table SQL-Befehl](#page-81-1)
	- [Methode 2: myisamchk-Befehl](#page-81-2)
- [Verweise zum Thema](#page-81-3)

### <span id="page-80-1"></span>**Überblick**

Folgende Fehlermeldung erscheint, wenn eine Tabelle der Datenbank vermutlich aufgrund eines Absturzes fehlerhaft ist, und auf sie weder zugegriffen noch von ihr gelesen werden kann:

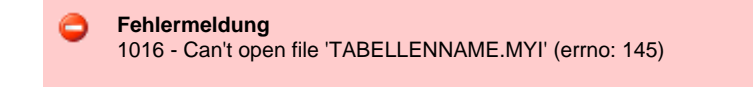

Die Fehlermeldung wird so lange auftreten, bis die entsprechende Tabelle der Datenbank repariert wurde.

### <span id="page-80-2"></span>**Lösungsvorschlag**

Mit folgende Methoden ist es möglich, fehlerhafte Tabellen zu reparieren. Die Auswahl der Methode hängt davon ab, ob der Datenbankserver noch läuft (Methode 1) oder nicht (Methode 2).

- Methode 1: repair table SQL-Befehl
- Methode 2: myisamchk-Befehl

Die Zeichenkette TABELLENNAME muss in den folgenden Befehlen durch den Namen der Tabelle ersetzt werden, der in der Fehlermeldung angegeben wird.

#### <span id="page-81-1"></span>**Methode 1: repair table SQL-Befehl**

Führen Sie den folgenden SQL-Befehl aus, wenn der Datenbankserver noch läuft:

repair table TABELLENNAME;

Dies können sie z.B. in phpMyAdmin im Menüpunkt SQL oder in der Kommandozeile des Servers mit dem mysql-Tool durchführen.

#### <span id="page-81-2"></span>**Methode 2: myisamchk-Befehl**

Der myisamchk Befehl ist Bestandteil einer Standard-MySQL-Installation und kann ausgeführt werden, wenn der MySQL-Server nicht mehr läuft. Loggen Sie sich dazu (z.B. per SSH) auf ihren Server ein, und führen Sie anschließend in der Kommandozeile folgende Befehl aus: myisamchk [OPTIONEN] /pfad/zum/datenbank/verzeichnis/TABELLENNAME.MYI

Die für Sie passenden Optionen entnehmen Sie der Online-Dokumentation von myisamchk oder dem folgenden Befehl:

myisamchk --help 

Beim Autor dieses Artikels lautet der Pfad des Datenbankverzeichnisses /var/lib/mysql. Die myisamchk-Methode dürfte allerdings nur dann funktionieren, wenn Sie root-Zugriff auf den Server haben. Wenn dem nicht so ist, sollten Sie ihren Provider kontaktieren.

#### <span id="page-81-3"></span>**Verweise zum Thema**

[MySQL Dokumentation: 8.1.3.1 Beschädigte MyISAM-Tabellen](http://dev.mysql.com/doc/mysql/de/Corrupted_MyISAM_tables.html)

- [MySQL Documentation: 14.5.2.6 REPAIR TABLE-Syntax](http://dev.mysql.com/doc/mysql/de/REPAIR_TABLE.html)
- [MySQL Documentation: 5.4.6.1 Aufrufsyntax von myisamchk](http://dev.mysql.com/doc/mysql/de/myisamchk_syntax.html)

# <span id="page-81-0"></span>**Cannot add header information - headers already sent by**

**Warning: Cannot add header information - headers already sent by**

- [Überblick](#page-81-4)
- [Lösungsvorschlag](#page-81-5)
- [Verwandte Artikeln](#page-82-2)

#### <span id="page-81-4"></span>**Überblick**

Warning: Cannot add header information - headers already sent by (output started at .../foo.php:n) in ...catalog/includes/functions/general.php on line 29

Obige Warnung tritt immer dann auf, wenn vor dem Aufruf der header-Funktion eine Ausgabe "gesendet" wurde. Bei der Ausgabe kann es sich um Leerzeichen, Zeilenumbrüche, Zeichenketten etc. handeln.

Obwohl die eigentliche Warnung erst beim Aufruf von header() in Zeile 29 der general.php erzeugt wird, ist die Ursache in der Datei foo.php in Zeile n zu suchen.

Am häufigsten ist der Umstand anzutreffen, daß sich hinter dem schließenden PHP-Tag (?>) ein (Steuer-)Zeichen eingeschlichen hat. Dieses Zeichen wird sofort "gesendet", und sorgt dafür, daß der spätere Aufruf der header-Funktion fehlschlägt.

### <span id="page-81-5"></span>**Lösungsvorschlag**

Anhand eines Beispiels zeigen wir, wie das Problem entsteht und wie man es wieder beheben kann. Betrachten wir folgende Fehlermeldung:

Warning: Cannot modify header information - headers already sent by (output started at ...catalog/includes/application\_top.php:509) in ...catalog/includes/functions/general.php on line 29

Laut Fehlermeldung wird in der Datei includes/application top.php in Zeile 509 eine Ausgabe erzeugt. Ein Blick in die entsprechende Zeile verrät die Ursache:

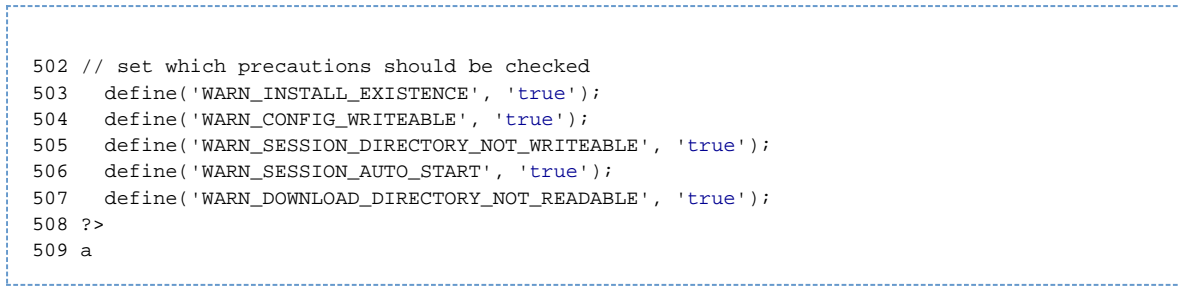

Hinter dem schließenden PHP-Tag befindet sich das Zeichen 'a'. Nachdem es entfernt wurde, verschwindet die Fehlermeldung.

#### <span id="page-82-2"></span>**Verwandte Artikeln**

- [Cannot set time limit in safe mode](#page-82-0)
- Warning: session\_start(): Cannot send session cookie headers already sent by

# <span id="page-82-0"></span>**Cannot set time limit in safe mode**

## **Warning: set\_time\_limit() [function.set-time-limit]: Cannot set time limit in safe mode**

- [Überblick](#page-82-3)
- [Lösungsvorschlag](#page-82-4)

#### <span id="page-82-3"></span>**Überblick**

Folgender Fehler tritt auf, wenn die Funktion set\_time\_limit aufgerufen wird, obwohl PHP im Safe Mode läuft:

Warning: set\_time\_limit() [function.set-time-limit]: Cannot set time limit in safe mode in .../admin/includes/functions/general.php on line 703

### <span id="page-82-4"></span>**Lösungsvorschlag**

Kommentieren Sie den Aufruf der Funktion set time limit aus der Datei admin/includes/functions/general.php aus. Dies geschieht, indem Sie der entsprechenden Zeile zwei Slashes (//) voranstellen.

admin/includes/functions/general.php Zeile ~728-735 alt:

```
////
// Sets timeout for the current script.
// Cant be used in safe mode.
function tep_set_time_limit($limit) {
     if (!get_cfg_var('safe_mode')) {
       set_time_limit($limit);
     }
   }
////
```
admin/includes/functions/general.php Zeile ~728-735 neu:

```
////
// Sets timeout for the current script.
// Cant be used in safe mode.
function tep_set_time_limit($limit) {
    if (!get_cfg_var('safe_mode')) {
       // set_time_limit($limit);
}
   }
////
```
## <span id="page-82-1"></span>**Fatal error Cannot redeclare tep\_db\_connect**

# **Fatal error: Cannot redeclare tep\_db\_connect()**

- [Überblick](#page-83-1)
- [Mögliche Fehlerquellen](#page-83-2)

### <span id="page-83-1"></span>**Überblick**

Fatal error: Cannot redeclare tep\_db\_connect() (previously declared in .../includes/functions/database.php:13) in ../includes/functions/database.php on line 13

Obiger Fehler tritt immer dann auf, wenn die Datei database.php mehrmals in ein PHP-Skript eingebunden wird. Die Fehlermeldung gibt allerdings keine Auskunft darüber, wo die Datei ein zweites Mal eingebunden wird. Das macht es unter Umständen sehr schwer, den eigentlichen Fehler zu finden.

#### <span id="page-83-2"></span>**Mögliche Fehlerquellen**

Mehrmaliges Einbinden der Datei database.php in der Datei application\_top.php:

```
require(DIR_WS_FUNCTIONS . 'database.php');
...
require(DIR_WS_FUNCTIONS . 'database.php');
```
Mehrmaliges Einbinden der Datei application\_top.php in einer der Dateien aus dem catalog-Verzeichnis wie index.php, products\_info.php etc.:

```
require('includes/application_top.php');
...
require('includes/application_top.php');
```
Eine weitere häufige Ursache für den Fehler ist der Umstand, daß Dateien aus dem catalog-Verzeichnis versehentlich in den Ordner includes/langages/SPRACHE hochgeladen wurden. Dies hat zur Folge, daß anstatt der Datei mit den Sprachdefinitionen die eigentliche Datei aus dem catalog-Verzeichnis rekursiv in sich selbst eingebunden wird.

Alle Fehlerquellen, die oben beschrieben wurden, führen zu einer identischen Fehlermeldung. Unglücklicherweise sind noch viel schwerer zu entdeckende "Einbindungsketten" denkbar.

# <span id="page-83-0"></span>**Fremde Kategorien im eigenen Shop**

## **Fremde Kategorien im eigenen Shop**

- [Allgemein](#page-83-3)
- [Ursache](#page-83-4)
- [Lösung](#page-83-5)
- [Verwandte Artikeln](#page-83-6)

#### <span id="page-83-3"></span>**Allgemein**

osCommerce bietet die Möglichkeit, Kategorien als Cache (Textdatei) zur Verfügung zu stellen. Somit müssen die Kategorien nicht bei jedem Aufruf erneut zusammengestellt werden sondern können aus der Textdatei heraus generiert werden.

#### <span id="page-83-4"></span>**Ursache**

Es kann (vor allem bei Shared Server) passieren dass 2 osCommerce-Shops das selbe Cache-Verzeichnis verwenden. Dadurch hat ein Shop die selbe Kategoriestruktur wie das zweite Shop-System.

#### <span id="page-83-5"></span>**Lösung**

Im Adminbereich ist das Cache-Verzeichnis zu bearbeiten. Dieses Verzeichnis muss auf dem eigenen Webspace verweisen sodass andere Nutzer des Servers nicht darauf zugreifen können.

Falls kein eigenes Verzeichnis am Server vorgesehen ist, erstellen Sie eines und geben dem Verzeichnis Schreibrechte.

#### <span id="page-83-6"></span>**Verwandte Artikeln**

- [Cache](#page-48-0)
- [Cache Steuerung](#page-63-0)

# <span id="page-84-0"></span>**Problem bei der Preisanzeige, Preis 0.00 EUR**

## **Problem bei der Preisanzeige / Preis 0.00 EUR**

- [Ursachen](#page-84-1)
- [Checkliste](#page-84-2)

#### <span id="page-84-1"></span>**Ursachen**

In den meisten Fällen ist eine falsche oder fehlende Preisausgabe im Shop-Bereich auf inkorrekte Einstellungen im Admin-Bereich zurückzuführen.

### <span id="page-84-2"></span>**Checkliste**

Θ

admin >> Land/Steuer >> Steuerzonen admin >> Land/Steuer >> Steuerklassen admin >> Land/Steuer >> Steuersätze

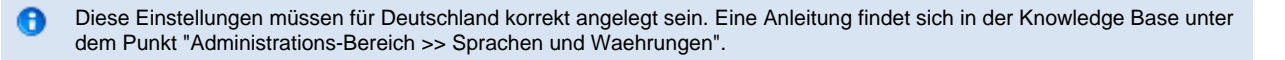

admin >> Sprachen/Währungen >> Währungen

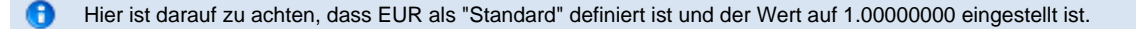

admin >> my Store >> Land admin >> my Store >> Bundesland

> Θ Es müssen als Shopland "Deutschland" sowie das entsprechende Bundesland eingetragen sein.

admin >> my Store >> Display Price with tax

Mit dieser Option kann man festlegen, ob die Preise im Shop inkl. Steuer (TRUE) oder rein netto (FALSE) angezeigt werden sollen.

#### **Wichtige Information:**

Die Anzeige des Preises in der Admin-Vorschau ist nicht korrekt. Dies hat aber keinen Einfluss auf die Anzeige der Preise im Shop Bereich. Hierzu wird in kürze eine Problemlösung vorgestellt werden.

Es ist außerdem darauf zu achten, alle Preise mit einem PUNKT als Trennzeichen anzugeben. Kommas werden vom Shopsystem in der Grundversion als 1000 er Trennzeichen verwendet. Dies hat mit der englischen Entwicklungsumgebung zu tun.

# **Fehlermeldungen**

# **Fehlermeldungen**

- [Access Denied for User](#page-84-3)
- [mysql\\_connect\(\) ?](#page-85-0)
- [PHP5 fatal error Cannot re-assign](#page-85-1)
- [Session-Verzeichnis nicht vorhanden](#page-86-0)
- [Warnung Installationsverzeichnis](#page-87-0)
- <span id="page-84-3"></span>[Warnung Konfigurationsdatei nach Installation](#page-87-1)

# **Access Denied for User**

## **Access Denied for User**

- [Fehlermeldung](#page-85-2)
- [Antwort](#page-85-3)

#### <span id="page-85-2"></span>**Fehlermeldung**

Diese Fehlermeldung erscheint immer dann, wenn Sie Ihren Benutzernamen oder Ihr Passwort von Ihrer Datenbank falsch angegeben haben:

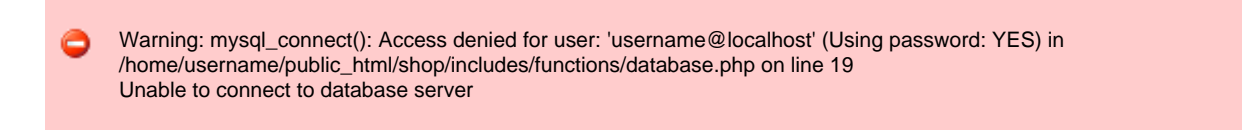

### <span id="page-85-3"></span>**Antwort**

Bitte überprüfen Sie ob die richtigen Angaben in den beiden configure.php Dateien vorhanden sind. Gegebenfalls kontaktieren Sie Ihren Provider und fordern dort Ihre Zugangsdaten für Ihre Datenbank an.

# <span id="page-85-0"></span>**mysql\_connect() ?**

## **mysql\_connect() ?**

- [Mögliche Ursachen](#page-85-4)
	- [1. Der Datenbankserver kann aufgrund falscher Angaben nicht angesprochen werden.](#page-85-5)
	- [2. Der Datenbankserver ist generell nicht erreichbar.](#page-85-6)

Was bedeutet diese Fehlermeldung, wenn diese in meinem Shop angezeigt wird?

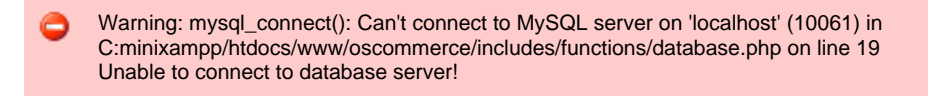

Diese Fehlermeldung sagt Ihnen oder Ihren Besuchern, das es derzeit keine Verbindung zum MySQL Datenbankserver gibt oder hergestellt werden konnte.

### <span id="page-85-4"></span>**Mögliche Ursachen**

#### <span id="page-85-5"></span>**1. Der Datenbankserver kann aufgrund falscher Angaben nicht angesprochen werden.**

Überprüfen Sie bitte Ihre Angaben in den Dateien: catalog/includes/configure.php und admin/includes/configure.php dort A finden Sie ganz unten den Abschnitt der Datenbank konfiguration, also den Datenbankhost, das Passwort und den Benutzernamen. Sollten Sie hier einen Fehler gefunden haben, so korrigieren Sie diesen und rufen erneut Ihren Shop auf.

Sollte der Fehler noch weiter bestehen, dan schauen Sie weiter:

#### <span id="page-85-6"></span>**2. Der Datenbankserver ist generell nicht erreichbar.**

Sollte das Problem auch weiterhin auftreten, so kontaktieren Sie bitte Ihren Provider und Fragen Ihn ob es seitens des ISP Θ eine Störung des Datenbankservers gibt. In den meisten Fällen ist dann auch nach wenigen Augenblicken auch alles wieder wie im Normalfall.

Sollten Sie dennoch nicht eine Verbindung aufbauen können, so finden Sie im Forum weitere Unterstützung.

# <span id="page-85-1"></span>**PHP5 fatal error Cannot re-assign**

# **(PHP5) fatal error: Cannot re-assign \$this**

- [Fehlermeldung](#page-86-1)
- [Lösung "upload.php"](#page-86-2)
- [Lösung "limit"](#page-86-3)

#### **Wichtiger Hinweis** 0

Dieser Fehler wurde in osCommerce 2.2 Milestone 2 Update 060817, Update Package 17. August 2006 behoben, d.h. also auch in der den Versionen 2.2RC1 und 2.2RC2!

### <span id="page-86-1"></span>**Fehlermeldung**

fatal error: Cannot re-assign \$this in ....catalog/admin/includes/classes/upload.php on line 31 Fehler mit "limit -20, 20"

### <span id="page-86-2"></span>**Lösung "upload.php"**

#### In der Datei

catalog/admin/includes/classes/upload.php

#### folgenden Code suchen:

// self destruct  $$this = null;$ 

\_\_\_\_\_\_\_\_\_\_\_\_\_\_\_\_\_\_

#### und mit diesem ersetzen:

```
// self destruct
// Sthis = null;unset($this);
```
# <span id="page-86-3"></span>**Lösung "limit"**

in den Dateien

```
catalog/admin/includes/classes/split_page_results.php
catalog/includes/classes/split_page_results.php
```
#### folgenden Code suchen:

```
$offset = ($max_rows_per_page * ($current_page_number - 1));
$sql_query .= " limit " . $offset . ", " . $max_rows_per_page;
-----------------------------
```
und mit diesem ersetzen:

```
$offset = ($max_rows_per_page * ($current_page_number - 1));
if ($offset < 0)
{
$offset = 0;}
$sql_query .= " limit " . $offset . ", " . $max_rows_per_page;
```
# <span id="page-86-0"></span>**Session-Verzeichnis nicht vorhanden**

**Fehler Session-Verzeichnis nicht vorhanden**

- [1. Möglichkeit der Fehlerbeseitigung](#page-87-2)
- [2. Möglichkeit: Speicherung der Session-Daten in der mySQL-Datenbank](#page-87-3)

Oftmals kann es vorkommen, dass ein Provider den Ordner /tmp/ für die temporäre Speicherung von Session-Daten nicht zur Verfügung stellt oder aber dieser Ordner nicht vorhanden ist (z.B. auf Windows-Systemen).

#### <span id="page-87-2"></span>**1. Möglichkeit der Fehlerbeseitigung**

Um den Fehler auf einfache Art und Weise auszuschalten, genügt es, den Ordner /tmp/ im Verzeichnis des Katalogs anzulegen. Dieser Ordner muss Schreibrechte haben!

Im Adminbereich unter "Konfiguration" >> "My Store" >> "Sessions" >> "Sessions Directory" den KOMPLETTEN Pfad zum Ordner angeben

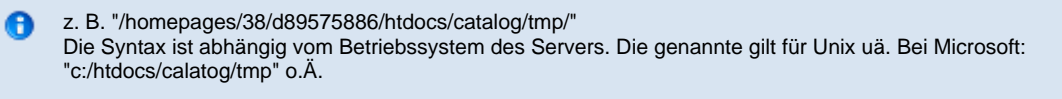

#### <span id="page-87-3"></span>**2. Möglichkeit: Speicherung der Session-Daten in der mySQL-Datenbank**

Um eine Session, die jeder Gast (=Kunde) des Shops erhält, zu speichern, kann man auch die MySQL-Datenbank nutzen. Hierzu ändert man die /includes/configure.php und /admin/includes/configure.php folgendermaßen:

```
define('STORE_SESSIONS', ''); // leave empty '' for default handler or set to 'mysql'
```
ändern in

```
define('STORE_SESSIONS', 'mysql'); // leave empty '' for default handler or set to 'mysql'
```
# <span id="page-87-0"></span>**Warnung Installationsverzeichnis**

## **Warnung Installationsverzeichnis**

Nach der webbasierenden Installation von osCommerce und den ersten Start bzw. ersten Aufruf des Katalogbereiches, erscheinen in der Regel 2 Fehlermeldung. Die erste ist die hier beschriebene und die 2. ist die Rechtevergabe der configurations Datei configure.php.

Die hier aufgehührte folgende Fehlermeldung ist sehr einfach zu beheben.

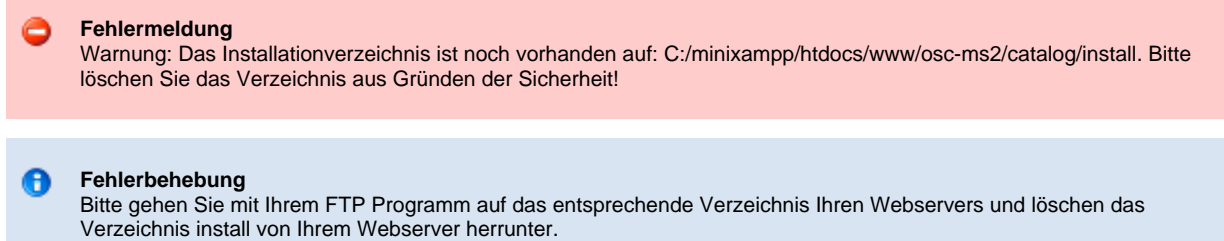

Die Fehlermeldung das das Installationsverzeichnis noch auf dem Webserver vorhanden ist, ist durch einen aktualisieren der Seite oder einen Neuaufruf dann nicht mehr vorhanden.

# <span id="page-87-1"></span>**Warnung Konfigurationsdatei nach Installation**

## **Warnung: Konfigurationsdatei nach Installation**

Auch hier wird diese Fehlermeldung im normalfall nur nach der erstinstallation gezeigt und ist mit der Vergabe der Rechte (chmod) dann ebenfalls nicht mehr vorhanden.

Da oscommerce bei der Installation die beiden configure.php Dateien beschrieben musste, haben wir vor der Installation diesen beiden Dateien die Rechte (chmod) 777 eingeräumt, so dass die Installation dann eigenständig diese Dateien beschrieben konnte.

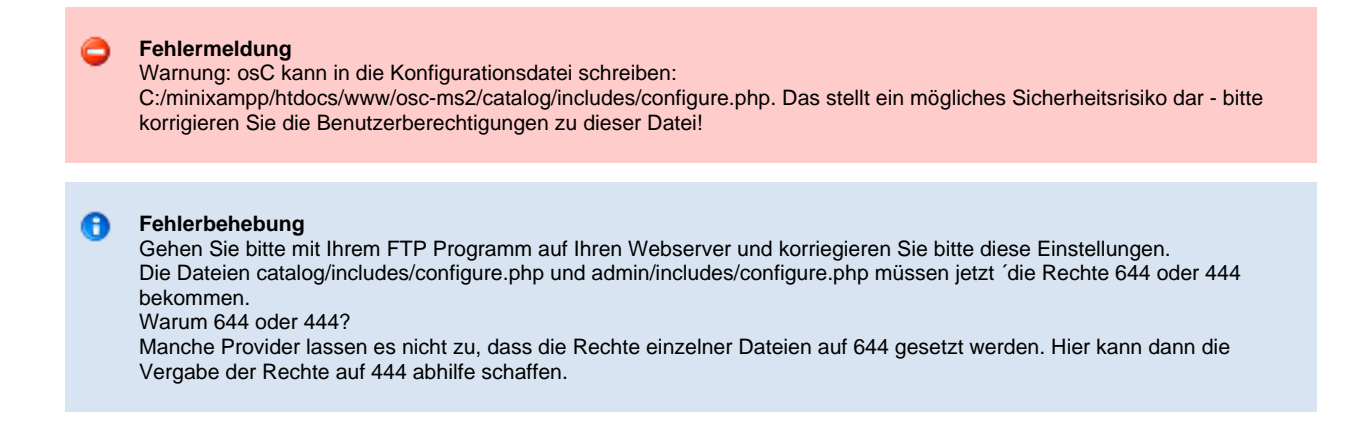

Sollten Sie dennoch Probleme mit dieser Fehlermeldung haben, wenden Sie sich doch einfach an die freundlichen und hilfsbereiten User im Forum.